# SP C340DN/SP C342DN

## **User Guide**

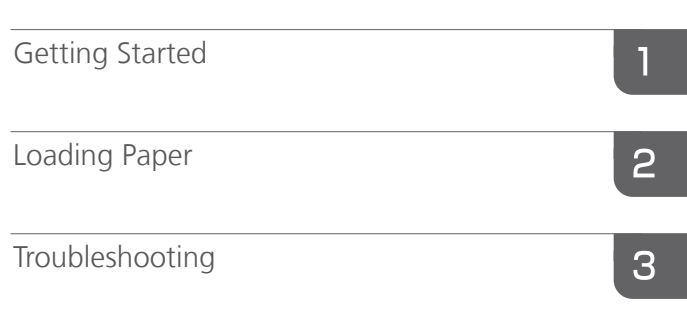

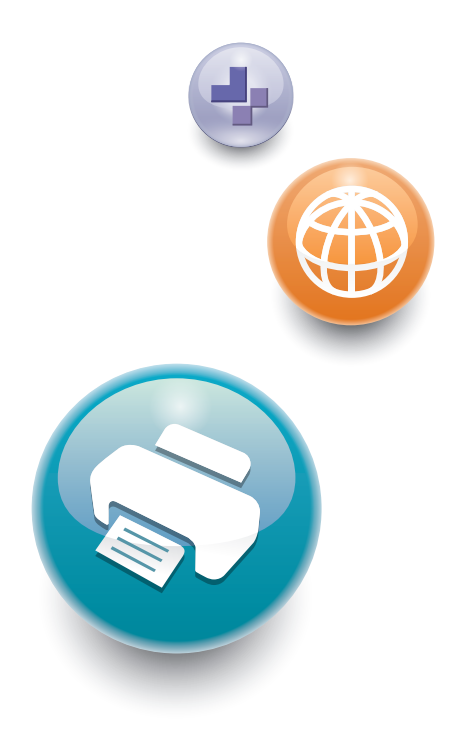

For safe and correct use, be sure to read the Safety Information in Read This First before using the machine.

# **TABLE OF CONTENTS**

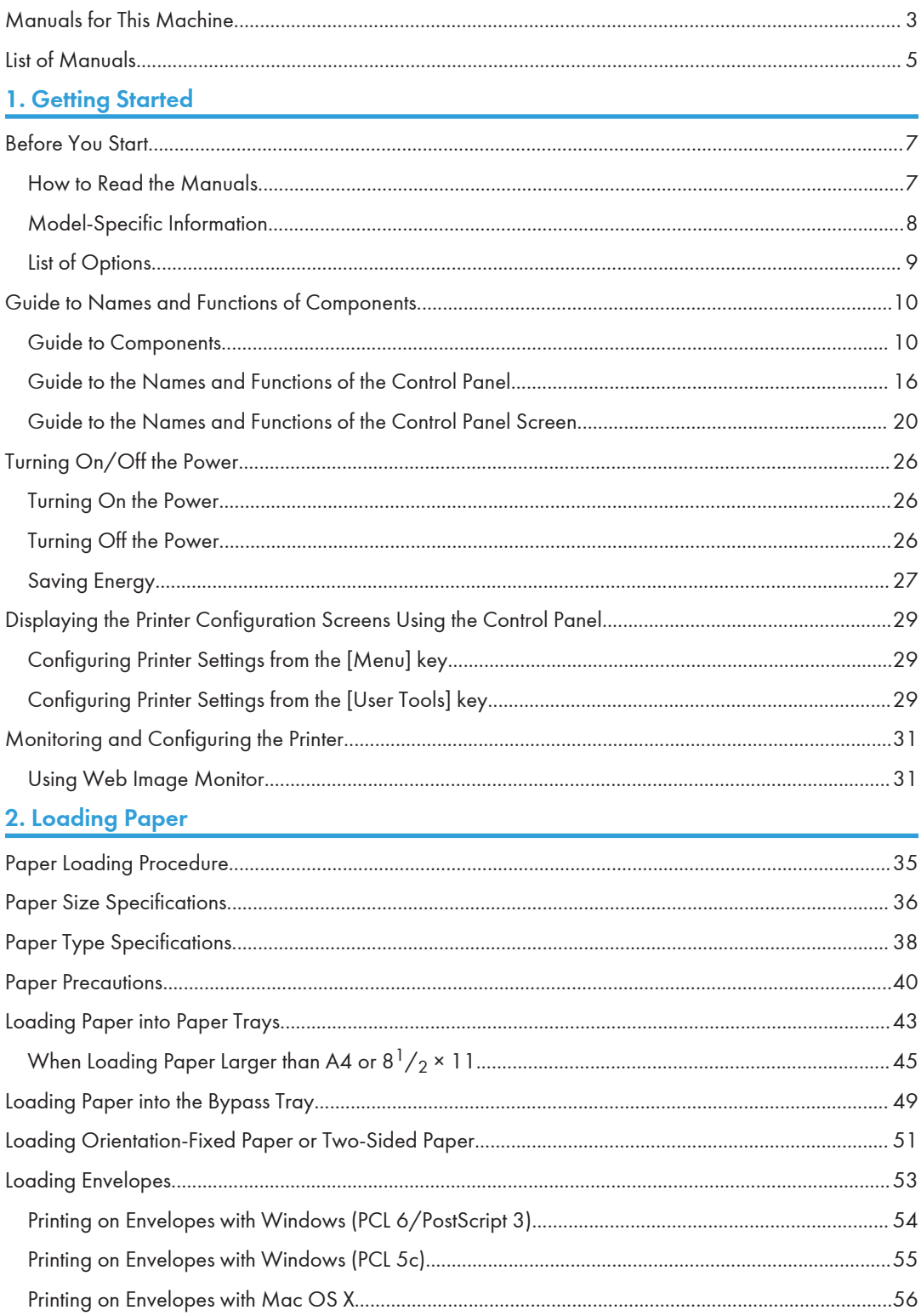

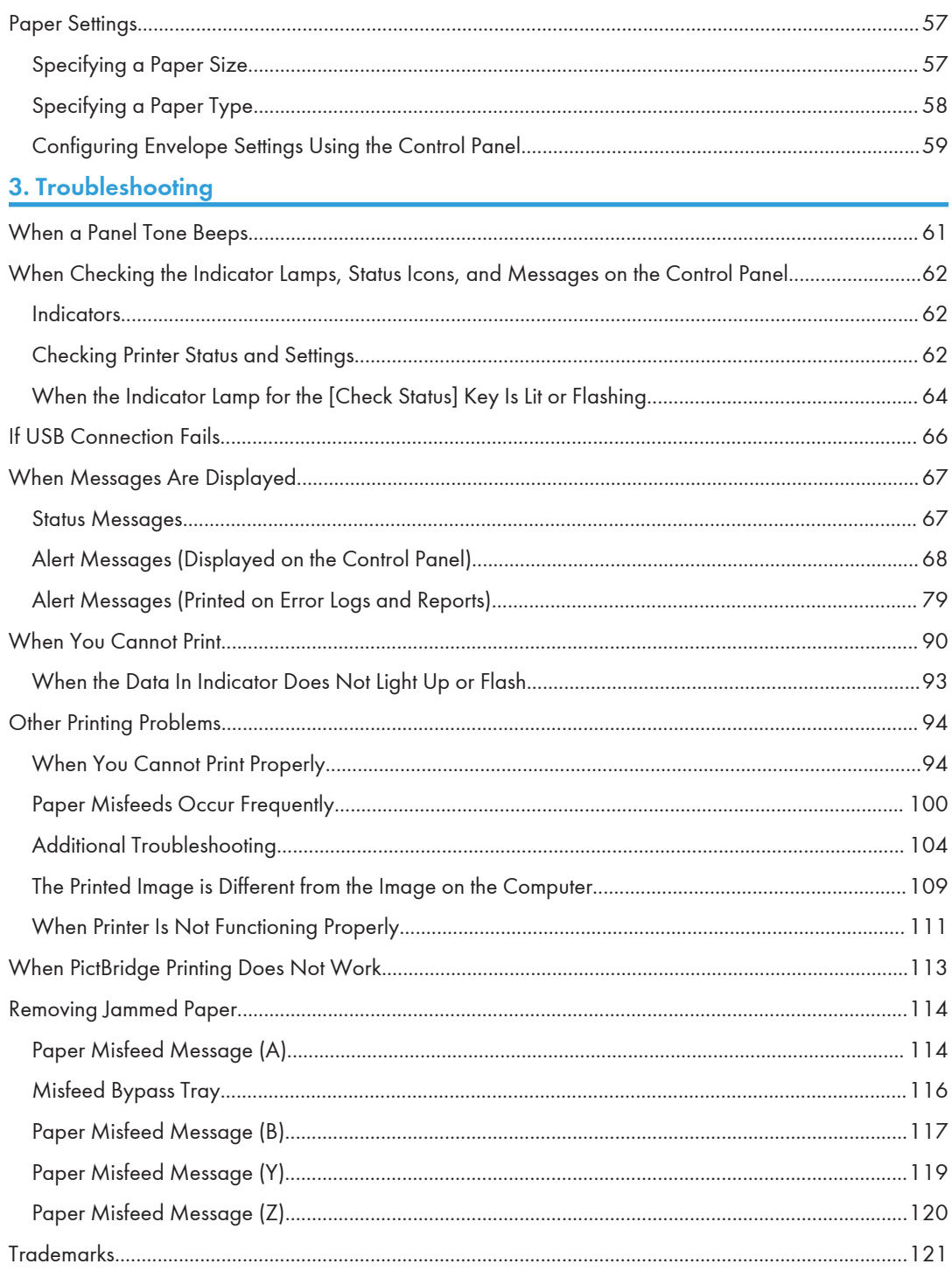

## <span id="page-4-0"></span>Manuals for This Machine

Read this manual carefully before using this machine.

Refer to the manuals that are relevant to what you want to do with the machine.

## Important

- The method for viewing the manual depends on the manual.
- Adobe<sup>®</sup> Acrobat<sup>®</sup> Reader<sup>®</sup>/Adobe Reader must be installed in order to view the manuals as PDF files.
- A Web browser must be installed in order to view the HTML manuals.

#### User Guide

Summaries are provided below for the operating instructions regarding the basic usage of this machine, frequently used functions, and troubleshooting when an error message appears.

## Read This First

Before using the machine, be sure to read the "Safety Information" section of this manual. It describes the regulations and environmental conformance.

#### Quick Installation Guide

Describes procedures from unpacking the machine to connecting it to a computer.

#### Operating Instructions

Provides detailed information about the operation of the machine in HTML format. The following are the main topics of the manual:

- Getting Started
- Setting Up the Printer
- Loading Paper
- Printing
- Configuring and Managing the Printer
- Troubleshooting
- Maintenance and Specifications

## Extended Feature Settings

Describes how to configure the extended features using the control panel or Web Image Monitor.

## Security Guide

This manual is for administrators of the machine. It explains security functions that you can use to prevent unauthorized use of the machine, data tampering, or information leakage. For enhanced security, we recommend that you first:

- Install the Device Certificate.
- Enable SSL (Secure Sockets Layer) Encryption.

• Change the user name and password of the administrator using Web Image Monitor.

For details, see "Before Using This Printer", Security Guide.

Be sure to read this manual when configuring the enhanced security functions or user and administrator authentication.

## Driver Installation Guide

Explains how to install and configure the drivers.

## <span id="page-6-0"></span>List of Manuals

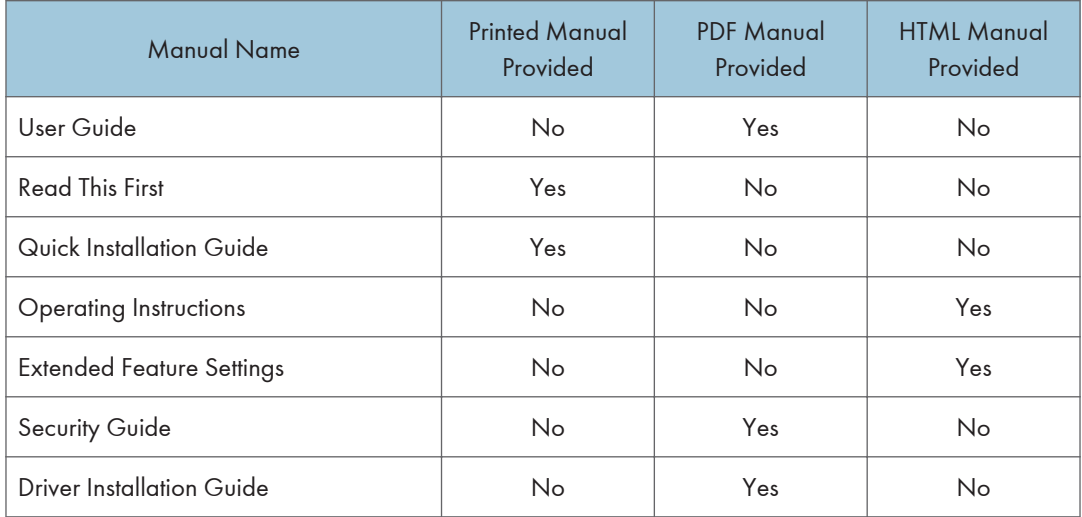

# <span id="page-8-1"></span><span id="page-8-0"></span>1. Getting Started

This section describes the symbols used in the manuals supplied with the printer, available options, and names and functions of components.

## Before You Start

## How to Read the Manuals

#### Symbols used in the manuals

This manual uses the following symbols:

#### **Almportant**

Indicates points to pay attention to when using the machine, and explanations of likely causes of paper misfeeds, damage to originals, or loss of data. Be sure to read these explanations.

### **D** Note

Indicates supplementary explanations of the machine's functions, and instructions on resolving user errors.

## [ ]

Indicates the names of keys on the machine's display or control panels.

#### b

Indicates the key sequence order you should perform using the control panel.

Example:

Select [Host Interface] Press [OK]

(Select [Host Interface], and then press the [OK] key.)

**Example 3 (Example 2)** Region A (mainly Europe and Asia)

**EXPAREGION B (mainly North America)** 

Differences in the functions of Region A and Region B models are indicated by the two symbols. Read the information indicated by the symbol that corresponds to the region of the model you are using. For details about which symbol corresponds to the model you are using, see [page 8 "Model-Specific](#page-9-0) [Information"](#page-9-0).

## Disclaimer

Contents of this manual are subject to change without prior notice.

#### **Notes**

The manufacturer shall not be responsible for any damage or expense that might result from the use of parts other than genuine parts from the manufacturer with your office products.

<span id="page-9-0"></span>In no event will the company be liable for direct, indirect, special, incidental, or consequential damages

For good output quality, the manufacturer recommends that you use genuine toner from the manufacturer.

Some illustrations in this manual might be slightly different from the machine.

## About IP addresses

In this manual, "IP address" covers both IPv4 and IPv6 environments. Read the instructions that are relevant to the environment you are using.

## Model-Specific Information

as a result of handling or operating the machine.

This section explains how to identify the region to which your printer belongs.

There is a label on the rear of the printer, located in the position shown below. The label contains details that identify the region to which your printer belongs. Read the label.

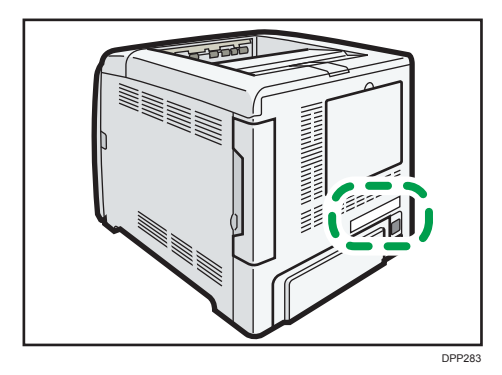

The following information is region-specific. Read the information under the symbol that corresponds to the region of your printer.

**Example 2 (Eds** (mainly Europe and Asia)

If the label contains the following, your printer is a Region A model:

- CODE XXXX -27
- $220 240V$

**Example 3 (Mainly North America)** 

<span id="page-10-0"></span>If the label contains the following, your printer is a Region B model:

- CODE XXXX -17
- 120–127 V

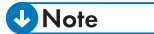

• Dimensions in this manual are given in two measurement units: metric and imperial. If your printer is a Region A model, refer to the metric units. If your printer is a Region B model, refer to the imperial units.

## List of Options

This section provides a list of options for this printer and the names commonly used in this manual.

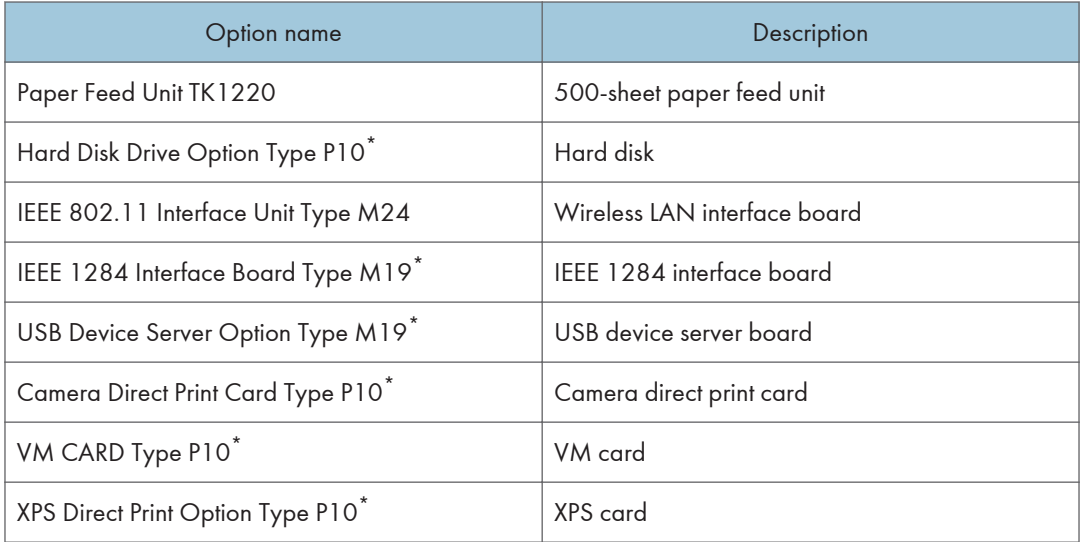

\* These options are available for SP 342DN.

## <span id="page-11-0"></span>Guide to Names and Functions of Components

## Guide to Components

## **ACAUTION**

• Do not obstruct the machine's vents. Doing so risks fire caused by overheated internal components.

## Exterior: Front view

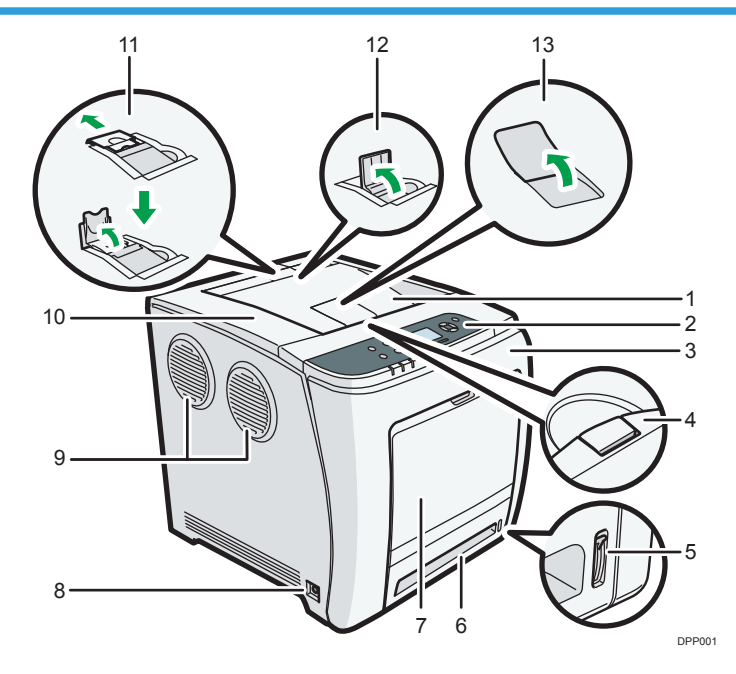

#### 1. Standard tray

Output is stacked here with the print side down.

#### 2. Control panel

For details, see [page 16 "Guide to the Names and Functions of the Control Panel".](#page-17-0)

## SP C342DN

You can set the display up with your hands. Adjust the angle of it to see clearly.

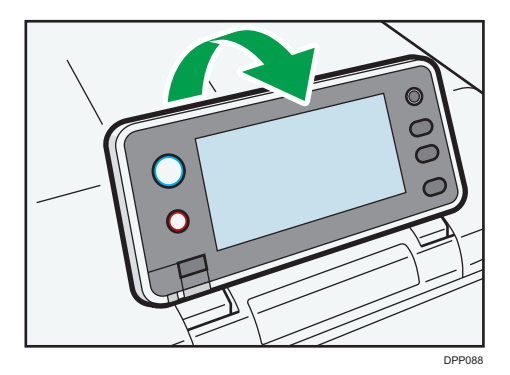

#### 3. Front cover

Open this cover when replacing the waste toner bottle, etc., or removing jammed paper.

Pull the right side lever to open the front cover.

#### 4. Top cover open lever

Pull this lever upward to open the top cover.

#### 5. Remaining paper indicator

Indicates the approximate amount of paper remaining in the tray.

#### 6. Standard paper feed tray (Tray 1)

Up to 500 sheets of plain paper can be loaded.

For details about the sizes and types of paper that can be used, see [page 36 "Paper Size Specifications"](#page-37-0) and [page 38 "Paper Type Specifications"](#page-39-0).

#### 7. Bypass tray

Up to 100 sheets of plain paper can be loaded.

For details about the sizes and types of paper that can be used, see [page 36 "Paper Size Specifications"](#page-37-0) and [page 38 "Paper Type Specifications"](#page-39-0).

#### 8. Main power switch

Use this switch to turn the power on and off.

Perform the shutdown procedure before turning the power off. For details about how to shut down the printer, see [page 26 "Turning Off the Power"](#page-27-0).

#### 9. Outlet Ventilation Hole

This vents the air to prevent the temperature inside the printer from rising. Be sure not to block it by placing something against it. Doing so will cause the temperature inside the printer to rise, resulting in a malfunction. You can turn the ventilation hole to vent the air in a different direction.

#### 10. Top cover

Open this cover to replace the print cartridge

#### 11. Stop Fence (Legal-size prints)

Raise the rear fence to prevent Legal-size prints from falling behind the printer.

After using the stop fence, be sure to return it to its original position. The fence may be damaged if it is hit with something or excessive force is applied.

#### 12. Stop Fence (A4/Letter-size prints)

Raise the front fence to prevent A4 or letter-size prints from falling behind the printer.

After using the stop fence, be sure to return it to its original position. The fence may be damaged if it is hit with something or excessive force is applied.

#### 13. Standard Tray Extension

Use this to support sheets that come out curled after they are printed.

Flip open the extension by pushing down on the end that is toward the rear of the printer.

## Exterior: Rear view

## SP C340DN

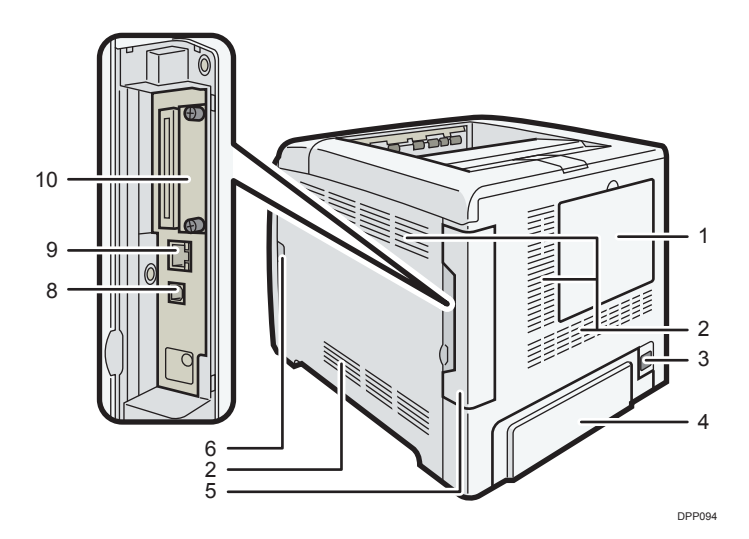

### SP C342DN

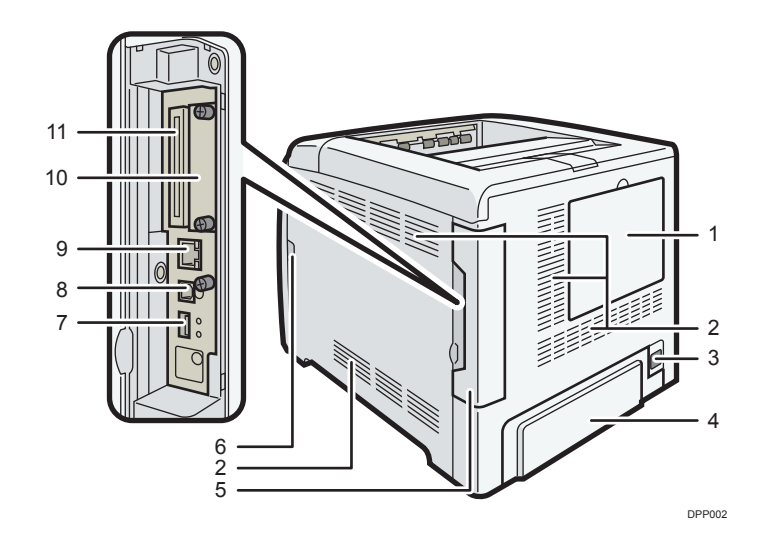

#### 1. HDD cover

Remove this cover to install the optional hard disk.

#### 2. Inlet Ventilation Hole

This draws in the air to prevent the temperature inside the printer from rising. Be sure not to block it by placing something against it. Doing so will cause the temperature inside the printer to rise, resulting in a malfunction.

#### 3. Power connector

Connect the power cord to the printer. Insert the other end into an electrical outlet.

#### 4. Rear cover

Raise this cover and attach the paper tray cover when loading paper larger than A4 or letter size paper.

#### 5. Cable cover

Remove this cover to install the optional interface units and the SD card, and to connect various cables.

#### 6. Front cover open lever

Pull this lever to open the front cover.

#### 7. USB port A

Connect external devices such as a digital camera, a card authentication device, etc.

#### 8. USB port B

Use a USB cable to connect the printer to a computer.

#### 9. Ethernet port

Use a network interface cable to connect the printer to a network.

#### 10. Optional interface board slot

Optional interface boards can be inserted.

Insert an optional wireless LAN interface board, IEEE 1284 interface board, or USB device server.

#### 11. Expansion card slots

Remove the cover to install SD cards.

### Interior: Front view

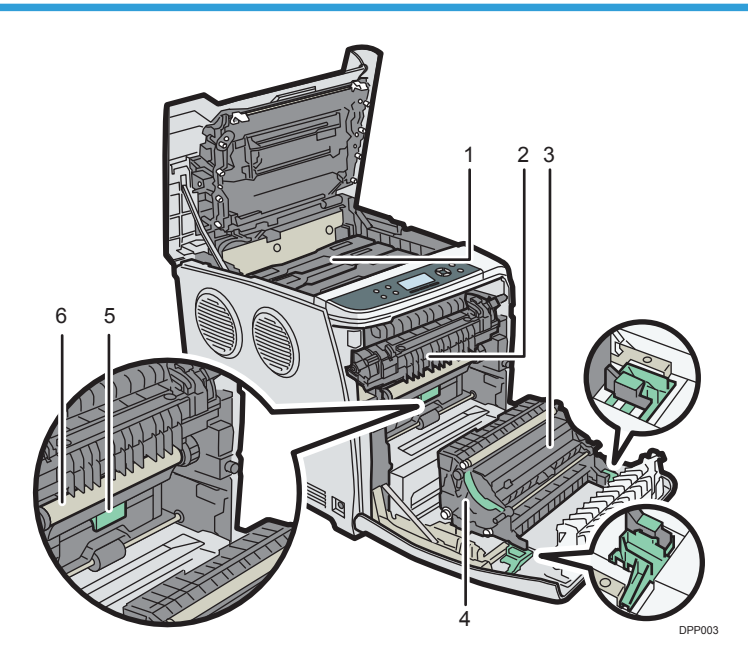

#### 1. Print cartridge

Loads from the printer rear, in the order of cyan (C), magenta (M), yellow (Y), and black (K).

Messages appear on the screen when the print cartridge needs to be replaced, or a new cartridge needs to be prepared.

For details about the messages that appear on the screen when consumables need to be replaced, see "Replenishing and Replacing Consumables", Operating Instructions.

#### 2. Fusing unit

Messages appear on the screen when the fusing unit needs to be replaced, or a new fusing unit needs to be prepared.

For details about the messages that appear on the screen when consumables need to be replaced, see "Replenishing and Replacing Consumables", Operating Instructions.

#### 3. Transfer roller

If the message appears on the control panel, replace the transfer roller, which is included with the intermediate transfer unit.

For details about the messages that appear on the screen when consumables need to be replaced, see "Replenishing and Replacing Consumables", Operating Instructions.

Replace the transfer roller and the intermediate transfer unit together.

#### 4. Paper Transfer Unit

Remove this unit when replacing the waste toner bottle, intermediate transfer unit.

#### 5. Waste toner bottle

Collects toner that is wasted during printing.

DPP100

Messages appear on the screen when the waste toner bottle needs to be replaced, or a new waste toner bottle needs to be prepared.

For details about the messages that appear on the screen when consumables need to be replaced, see "Replenishing and Replacing Consumables", Operating Instructions.

6. Intermediate transfer unit

Messages appear on the screen when the intermediate transfer unit needs to be replaced, or a new intermediate transfer unit needs to be prepared.

For details about the messages that appear on the screen when consumables need to be replaced, see "Replenishing and Replacing Consumables", Operating Instructions.

### Guide to functions of the printer's internal options

## SP C340DN

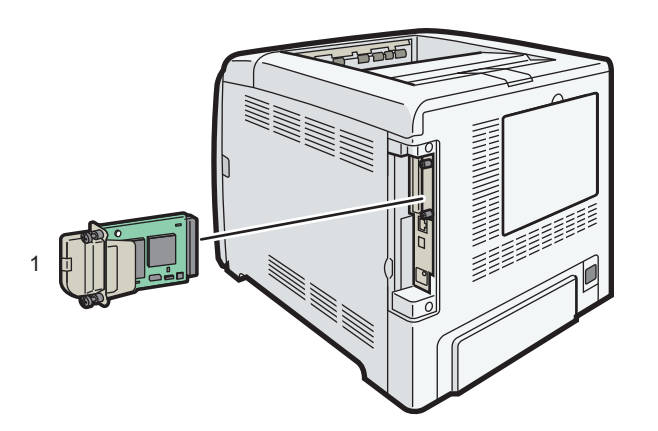

## SP C342DN

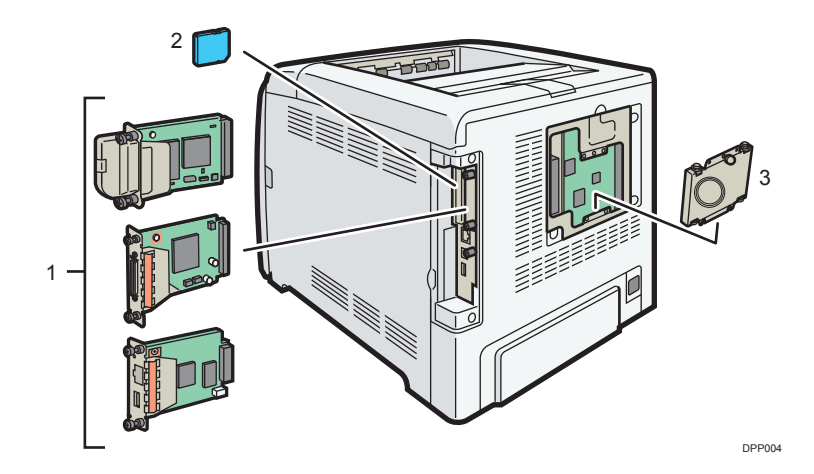

#### <span id="page-17-0"></span>1. Optional interface units

• Wireless LAN board

Allows you to communicate over wireless LAN.

- IEEE 1284 interface board (SP C342DN only) Allows you to connect to an IEEE 1284 cable.
- USB device server (SP C342DN only)

Allows you to add an Ethernet port to the printer and use two IP addresses at the same time.

To attach this option, see "Installing the Interface Units", Operating Instructions.

#### 2. SD memory card options (SP C342DN only)

• Camera direct print card

Allows you to directly print images taken with a PictBridge-compatible digital camera.

• VM card

With this card, you can install embedded software applications.

• XPS card

Allows you to print XPS files.

To attach this option, see "Installing SD Card Options", Operating Instructions.

#### 3. Hard disk (SP C342DN only)

Allows you to store documents to be printed.

To attach this option, see "Installing the hard disk", Operating Instructions.

#### **D**Note

• If you want to use two or more SD cards that can be inserted in the same slot, contact your sales or service representative.

## Guide to the Names and Functions of the Control Panel

This illustration shows the control panel of the printer.

## SP C340DN

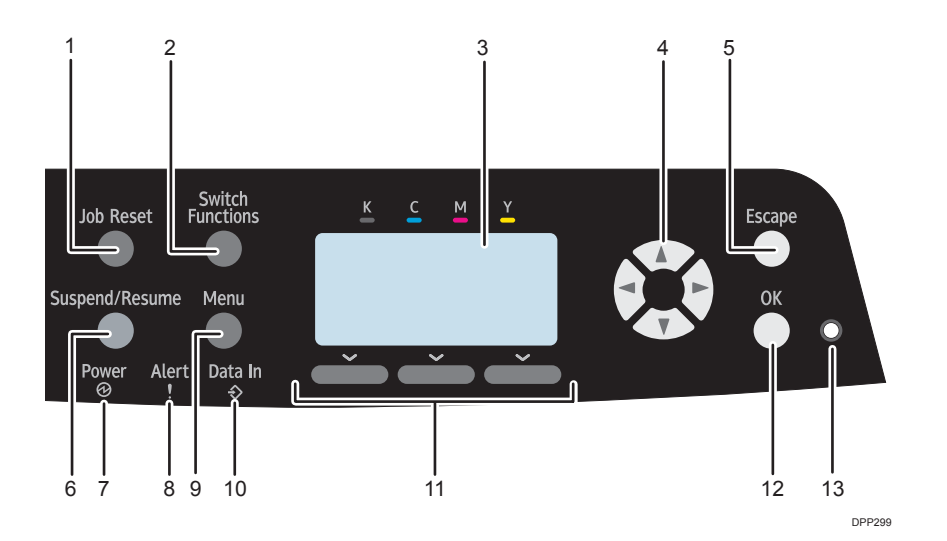

#### 1. [Job Reset] key

Press to cancel the current print job.

#### 2. [Switch Functions] key

Press this key to switch between the operation screen of the printer function and the function screens of the extended features currently in use.

#### 3. Display

Displays current printer status and error messages.

Entering energy saver mode turns off the back light. For details about energy saver mode, see [page 27](#page-28-0) ["Saving Energy"](#page-28-0).

#### 4. Scroll keys

Press these keys to move the cursor in each direction.

When the  $[$ <sup> $\bullet$ </sup>  $[$   $\bullet$   $]$   $[$ <sup> $\bullet$ </sup>  $]$  keys appear in this manual, press the applicable key for the direction that you want to move the cursor.

#### 5. [Escape] key

Press this key to cancel an operation or return to the previous display.

#### 6. [Suspend/Resume] key

Press this to suspend the print job currently being processed. The indicator remains lit as long as the job is suspended.

To resume the job, press this key again. The suspended job will resume automatically when the time specified in [Auto Reset Timer] elapses (default: 60 seconds).

For details about the [Auto Reset Timer] setting, see "Timer Settings (SP C340DN)", Operating Instructions.

#### 7. Power indicator

Lights up when the printer is ready to receive data from a computer. Flashes when the printer is warming up or receiving data. It is unlit when the power is off or when the printer is in energy saver mode.

#### 8. Alert indicator

Lights up or flashes when a printer error occurs.

Steady red: printing is not possible, or is possible but print quality cannot be ensured.

Flashing yellow: the printer will soon require maintenance or a replacement consumable such as print cartridge.

Follow the instructions that appear on the display.

#### 9. [Menu] key

Press this key to configure and check the current printer settings.

Press to change the default settings to meet your requirements. See [page 29 "Displaying the Printer](#page-30-0) [Configuration Screens Using the Control Panel".](#page-30-0)

#### 10. Data in indicator

Flashes when the printer is receiving data from a computer. The data in indicator is lit if there is data to be printed.

#### 11. Selection keys

Correspond to the function items at the bottom line on the display.

Example: When this manual instructs you to press [Option], press the selection key on the left below the initial screen.

#### 12. [OK] key

Use this key to confirm settings or setting values, or move to the next menu level.

#### 13. Light sensor

The sensor that detects the ambient light level when the ECO Night Sensor function is enabled.

## SP C342DN

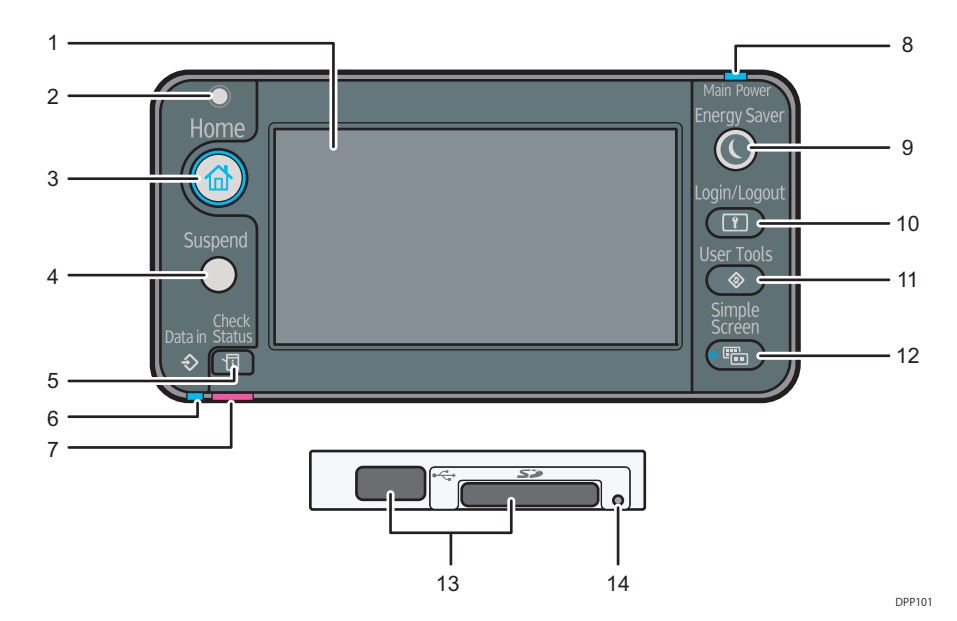

#### 1. Display panel

Displays function keys, operation status, and messages. See [page 20 "Guide to the Names and Functions of](#page-21-0) [the Control Panel Screen".](#page-21-0)

#### 2. Light Sensor

Indicates that the sensor that detects the ambient light level when the ECO Night Sensor function is enabled.

#### 3. [Home] key

Press to display the [Home] screen. For details, see [page 22 "Using the \[Home\] screen"](#page-23-0).

#### 4. [Suspend] key

Press this key to suspend a print job. The key lights up while the job is suspended.

#### 5. [Check Status] key

Press to check the printer's system status, operational status of each function, and current jobs. You can also display the job history and the printer's maintenance information.

#### 6. Data In indicator

Flashes when the printer is receiving print jobs from a computer. The indicator lights up when there is data to be printed.

#### 7. Check Status indicator

Lights up or flashes when a printer error occurs.

Steady red: Printing is not possible.

Flashing yellow: The printer will soon require maintenance or a replacement consumable such as a print cartridge. Printing is possible, but print quality cannot be ensured.

Follow the instructions that appear on the display.

#### 8. Power indicator

Remains lit while the power is on. It is not lit when the power is off or when the printer is in energy saver mode.

#### 9. [Energy Saver] key

Press to switch to and from Sleep mode. See [page 27 "Saving Energy".](#page-28-0) When the printer is in Sleep mode, the [Energy Saver] key flashes slowly.

#### 10. [Login/Logout] key

Press to log in or log out.

#### 11. [User Tools] key

Press to change the default settings as needed. See [page 29 "Configuring Printer Settings from the \[User](#page-30-0) [Tools\] key".](#page-30-0)

#### 12. [Simple Screen] key

Press to switch to the simple screen. See "Switching screen patterns", Operating Instructions.

#### 13. Media slots

Insert an SD card or a USB flash memory device.

#### 14. Media access lamp

Lights up when a memory storage device is inserted in the media slot or is being accessed.

## <span id="page-21-0"></span>Guide to the Names and Functions of the Control Panel Screen

## SP C340DN

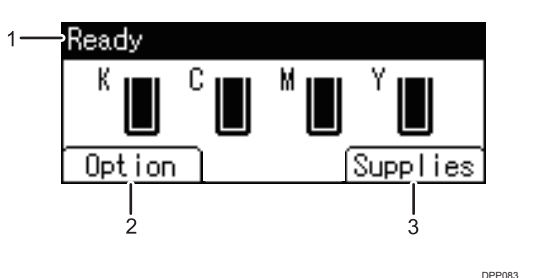

#### 1. Operational Status or Messages

Displays the printer status and messages.

#### 2. [Option]

Press to display the following items:

- Form Feed
- Error Log

#### 3. [Supplies]

Press to display the information about printer supplies.

#### **D** Note

- By default, the remaining amount of toner is displayed. To avoid displaying the remaining amount of toner, set [Display Supply Info] to [Off] in [General Settings] under [Maintenance].
- The control panel of the SP C341 is not a touchpanel. Do not touch the screen directly.

## SP C342DN

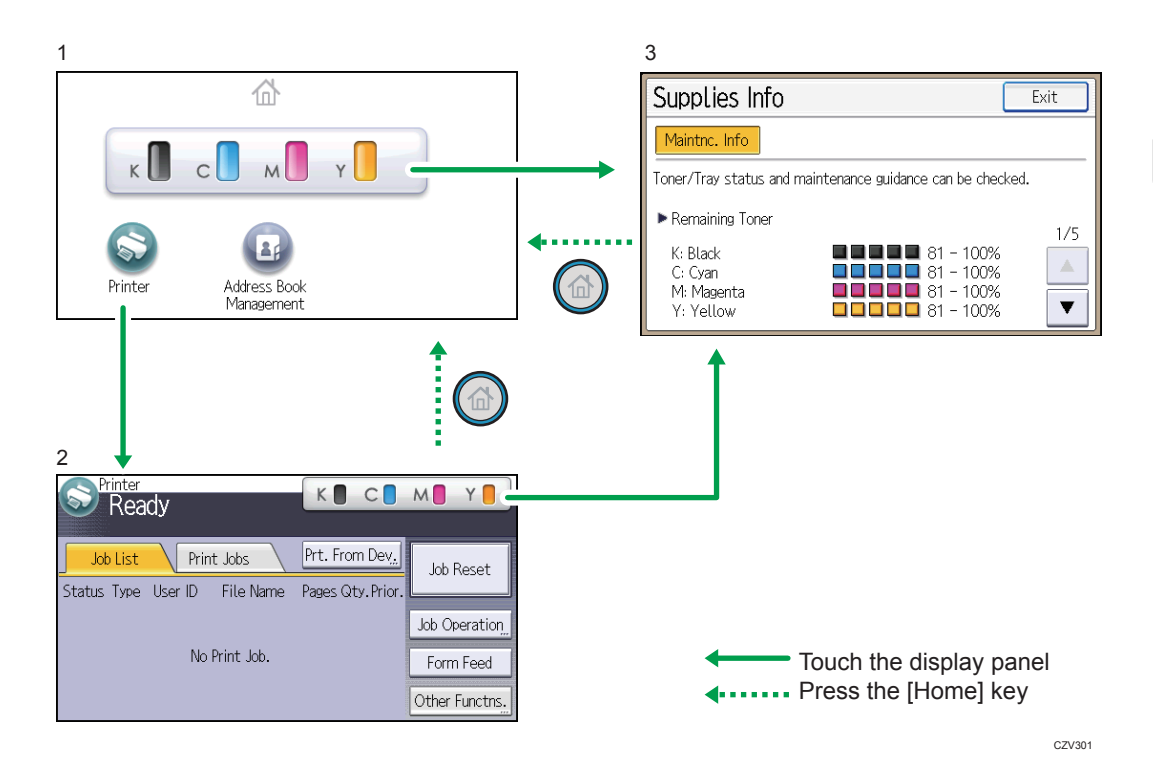

#### 1. [Home] screen

Displays function and shortcut icons. For details, see [page 22 "Using the \[Home\] screen"](#page-23-0).

The [Home] screen is set as the default screen when the printer is turned on. You can change this default setting under Function Priority. See "System Settings (SP C342DN)", Operating Instructions.

#### 2. [Printer] screen

Displays operation status, messages, and function menus. For details, see [page 23 "Using the \[Printer\]](#page-24-0) [screen"](#page-24-0).

#### 3. [Supplies Info] screen

Checks the printer status, such as toner, paper, and waste toner levels.

#### **D** Note

- After finishing a job, the printer waits a specified length of time, then restores its settings to the default values specified under Function Priority. This function is called "System Reset". For the procedure for specifying default settings under Function Priority, see "System Settings (SP C342DN)", Operating Instructions.
- To change the length of time that the printer waits before restoring its settings to their default values, use the Printer Auto Reset Timer setting. See "System Settings (SP C342DN)", Operating Instructions.

### <span id="page-23-0"></span>Using the [Home] screen

This function is available for SP 342DN only.

To display the [Home] screen, press the [Home] key.

Each function has its own icon, and these icons are displayed on the [Home] screen.

You can add shortcuts to frequently used embedded software applications to the [Home] screen. The icons of added shortcuts appear on the [Home] screen. The embedded software applications can be called easily by pressing the shortcut icons.

#### **Almportant**

• Do not apply strong impact or force to the screen. Doing so will damage the screen. Maximum force allowable is approx. 30 N (approx. 3 kgf). (N = Newton, kgf = Kilogram force. 1 kgf = 9.8 N.)

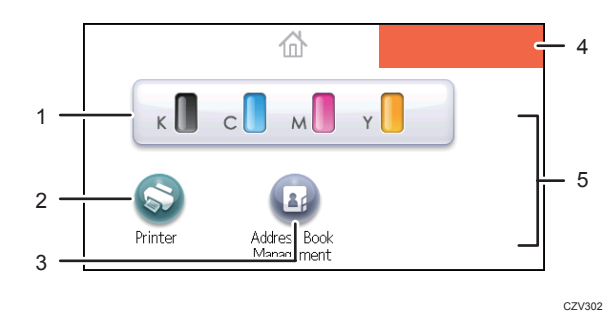

#### 1. Supply Information icon

Press to display the [Supplies Info] screen to check toner, paper, and waste toner levels.

#### 2. [Printer]

Press to display the [Printer] screen.

#### 3. Shortcut icon area

You can add shortcuts to embedded software applications to the [Home] screen. For details about registering shortcuts, see "Adding icons to the [Home] screen", Operating Instructions.

#### 4. Home screen image

You can display an image such as a corporate logo on the [Home] screen. To change the image, see "Displaying the image on the [Home] screen", Operating Instructions.

These appear if you add an application and it causes the icons to appear over multiple pages. Use these to move between the pages.

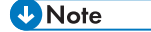

- When a software application to be embedded is installed, the function icon for the application is displayed on the [Home] screen.
- You can change the order of the icons. For details, see "Changing the order of icons on the [Home] screen", Operating Instructions.

 $5. A/\nabla$ 

### <span id="page-24-0"></span>Using the [Printer] screen

This function is available for SP C342DN only.

The display panel shows the operation status, messages, and function menus.

The function items displayed serve as selector keys. You can select or specify an item by lightly pressing these keys.

When you select or specify an item on the display panel, it is highlighted such as  $\frac{\text{Change}}{\text{.} }$ . Keys appearing as  $\Box$  cannot be used.

#### **Almportant**

• Do not apply strong impact or force to the screen. Doing so will damage the screen. Maximum force allowable is approx. 30N (approx. 3 kgf). (N = Newton, kgf = Kilogram force. 1 kgf = 9.8N.)

The [Home] screen is set as the default screen when the printer is turned on.

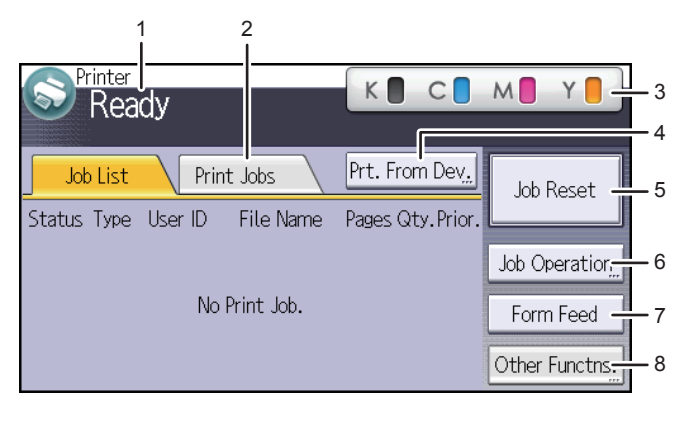

CZV303

#### 1. Operational status or messages

Displays the current printer status, such as "Ready", "Offline", and "Printing...". Information (user ID and document name) about the print job appears in this section.

#### 2. [Print Jobs]

Press to display print jobs sent from a computer.

#### 3. Supply Information

You can check the remaining toner. Press to display the [Supplies Info] screen.

#### 4. [Prt. From Dev.]

Press to display the screen for directly printing files stored on memory storage devices.

#### 5. [Job Reset]

Press to cancel the current print job.

If you press it when the Hex Dump is selected, Hex Dump is canceled.

#### 6. [Job Operation]

Press to suspend a job being processed.

#### 7. [Form Feed]

Press to print all the data left in the printer's input buffer.

#### 8. [Other Functns.]

Press to display the error logs and status of spooled jobs.

#### Using the [Information] screen

This function is available for SP C342DN only.

To raise environmental awareness, you can configure the printer to show users the amount of paper saved by using the various paper saving functions of the printer.

The color utilization ratio is also displayed on the [Information] screen.

When user authentication is enabled, the screen is displayed when you log in to the printer. When user authentication is not enabled, the screen is displayed after the printer returns from Sleep mode or after a system reset. The [Information] screen appears when the power is turned on, regardless of the authentication settings.

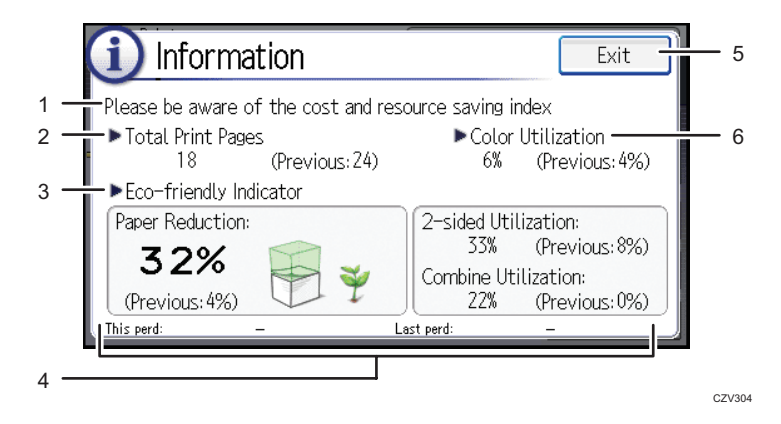

#### 1. Message

Displays messages from the administrator.

#### 2. Total Print Pages

Displays the total number of pages printed in the current count period and the previous count period.

#### 3. Eco-friendly Indicator

• Paper Reduction:

Shows the amount of paper saved by using the duplex and combine printing functions. The value indicates the percentage of paper saved from the total of all the paper used. As the percentage increases, the stack of paper decreases and the flower grows. When the ratio is 76% or more, the flower starts to bloom.

• 2 sided Utilization:

Displays the ratio of 2-sided prints to the total number of prints.

• Combine Utilization:

Displays the ratio of combined prints to the total number of prints.

#### 4. Count periods

Displays the current and previous count periods.

#### 5. [Exit]

Press this to close the [Information] screen and return to operation.

#### 6. Color Utilization

Displays the ratio of color prints to the total number of prints.

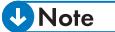

- Depending on the printer settings, the [Information] screen may not be displayed. For details, see "Managing Eco-friendly Counter", Security Guide.
- You can also use Web Image Monitor to check the usage status. For further details, see Web Image Monitor Help.
- Under [Eco-friendly Counter Period/Administrator Message] in [System Settings], you can check "Count Period", "Administrator Message", "Display Information Screen", and "Display Time". Only the administrator can change the settings. For details, see Security Guide.

## <span id="page-27-0"></span>Turning On/Off the Power

This section explains how to turn on/off the printer.

## Turning On the Power

- 1. Make sure the power cord is firmly plugged into the wall outlet.
- 2. Push the main power switch.

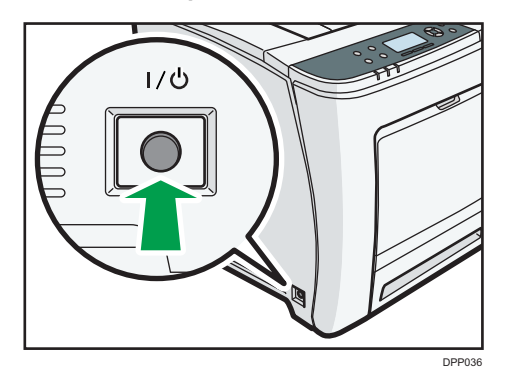

The power indicator turns on.

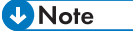

• After you switch the main power on, a screen may appear to indicate that the printer is initializing. Do not switch the power off during this process. Initialization takes about three minutes.

## Turning Off the Power

## **ACAUTION**

• When disconnecting the power cord from the wall outlet, always pull the plug, not the cord. Pulling the cord can damage the power cord. Use of damaged power cords could result in fire or electric shock.

#### Important

- Do not press and hold the main power switch when turning off the printer. Doing so shuts down the printer forcefully and may damage the hard disk causing a malfunction of the printer.
- Before unplugging the power cord plug, turn off the power switch and make sure the power switch indicator turns off. Not doing so may result in damage to the hard disk or memory, leading to a malfunction.
- Do not turn off the power while the printer is in operation.

<span id="page-28-0"></span>1. Push the main power switch.

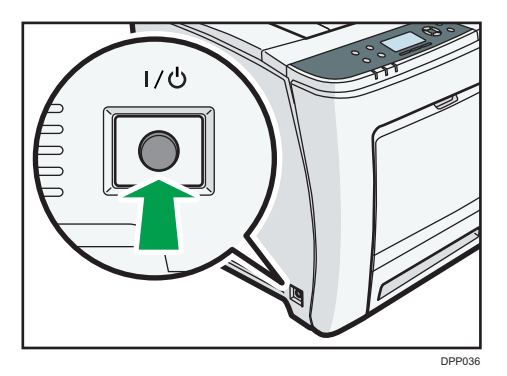

The main power is turned off automatically when the shutdown process is complete.

If the shutdown process is not complete within the period of time displayed on the screen, contact your service representative.

## Saving Energy

This printer has the following energy saving functions:

#### Sleep mode

If the printer remains inactive for a specified period after entering Fusing Unit Off mode, it enters Sleep mode to further reduce the power consumption. The printer also enters Sleep mode when:

- The printer waits before entering Sleep mode is set in [Sleep Mode Timer]
- It is the day and time specified in [Weekly Timer]

When the printer is in Sleep mode, only the [Energy Saver] key and the [Check Status] key are usable. (for SP C342DN)

The printer can print jobs from computers.

You can change the amount of time that the printer waits before switching to Sleep mode.

For details about setting [Sleep Mode Timer] and [Weekly Timer], see:

- "System (SP C340DN)", Operating Instructions.
- "Timer Settings (SP C342DN)", Operating Instructions.

To exit Sleep mode, do one of the following:

- Press one of the keys on the control panel (for SP C340DN)
- Press the [Energy Saver] key or [Check Status] key (for SP C342DN)
- Start print jobs

#### ECO Night Sensor

ECO Night Sensor can detect darkness and automatically turn off this product's power.

If ECO Night Sensor is enabled and detects darkness in a room after the lights are turned off, the sensor automatically turns the power off and reduces the power consumption of this product to 1W or less.

The default settings of ECO Night Sensor are enabled.

To change the settings, see:

- "System (SP C340DN)", Operating Instructions.
- "Administrator Tools (SP C342DN)", Operating Instructions.

#### Important

- The ECO Night Sensor function's factory default is [Auto Power Off Only]. If the printer is located in an environment where the ambient light level is low (such as in a hallway or a location with motion sensor lighting), it is advisable that you either keep this function disabled or adjust its sensitivity.
- You can configure the printer to automatically turn its power on when it detects an increase in the ambient light level. The printer may also react to daylight and turn its power on. If the printer is located in an environment where it is exposed to direct sunlight, it is advisable that you do not change the factory default configuration and only enable [Auto Power Off Only].

#### **D** Note

- When the printer is in Sleep mode, the [Energy Saver] key flashes slowly. (for SP C342DN)
- The energy saving functions will not activate when:
	- Communicating with external devices
	- The hard disk is active
	- A warning message is displayed
	- The service call message is displayed
	- Paper is jammed
	- The printer's covers are opened
	- Toner is being replenished
	- The printer settings screen is displayed
	- Fixed warm-up is in progress
	- Data is being processed
	- Operations are suspended during printing
	- The Data In indicator is on or flashing
	- The sample print, locked print, hold print, or stored print screen is displayed
	- Accessing the printer using Web Image Monitor
- The printer consumes less energy when in Sleep mode, but it takes longer to start printing.
- If two or more energy saving functions are set, the function for which the predetermined conditions to enter energy saving mode are met takes effect first.

## <span id="page-30-0"></span>Displaying the Printer Configuration Screens Using the Control Panel

## Configuring Printer Settings from the [Menu] key

This function is available for SP C340DN only. If you are using SP C342DN, see page 29 "Configuring Printer Settings from the [User Tools] key".

The configuration screens allow you to change or set defaults.

#### **Almportant**

- If Administrator Authentication Management is specified, contact your administrator.
- 1. Press the [Menu] key.

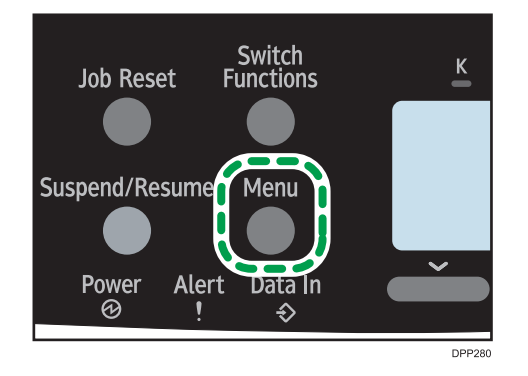

2. Select the settings you want to change.

Press the  $[\mathbf{v}]$  or  $[\mathbf{A}]$  key to select the next or previous items.

3. Press the [OK] key.

#### **D**Note

- Any changes you make with configuration screens remain in effect even if the main power switch is turned off.
- To cancel changes made to settings and return to the initial display, press the [Escape] key.

## Configuring Printer Settings from the [User Tools] key

This function is available for SP C342DN only. If you are using SP C340DN, see page 29 "Displaying the Printer Configuration Screens Using the Control Panel".

This section explains the setting items available on the [User Tools] screen of the printer.

The configuration screens allow you to change or set the default settings.

#### Important

- If Administrator Authentication Management is specified, contact your administrator.
- 1. Press the [User Tools] key.

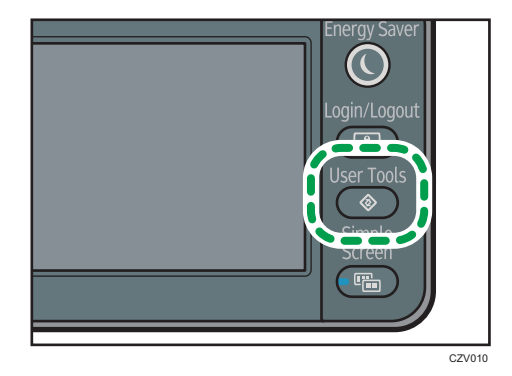

2. Select the settings you want to change.

Press  $[\nabla]$  or  $[\nabla]$  to display the next or previous page.

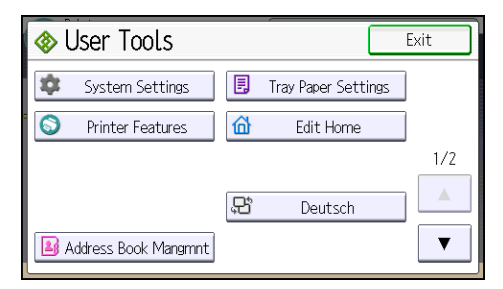

- 3. Change the settings by following the instructions on the display, and then press [OK].
- 4. Press the [User Tools] key.

#### **D** Note

- Any changes you make with the configuration screens remain in effect even if the main power switch is turned off.
- To cancel changes made to the settings and return to the initial display, press the [User Tools] key.

## <span id="page-32-0"></span>Monitoring and Configuring the Printer

This section explains how to monitor and configure the printer.

## Using Web Image Monitor

#### Important

• You cannot configure the printer settings using Web Image Monitor from a computer connected to the USB device server's network. Be sure to access Web Image Monitor from the printer's network.

Using Web Image Monitor, you can check the printer status and change settings.

#### Available operations

The following operations can be remotely performed using Web Image Monitor from a client computer.

- Displaying printer status or settings
- Checking the print job status or history
- Interrupting currently printing jobs
- Resetting the printer
- Managing the Address Book
- Configuring printer settings
- Configuring network protocol settings
- Configuring security settings

#### Configuring the printer

To perform the operations from Web Image Monitor, TCP/IP is required. After the printer is configured to use TCP/IP, operations from Web Image Monitor become available.

#### Recommended Web browser

• Windows:

Internet Explorer 6.0 or higher Firefox 10 and 15 or higher Google Chrome 19 or higher

• Mac OS:

Safari 3.0 or higher Firefox 10 and 15 or higher Google Chrome 19 or higher Web Image Monitor supports screen reader software. We recommend JAWS 7.0 or a later version.

**D**Note

- Display and operation problems may occur if you do not enable JavaScript and cookies, or if you are using a non-recommended Web browser.
- If you are using a proxy server, change the Web browser settings. Contact your administrator for information about the settings.
- We recommend using Web Image Monitor in the same network.
- If the printer is firewall-protected, it cannot be accessed from computers outside the firewall.
- If the printer under DHCP is used, the IP address may be changed automatically by the DHCP server settings. Enable DDNS setting on the printer, and then connect using the printer's host name. Alternatively, set a static IP address to the DHCP server.
- If the HTTP port is disabled, a connection to the printer using the printer's URL cannot be established. SSL settings must be enabled on this printer. For details, contact your network administrator.
- If Firefox is used, fonts and colors may be different, or tables may not appear properly configured.
- When using a host name under Windows Server 2003/2003 R2/2008/2008 R2/2012/2012 R2 with IPv6 protocol, perform host name resolution using an external DNS server. The host file cannot be used.
- To use JAWS 7.0 under Web Image Monitor, you must be running Windows and Internet Explorer 6.0 or a later version.
- If you are using Internet Explorer 8.0 or higher, downloading will be slower than with other browsers. To download faster with Internet Explorer 8.0 or higher, open the browser's [Internet Options] menu and register the printer's URL as a trusted site, and then disable SmartScreen filter for trusted sites. For details about these settings, see the Internet Explorer Help files.
- You can access Web Image Monitor more quickly by registering the printer's URL as a bookmark. Note that the URL you register must be the URL of the top page, which is the page that appears before login. If you register the URL of a page that appears after login, Web Image Monitor will not open properly from the bookmark.
- If user authentication is activated, you must enter your login user name and password to use Web Image Monitor. For Details, see page 32 "Displaying the top page".
- When you configure settings using Web Image Monitor, do not log in from the control panel. The settings you have configured using Web Image Monitor may become invalid.

#### Displaying the top page

There are two modes available with Web Image Monitor: guest mode and administrator mode.

Displayed items may differ depending on the printer type.

#### Guest mode

This mode requires no login to enter.

In the guest mode, the printer status, settings, and print job status can be viewed, but the printer settings cannot be changed.

### Administrator mode

This mode requires an administrator login to enter.

In the administrator mode, you can configure various printer settings.

#### **A** Important

- When entering an IPv4 address, do not begin segments with zeros. For example: If the address is "192.168.001.010", you must enter it as "192.168.1.10".
- 1. Start your Web browser.
- 2. Enter "http://(printer's IP address or host name)/" in your Web browser's address bar.

The top page of Web Image Monitor appears.

If the printer's host name has been registered on the DNS or WINS server, you can enter it.

When setting SSL, a protocol for encrypted communication, under the environment in which server authentication is issued, enter "https://(printer's IP address or host name)/".

- 3. To log in to Web Image Monitor in the administrator mode, click [Login] on the top page. The window for entering the login user name and password appears.
- 4. Enter your login user name and password, and then click [Login].

For details about the login user name and password, contact your administrator.

Depending on the configuration of your Web browser, the login user name and password might be saved. If you do not want to save them, configure your Web browser's settings so that this information is not saved.

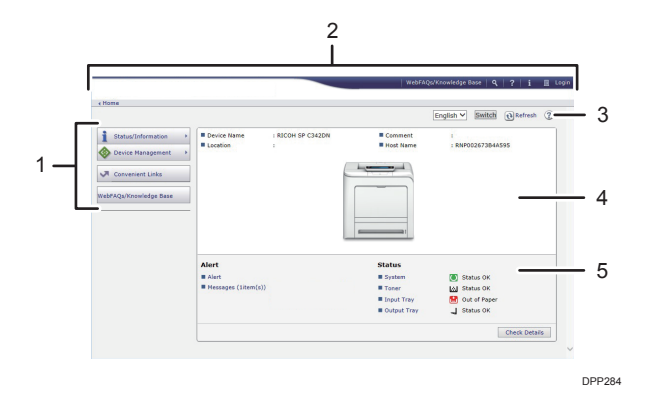

#### 1. Menu area

Displays the content of a selected menu item.

#### 2. Header area

Displays the dialog box for switching to the user mode and administrator mode and the menu for each mode. Also displays the link to Help and dialog box for keyword search.

#### 3. Refresh/Help

 $\bigcirc$  (Refresh): Click  $\bigcirc$  at the upper right in the work area to update the printer information. Click the Web browser's [Refresh] button to refresh the entire browser screen.

(Help): Use Help to view or download Help file contents.

#### 4. Basic Information area

Displays the basic information of the printer.

#### 5. Work area

Displays the contents of the item selected in the menu area.
# <span id="page-36-0"></span>2. Loading Paper

This chapter describes available trays for each paper size and type, and explains how to load paper in paper trays.

## Paper Loading Procedure

To achieve the print results you expect, it is important to select an appropriate input tray according to the size, type, and weight of the paper you want to use for printing. You also need to specify the paper size and type properly using the control panel or Web Image Monitor, and/or the paper size dial on the tray.

Follow the procedure below to load paper.

1. Check the paper tray available for the size, type, and weight of the paper you want to use for printing.

For details about available paper trays for each paper size and type, see [page 36 "Paper Size](#page-37-0) [Specifications"](#page-37-0) and [page 38 "Paper Type Specifications"](#page-39-0).

2. Change the paper size and type settings for the tray you selected.

Use the control panel of the printer or Web Image Monitor to change the paper size and type. For details about changing paper settings using the control panel, see [page 57 "Paper Settings"](#page-58-0).

3. Load paper into the tray.

For details about loading paper, see [page 43 "Loading Paper into Paper Trays"](#page-44-0) or [page 49](#page-50-0) ["Loading Paper into the Bypass Tray"](#page-50-0).

For details about loading envelopes, see [page 53 "Loading Envelopes"](#page-54-0).

## <span id="page-37-0"></span>Paper Size Specifications

The following tables show the paper sizes that can be loaded in each paper tray. The "Paper size" column shows the names of paper sizes and their dimensions in millimeters and inches. The  $\Box$  and  $\Box$ icons indicate the paper orientation in relation to the printer body.

The letters in the tables indicate the following:

- A: Select the paper size using the control panel.
- $\bullet$   $\checkmark$ : You can print on both sides of paper.
- -: Not supported

#### Metric sizes

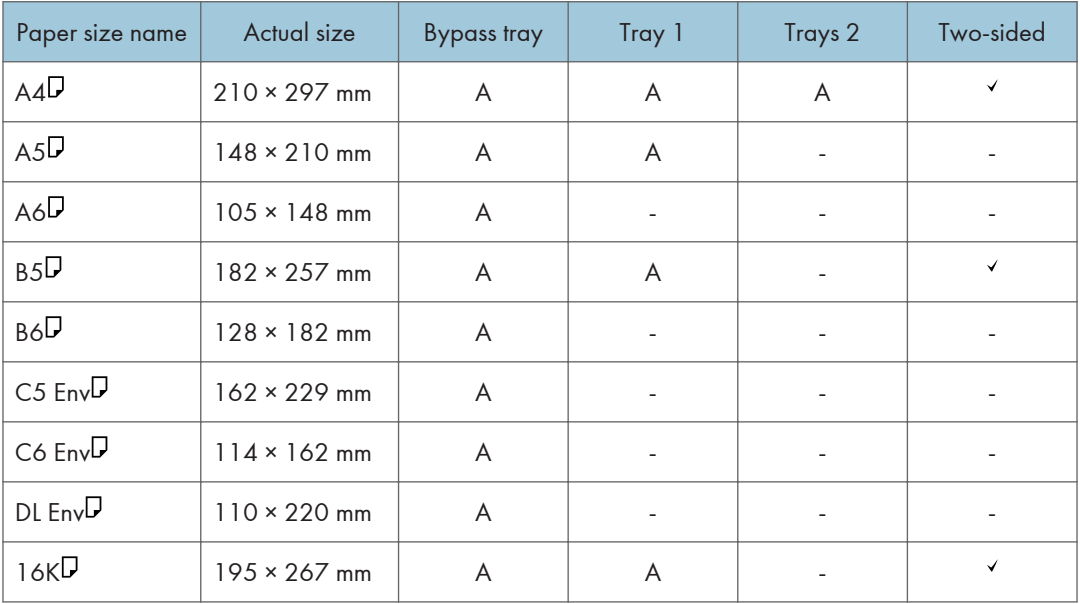

#### Imperial sizes

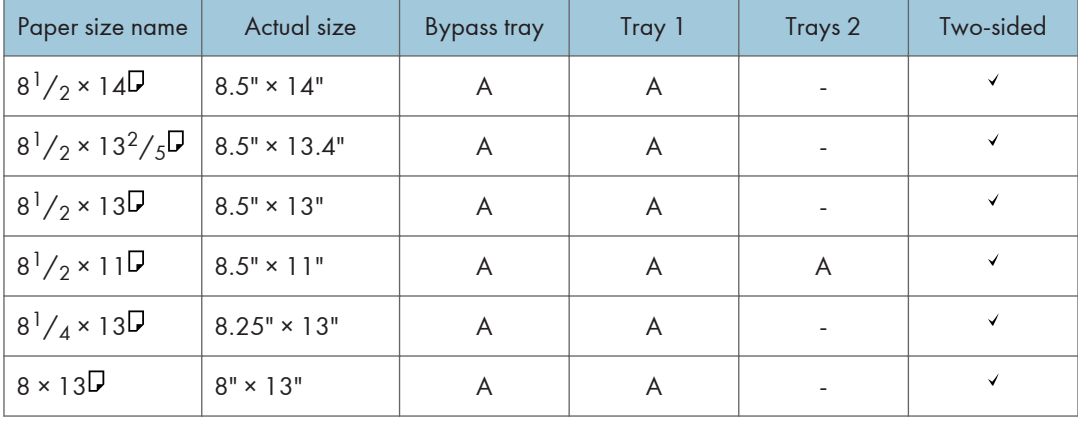

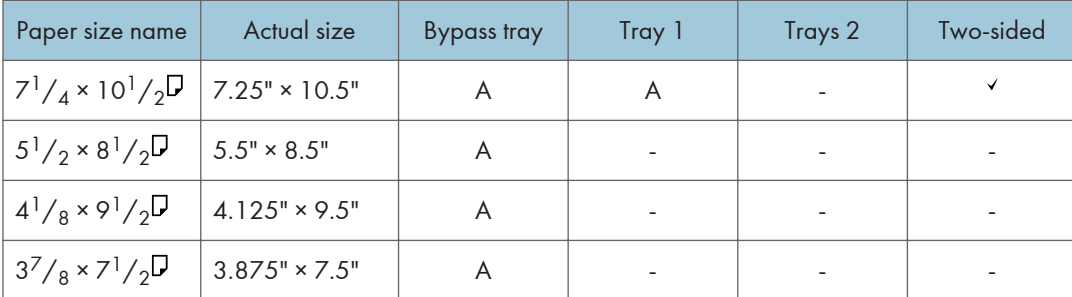

#### Custom Size Specifications

You can also load custom size paper by specifying horizontal and vertical sizes.

The following tables show the custom paper sizes that can be loaded in each tray.

#### Metric sizes

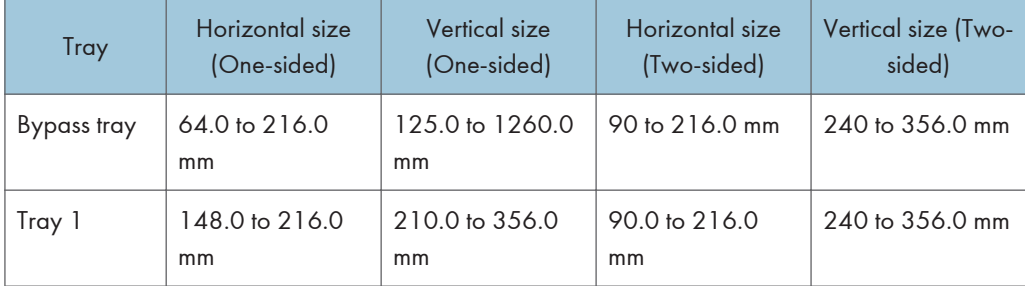

#### Imperial sizes

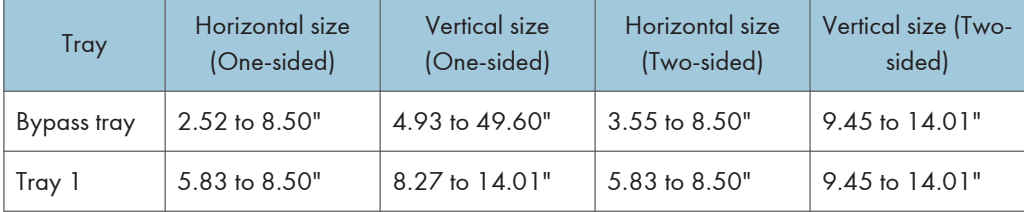

## <span id="page-39-0"></span>Paper Type Specifications

The following table show the paper types that can be loaded in each tray. See "Paper weight" table for the actual paper weight indicated by numbers in the "Paper weight No." column. Use both tables to specify the correct paper type for the paper you are using.

The letters in the tables indicate the following:

- A: Supported
- $\bullet$   $\checkmark$ : You can print on both sides of paper.
- -: Not supported

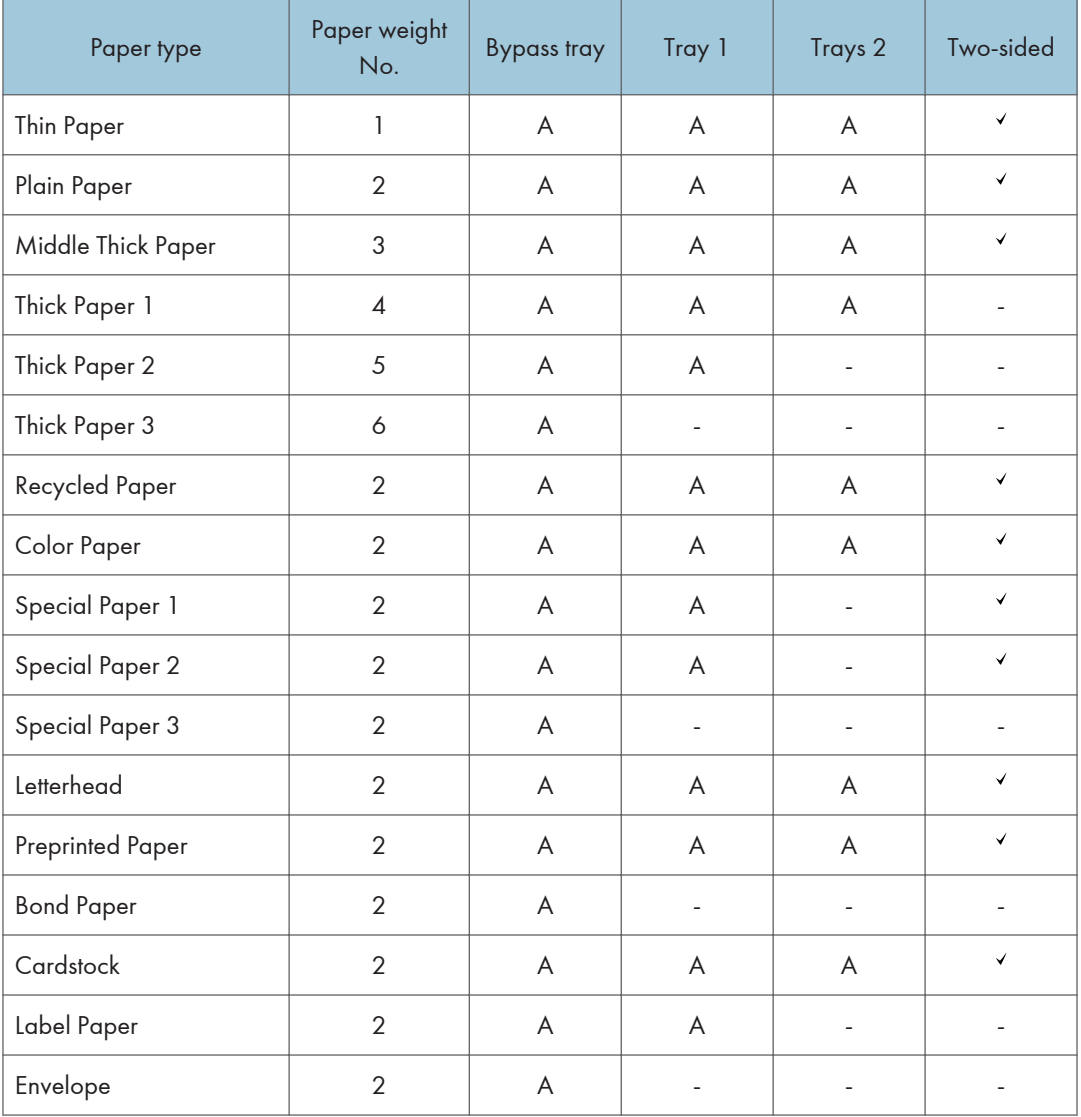

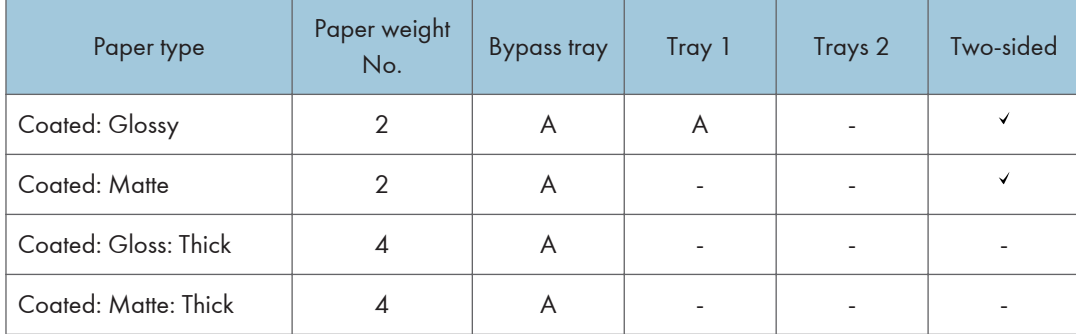

### Paper weight

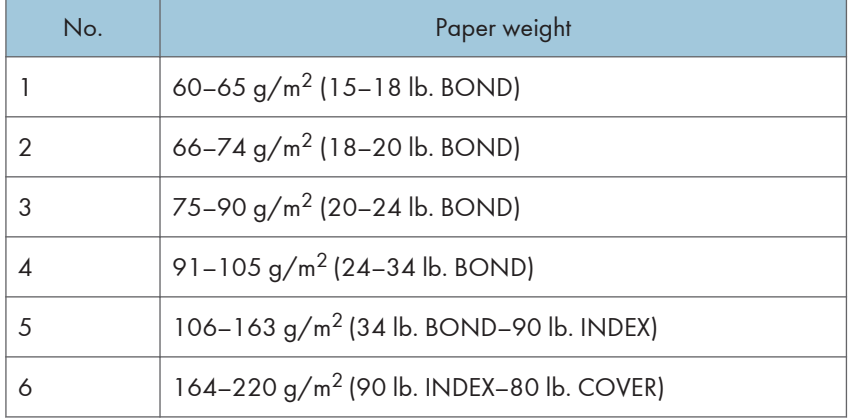

## Paper Precautions

### **ACAUTION**

• Do not attempt to print on stapled sheets, aluminum foil, carbon paper, or any kind of conductive paper. Doing so risks fire.

#### **Precautions**

- Do not use acidic paper because it accelerates the deterioration of the drum unit and surrounding parts.
- If paper jams occur or multiple sheets are fed at once, fan the paper before loading it.

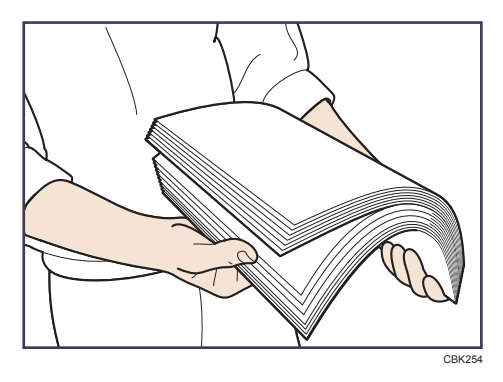

- If you load paper when only a few sheets of paper remain in the tray, multiple sheet feeding may occur. Remove any remaining paper, stack them upon the new sheets of paper, and then fan the entire stack before loading it into the tray.
- Straighten curled or warped paper before loading.
- For details about available paper sizes and types for each paper tray, see [page 36 "Paper](#page-37-0) [Size Specifications"](#page-37-0) and [page 38 "Paper Type Specifications"](#page-39-0).
- Depending on the environment where the printer is being used, you might at times hear a rustling noise from paper moving through the printer. This noise does not indicate a malfunction.

#### Unusable Paper

To prevent errors and misfeeds, do not use:

- Paper for inkjet printers, thermal fax paper, art paper, paper with perforated lines, hemmededge paper, OHP transparencies, and window envelopes
- Bent, folded, or creased paper, perforated paper, slippery paper, torn paper, rough paper, thin paper with little stiffness, and paper with a dusty surface

#### **D** Note

• Errors can occur if you print onto sides that are already printed. Be sure to print onto blank sides only.

- Even supported types of paper may cause paper jams or malfunctions if they have been improperly stored.
- If you print onto rough grain paper, the output image might be blurred.
- Do not load sheets that have already been printed by another printer.

#### Paper Storage

When storing paper, the following precautions should always be followed:

- Do not store paper where it will be exposed to direct sunlight.
- Avoid storing paper in humid areas (humidity: 70% or less).
- Store on a flat surface.
- Do not store paper vertically.
- Once opened, store paper in plastic bags.

#### Print Area

The following shows the recommended print area for paper printed with this printer:

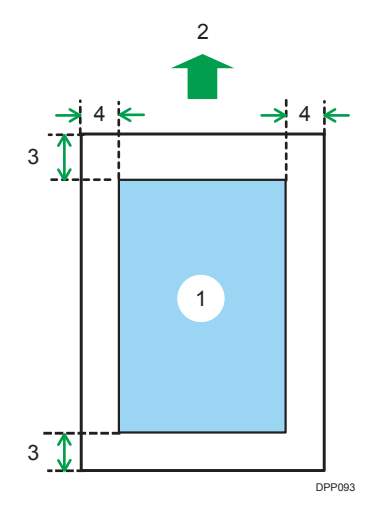

- 1. Print area
- 2. Feed direction
- 3. 4.2 mm (0.2 inches)
- 4. 4.2 mm (0.2 inches)

**D**Note

- The print area may vary depending on the paper size, printer language, and printer driver settings.
- Depending on the printer driver settings, you may be able to print outside the recommended print area. However, the actual output may not come out as desired, or a paper feed problem may occur.
- To print on paper that is over 900 mm (35.5 inches) in length, set the top margin to at least 4.2 mm (0.2 inches), the right and left margin to at least 10 mm (0.4 inches), and the bottom margin to at least 10 mm (0.4 inches).
- Borderless printing is not supported.

## <span id="page-44-0"></span>Loading Paper into Paper Trays

In the following example procedure, paper is loaded into Tray 1.

### **ACAUTION**

• When loading paper, take care not to trap or injure your fingers.

#### Important

- For details about trays that can be loaded for each paper size and type, see [page 36 "Paper Size](#page-37-0) [Specifications"](#page-37-0) and [page 38 "Paper Type Specifications"](#page-39-0).
- Be sure to select the correct paper size and feed direction using the paper size dial on the tray. Otherwise, the printer might be damaged, or printing problems might occur.
- Make sure the paper stack does not exceed the upper limit mark inside the paper tray. Excessive stacking can cause paper jams.
- If paper jams occur frequently, flip the paper stack in the tray.
- Do not mix different types of paper in the same paper tray.
- After loading paper, specify the paper size using the control panel or paper size dial, and paper type using the control panel. When printing a document, specify the same paper size and type in the printer driver as specified on the printer.
- Do not move the side paper guides and end paper guide forcefully. Doing so may damage the tray.
- Do not slide the paper tray in forcefully when inserting the loaded tray into the printer. Otherwise, the side and end guides or the paper guide of the bypass tray might move.
- When loading label paper, load it one by one.
- 1. Pull the tray carefully until it stops, lift the front side of the tray, and then pull it out of the printer.

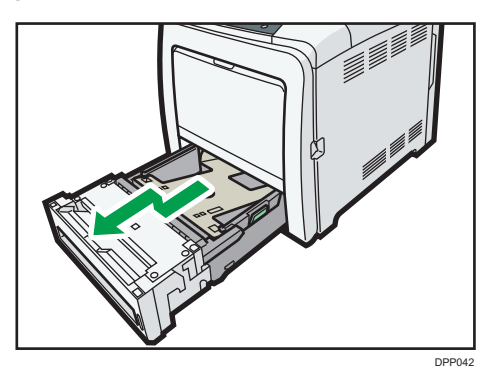

Place the tray on a flat surface.

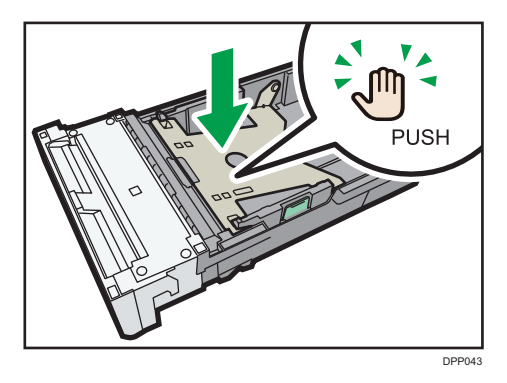

2. Push the metal plate down until it clicks into place to lock.

3. Squeeze the clip on the side paper guide and slide it to match the paper size.

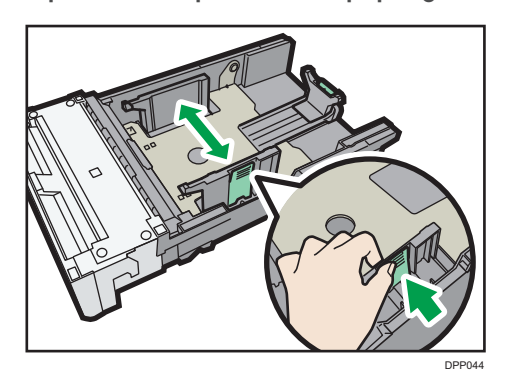

When loading custom size paper, position the paper guide slightly wider than the actual paper size.

4. Squeeze the end guide and slide it inward to match the standard size.

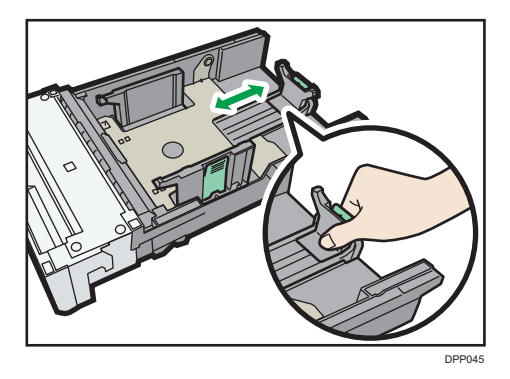

5. Load the new paper stack print side up.

Make sure paper is not stacked higher than the upper limit (upper line) marked inside the tray.

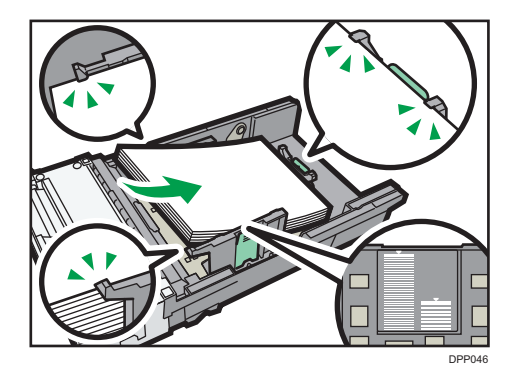

6. Adjust the paper guides to close any gaps.

Make sure there is no gap between the paper and the side/end paper guides.

If there is a gap, adjust the side/end paper guides.

Be careful not to press the paper guides against the paper too tightly. Doing so may cause paper misfeeds.

Do not move the loaded paper excessively in the paper tray. Doing so may cause the corners of the paper to catch in the gap at the bottom of the tray, resulting in a paper jam or curled corners.

7. Lift the front side of the tray, and then slide it into the printer carefully until it stops.

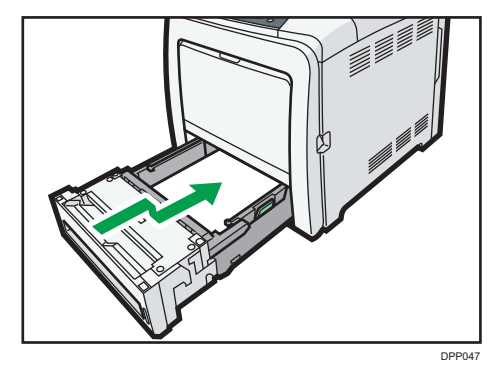

To avoid paper jams, make sure the tray is securely inserted.

#### **D**Note

• Letterhead paper must be loaded in a specific orientation. For details, see [page 51 "Loading](#page-52-0) [Orientation-Fixed Paper or Two-Sided Paper"](#page-52-0).

### When Loading Paper Larger than A4 or  $8^{1}/_{2}$   $\times$  11

When loading paper longer than 297 mm into Tray 1, extend the tray.

1. Remove the rear cover using a coin.

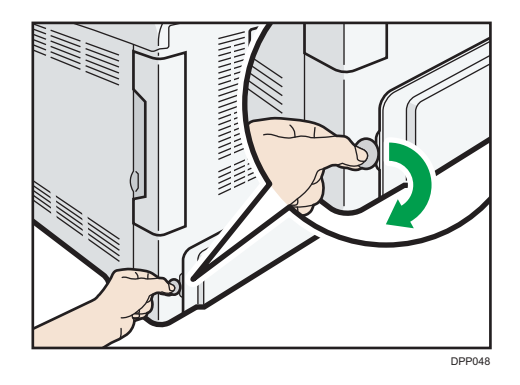

2. Pull the tray carefully until it stops, lift the front side of the tray, and then pull it out of the printer.

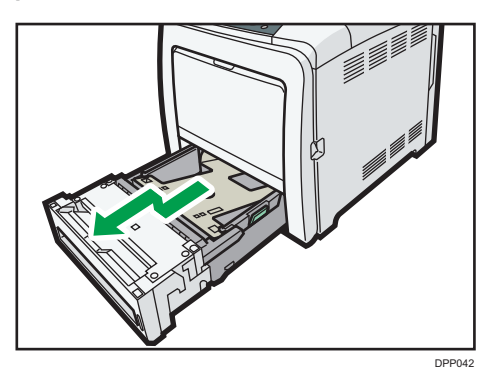

Place the tray on a flat surface.

3. Push the metal plate down until it clicks into place to lock.

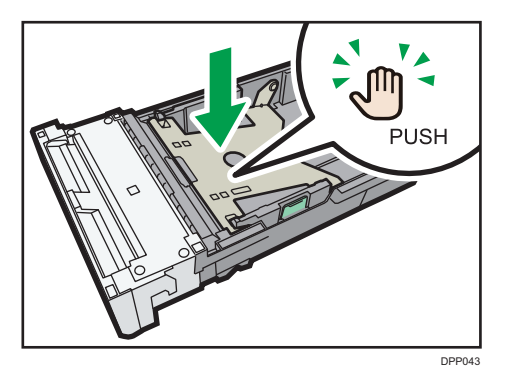

4. Squeeze the extender in the "PUSH" direction, and then pull out the extender until it stops (you will hear a click).

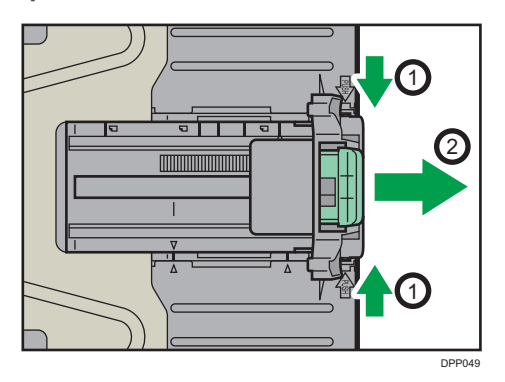

After extension, make sure the arrows on the extender and tray are aligned.

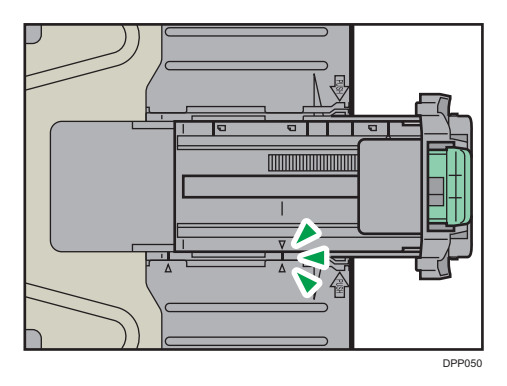

5. Squeeze the clip on the side paper guide, and then slide it to match the legal paper size.

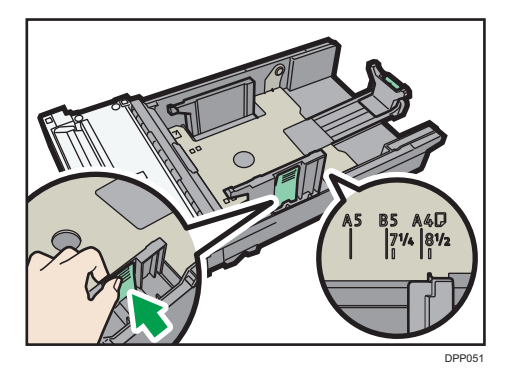

When loading custom size paper, position the paper guide slightly wider than the actual paper size.

6. Squeeze the front end paper guide and slide it inward to match the legal paper size.

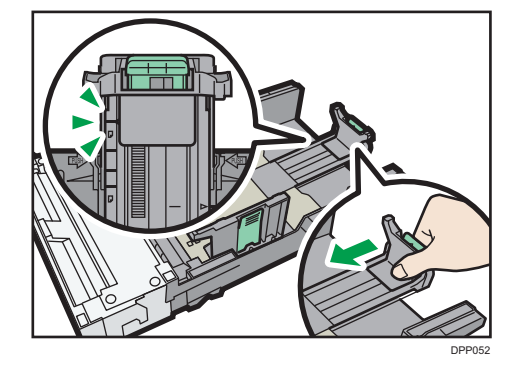

 $\overline{c}$ 

#### **D** Note

• When loading A4 $\nabla$ , 8<sup>1</sup>/<sub>2</sub> × 11 $\nabla$ , or smaller paper, do not extend the tray. Otherwise, a paper jam may occur.

## <span id="page-50-0"></span>Loading Paper into the Bypass Tray

Important

- For details about trays that can be loaded for each paper size and type, see [page 36 "Paper Size](#page-37-0) [Specifications"](#page-37-0) and [page 38 "Paper Type Specifications"](#page-39-0).
- Make sure the paper stack does not exceed the upper limit mark. Excessive stacking can cause paper jams.
- Do not mix different types of paper.
- After loading paper, specify the paper size and type using the control panel. When printing a document, specify the same paper size and type in the printer driver as specified on the printer.
- When loading label paper, load it one by one.
- When printing on paper that is longer than  $AA^{\dagger}$ , load only a single sheet of paper on the bypass tray at a time, and hold the paper so it is fed correctly. Also, make sure to check in advance the print quality of the type of paper you intend to use. How paper is fed or print quality will be differs depending on the type or thickness of paper.
- 1. While pressing and holding the bypass tray open lever in the upper center of the bypass tray, pull the tray open.

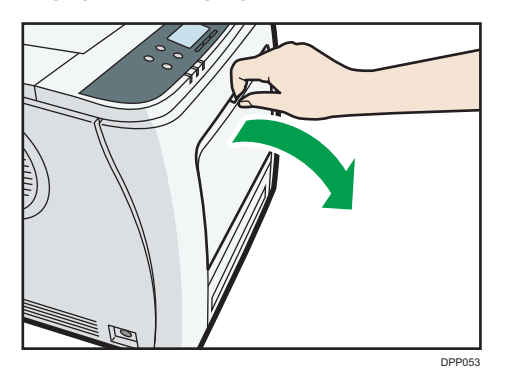

Pull the extender out when loading paper larger than A4 $\overline{Q}$  or 8<sup>1</sup>/<sub>2</sub> × 11 $\overline{Q}$ .

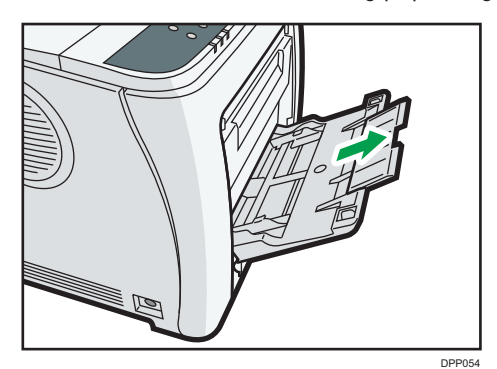

- 2. Slide both sides of the paper guide outward, and then load paper print side up until it stops.
- 3. Slide both sides of the paper guide outward, and then load paper print side down until it stops.

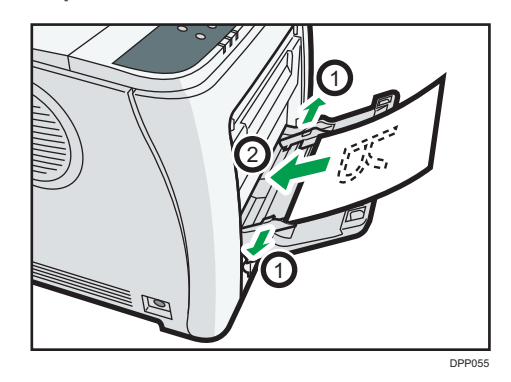

4. Adjust both sides of the paper guide to match the paper width.

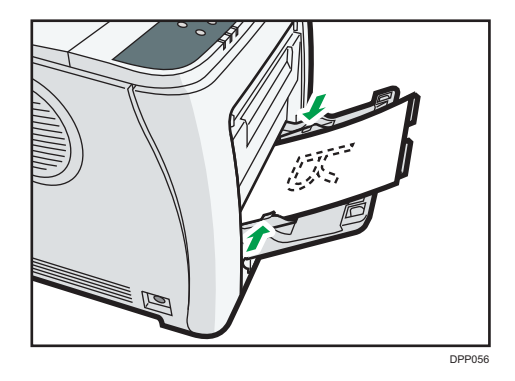

#### **D** Note

- When using the bypass tray, it is recommended that you set the paper direction to  $\nabla$ .
- Before loading Postcard or 148 × 200 mm paper, straighten any curls within 2 mm (0.1 inch) upward and 0 mm (0 inches) downward on the tray.
- Letterhead paper must be loaded in a specific orientation. For details, see [page 51 "Loading](#page-52-0) [Orientation-Fixed Paper or Two-Sided Paper"](#page-52-0).
- You can load envelopes into the bypass tray. Envelopes must be loaded in a specific orientation. For details, see [page 53 "Loading Envelopes".](#page-54-0)

## <span id="page-52-0"></span>Loading Orientation-Fixed Paper or Two-Sided Paper

Orientation-fixed (top to bottom) or two-sided paper (for example, letterhead paper, punched paper, or copied paper) might not print correctly, depending on how the paper is placed.

#### Settings using the control panel

Set [Letterhead Setting] to [Auto Detect] or [On (Always)], and then place the paper as shown in the table below. For details about [Letterhead Setting], see:

- "Machine Modes (SP C340DN)", Operating Instructions.
- "System (SP C340DN)", Operating Instructions.

#### Paper orientation

The meanings of the icons are as follows:

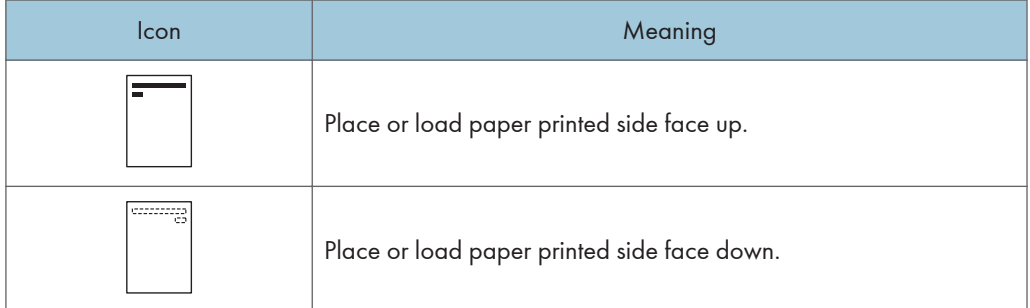

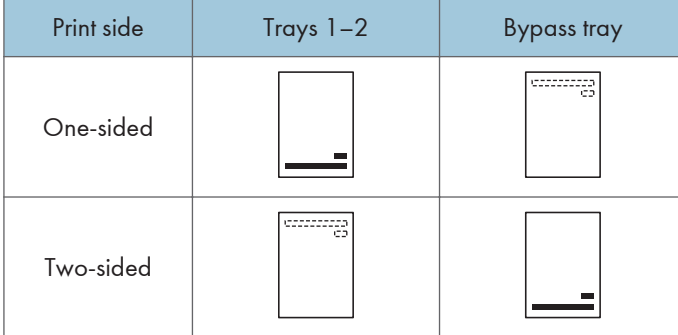

#### **D** Note

- To print on letterhead paper when [Letterhead Setting] is set to [Auto Detect], you must specify [Letterhead] for the paper type in the printer driver's settings.
- If a print job is changed partway through printing from one-sided to two-sided printing, one-sided output after the first copy may be printed facing a different direction. To ensure all paper is output facing the same direction, specify different input trays for one-sided and two-sided printing. Note also that two-sided printing must be disabled for the tray specified for one-sided printing.

• For details about how to make two-sided prints, see "Printing on Both Sides of a Page", Operating Instructions.

## <span id="page-54-0"></span>Loading Envelopes

This section explains various details about and recommendations concerning envelopes.

### **ACAUTION**

- The inside of the machine could be very hot. Do not touch the parts with a label indicating the "hot surface." Otherwise, an injury might occur.
- Some of this machine's internal components get very hot. For this reason, take care when removing misfed paper. Not doing so could result in burns.

#### Important

- Do not use window envelopes.
- Envelopes, especially those with glue on their flaps, may stick together. Fan the envelopes to separate them before loading. If the envelopes still stick together, load them one by one. For the envelope types that can be used with this printer, see [page 36 "Paper Size Specifications"](#page-37-0) and [page 38 "Paper Type Specifications".](#page-39-0)
- Misfeeds might occur depending on the length and shape of the flaps.
- Load envelopes with their flaps open. Load envelopes with their flaps closed only when the flaps are closed at the time of purchase.
- Before loading envelopes, press down on them to remove any air from inside, flattening out all four edges. If they are bent or curled, flattening their leading edges (the edge going into the printer) by running a pencil or ruler across them.

#### Loading orientation for envelopes

The method for loading envelopes varies depending on the orientation of the envelopes. Be sure to load envelopes with the correct orientation.

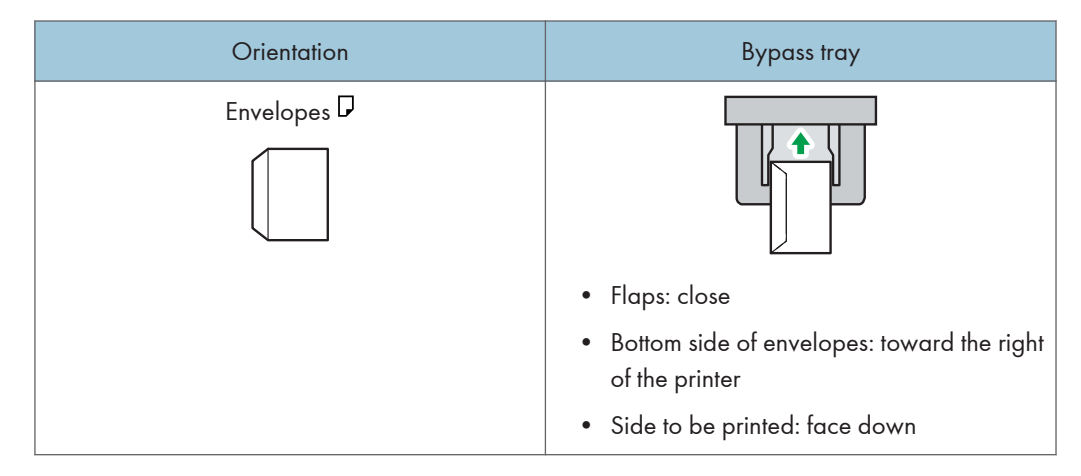

<span id="page-55-0"></span>When loading envelopes, use both the control panel and the printer driver to select "Envelope" for the paper type and specify the thickness of the envelopes. For details, see page 54 "Printing on Envelopes with Windows (PCL 6/PostScript 3)", [page 55 "Printing on Envelopes with Windows](#page-56-0) [\(PCL 5c\)",](#page-56-0) or [page 56 "Printing on Envelopes with Mac OS X".](#page-57-0)

#### Recommended envelopes

For details about recommended envelopes, contact your local dealer.

The size of envelopes that you can load depends on the tray in which you load them. For details, see [page 36 "Paper Size Specifications".](#page-37-0)

#### **D** Note

- Load only one size and type of envelope at a time.
- The duplex function cannot be used with envelopes.
- Straighten any curls within 5 mm (0.2 inch) upward and 0 mm (0 inches) downward on the tray before loading.
- To achieve better output quality, it is recommended that you set the right, left, top, and bottom print margin to at least 15 mm (0.6 inches) each.
- The output quality on envelopes may be uneven if parts of an envelope have differing thicknesses. Print one or two envelopes to check the print quality.
- When printing onto envelopes, the print speed is slower than usual.
- Flatten out prints if they are creased or curled.
- Check that the envelopes are not damp.
- High temperature and high humidity conditions can reduce print quality and cause envelopes to become creased.
- Depending on the environment, printing on envelopes may wrinkle them even if they are the recommended envelopes.
- Certain types of envelopes might be output creased, dirtied, or misprinted. If you are printing a solid color on an envelope, lines may appear where the overlapped edges of the envelope make it thicker.

#### Printing on Envelopes with Windows (PCL 6/PostScript 3)

- 1. After creating a document, open the [Printing Preferences] dialog box in the document's native application.
- 2. Click the Detailed Settings tab.
- <span id="page-56-0"></span>3. In the "Menu:" box, click the Basic icon, and then configure the following settings:
	- Document Size:
		- Select the envelope size.
- 4. In the "Menu:" box, click the Paper icon, and then configure the following settings:
	- Input Tray:

Select the bypass tray.

- Paper Type:
	- Select [Envelope].

Change any other print settings as necessary. For details, see the printer driver's Help.

- 5. Click OK.
- 6. Start printing from the application's [Print] dialog box.

**D** Note

- Configure the paper settings appropriately using both the printer driver and the control panel. For details about settings using the control panel, see [page 59 "Configuring Envelope Settings Using](#page-60-0) [the Control Panel"](#page-60-0).
- Envelopes must be loaded in a specific orientation. For details, see [page 53 "Loading Envelopes"](#page-54-0).

### Printing on Envelopes with Windows (PCL 5c)

- 1. After creating a document, open the [Printing Preferences] dialog box in the document's native application.
- 2. Click the Paper tab, and then configure the following settings:
	- Input Tray:

Select the bypass tray.

• Document Size:

Select the envelope size.

• Type:

Select [Envelope].

Change any other print settings as necessary. For details, see the printer driver's Help.

- 3. Click OK.
- 4. Start printing from the application's [Print] dialog box.

#### <span id="page-57-0"></span>**D**Note

- Configure the paper settings appropriately using both the printer driver and the control panel. For details about settings using the control panel, see [page 59 "Configuring Envelope Settings Using](#page-60-0) [the Control Panel"](#page-60-0).
- Envelopes must be loaded in a specific orientation. For details, see [page 53 "Loading Envelopes"](#page-54-0).

### Printing on Envelopes with Mac OS X

- 1. After creating a document, open the printing preferences screen in the document's native application.
- 2. Configure the following settings:
	- Two-Sided:

Clear the check box.

• Paper Size:

Select the envelope size.

- Orientation:
	- Select the orientation of the envelope.
- 3. Select [Paper Feed] in the pop-up menu.
- 4. Select the bypass tray.
- 5. Select [Printer Features] in the pop-up menu.
- 6. Switch the "Feature Sets:" menu to configure the following settings:
	- Paper Type:

Select [Envelope].

- 7. Change any other print settings as necessary.
- 8. Start printing from the application's printing preferences screen.

#### **D** Note

- Configure the paper settings appropriately using both the printer driver and the control panel. For details about settings using the control panel, see [page 59 "Configuring Envelope Settings Using](#page-60-0) [the Control Panel"](#page-60-0).
- Envelopes must be loaded in a specific orientation. For details, see [page 53 "Loading Envelopes"](#page-54-0).

## <span id="page-58-0"></span>Paper Settings

This section explains how to specify paper size and type using the control panel.

**D**Note

- When [Tray Setting Priority] is set to [Machine Setting(s)], the paper settings configured using the printer's control panel have priority over the settings specified in the printer driver or commands. For details, see:
	- "Machine Modes (SP C340DN)", Operating Instructions.
	- "System (SP C342DN)", Operating Instructions.

### Specifying a Paper Size

**A** Important

- To use custom size paper, be sure to specify the paper size using the control panel and the printer driver.
- The printer cannot print on custom size paper if the application does not support custom size paper.

#### Specifying Standard Size Paper

#### $\blacksquare$  SP C340DN

Press the [Menu] key, and then select the setting items using the  $[\mathbf{v}]$  or  $[\mathbf{A}]$  key.

- 1. Select [Paper Input] Press [OK]
- 2. Select [Paper Size: (tray name)] Press [OK]
- 3. Select the size of the paper set in the specified tray  $\blacktriangleright$  Press [OK]

#### $\blacksquare$  SP C342DN

1. Press the [User Tools] key, and then display the [Tray Paper Settings] screen.

[System Settings] **[Tray Paper Settings]** 

2. Specify the paper size and feed direction.

[Tray Paper Size: (tray name)]  $\blacktriangleright$  Select the paper size and feed direction  $\blacktriangleright$  [OK]

**D**Note

• For details about the available paper size, see [page 36 "Paper Size Specifications".](#page-37-0)

57

#### Specifying Custom Size Paper

#### SP C340DN

Press the [Menu] key, and then select the setting items using the  $\lceil \blacktriangledown \rceil$  or  $\lceil \blacktriangle \rceil$  key.

- 1. Select [Paper Input] Press [OK]
- 2. Select [Paper Size: (tray name)] Press [OK]
- 3. Select [Custom Size] Press [OK]
- 4. Enter the horizontal value Press  $[OK]$
- 5. Enter the vertical value  $\blacktriangleright$  Press [OK]

#### $\blacksquare$  SP C342DN

1. Press the [User Tools] key, and then display the [Tray Paper Settings] screen.

[System Settings] | [Tray Paper Settings]

2. Specify the paper size and feed direction.

[Tray Paper Size: (tray name)]  $\blacktriangleright$  [Custom Size]  $\blacktriangleright$  [Vertical]  $\blacktriangleright$  Enter the vertical dimension of the paper  $\triangleright$  [OK]  $\triangleright$  [Horizontal]  $\triangleright$  Enter the horizontal dimension of the paper  $\triangleright$  [OK]

3. Press [OK] twice.

**D** Note

• For details about the available paper size, see [page 36 "Paper Size Specifications".](#page-37-0)

### Specifying a Paper Type

You can improve printer performance by selecting the optimum paper type for the tray.

#### $\blacksquare$  SP C340DN

Press the [Menu] key, and then select the setting items using the  $[\nabla]$  or  $[\nabla]$  key.

- 1. Select [Paper Input] Press [OK]
- 2. Select [Paper Type: (tray name)] Press [OK]
- 3. Select the type of the paper set in the specified tray  $\blacktriangleright$  Press [OK]
- 4. If you have selected [Letterhead] for the paper type, press [Escape]
- 5. Select [Maintenance] Press [OK]
- 6. Select [General Settings] Press [OK]
- 7. Select [Paper Input] Press [OK]

<span id="page-60-0"></span>8. Select [Paper Type:Bypass] Press [OK]

#### $\blacksquare$  SP C342DN

1. Press the [User Tools] key, and then display the [Tray Paper Settings] screen.

[System Settings] | Tray Paper Settings]

2. Press [Paper Type: Bypass], and then specify the paper type and thickness.

```
• [Paper Type]
   Select the paper type \blacktriangleright [OK]
• [Paper Thickness]
   Select the paper thickness \blacktriangleright [OK]
```
#### **D** Note

• For details about the available paper type, see [page 38 "Paper Type Specifications".](#page-39-0)

### Configuring Envelope Settings Using the Control Panel

When printing on envelopes, load envelopes in bypass tray or Tray 1, and then follow the procedure below to specify envelope type and thickness.

#### $\blacksquare$  SP C340DN

Press the [Menu] key, and then select the setting items using the  $[\mathbf{v}]$  or  $[\mathbf{A}]$  key.

- 1. Select [Paper Input] Press [OK]
- 2. Select [Paper Size: Bypass Tray] Press [OK]
- 3. Select the envelope type  $\blacktriangleright$  Press [OK]
- 4. Select [Paper Type: Bypass Tray] Press [OK]
- 5. Select [Envelope] Press [OK]

#### $\blacksquare$  SP C342DN

1. Press the [User Tools] key, and then display the [Tray Paper Settings] screen.

[System Settings] | Tray Paper Settings]

2. Press [Printer Bypass Paper Size], and then specify the paper size.

Select the envelope size  $\triangleright$  [OK]

3. Press [Paper Type: Bypass Tray], and then specify the paper type and thickness.

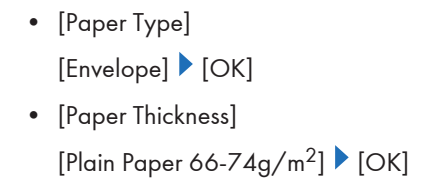

#### **D** Note

- For details about the envelope types that can be loaded in each tray, see [page 36 "Paper Size](#page-37-0) [Specifications"](#page-37-0) and [page 38 "Paper Type Specifications"](#page-39-0).
- For details about how to load envelopes, see [page 53 "Loading Envelopes"](#page-54-0).
- Configure the paper settings appropriately using both the printer driver and the control panel. For details about paper settings using the printer driver, see [page 54 "Printing on Envelopes with](#page-55-0) [Windows \(PCL 6/PostScript 3\)"](#page-55-0), [page 55 "Printing on Envelopes with Windows \(PCL 5c\)",](#page-56-0) or [page 56 "Printing on Envelopes with Mac OS X".](#page-57-0)

This chapter provides solutions to common problems and it also explains how to correct unwanted print results.

## When a Panel Tone Beeps

The following table describes various beep patterns that the printer produces to alert users about printer conditions and the meaning of each beep pattern.

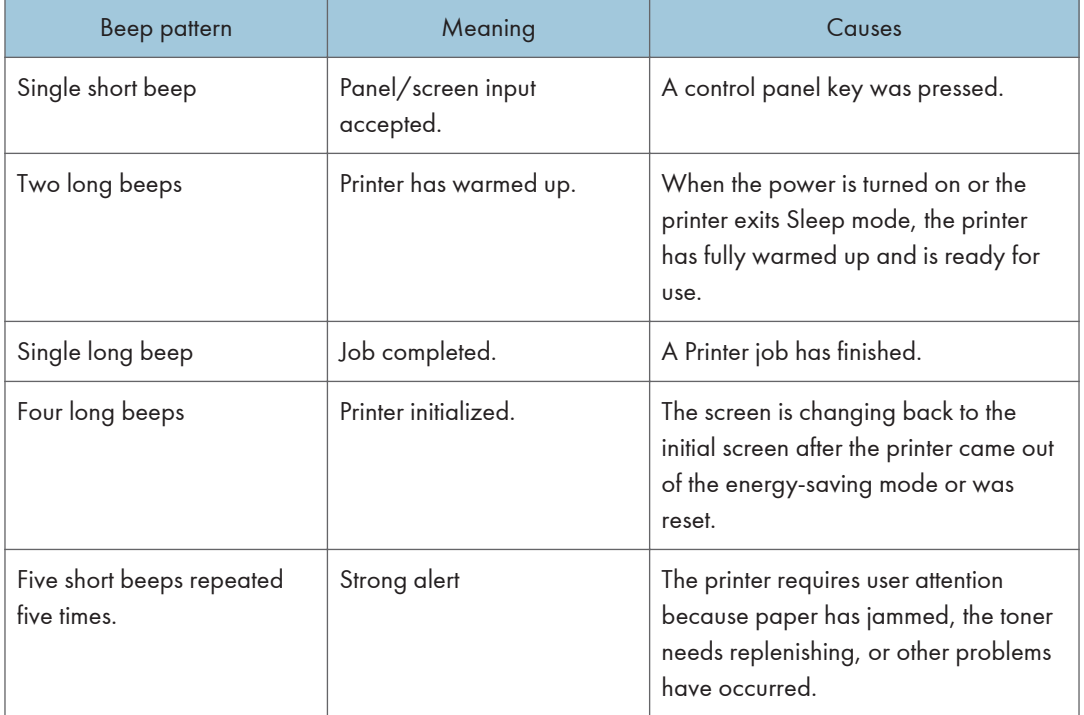

#### **D**Note

- Beep alerts cannot be muted. If the printer's covers are opened and closed repeatedly within a short space of time during an alert indicating a paper jam or insufficient toner, a beep alert might continue, even after normal status has resumed.
- You can enable or disable beep alerts. For details, see:
	- "General Settings (SP C340DN)", Operating Instructions.
	- "General Features (SP C342DN)", Operating Instructions.

## When Checking the Indicator Lamps, Status Icons, and Messages on the Control Panel

### **Indicators**

This section describes the indicators displayed when the printer requires the user to remove misfed paper, to add paper, or to perform other procedures.

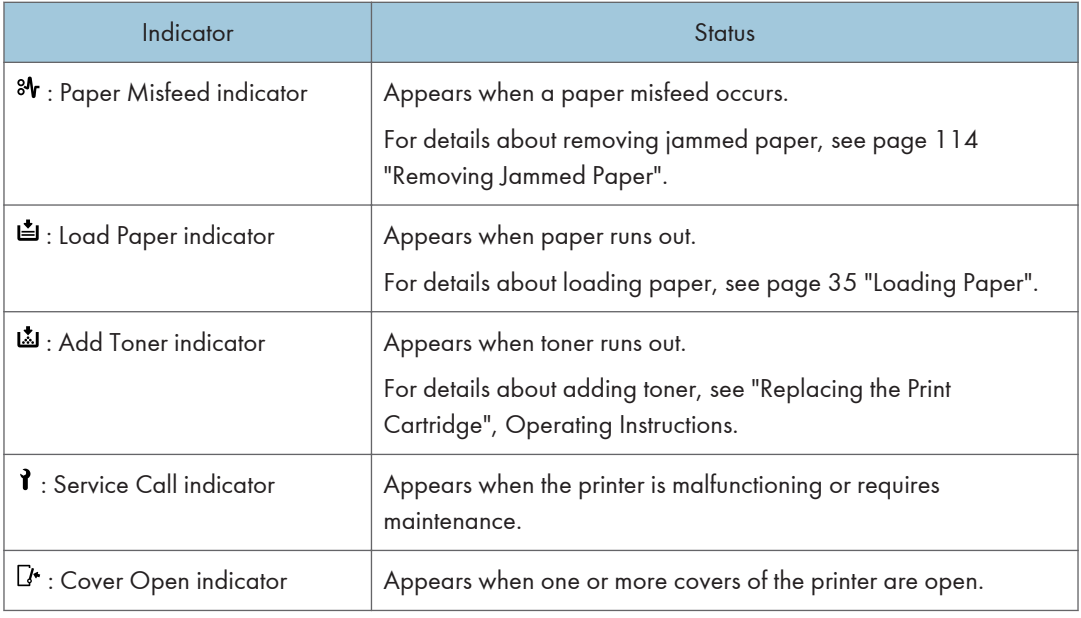

#### Checking Printer Status and Settings

This function is available for SP C342DN only.

#### Maintnc. Info

You can check the following items under [Maintnc. Info]:

• Remaining Toner

Displays the amount of remaining toner.

• Paper Tray

Displays the paper type and size loaded into the paper tray.

• Waste Toner Bottle

Displays the state of use of the waste toner bottle.

• Fusing Unit

Displays the state of use of the fusing unit.

• Intermediate Transfer Unit

Displays the state of use of the intermediate transfer unit.

• Output Tray Full

Displays whether the output tray is overloaded.

• Paper Misfeed

Displays the state of and solutions for paper misfeeds.

• Cover Open

Indicates whether one or more covers of the printer are open.

#### Data Storage

You can check the following items under [Data Storage]:

• HDD Remaining Mem.

Displays the amount of available hard disk memory.

• HDD File(s)

Displays the total number of jobs stored on the hard disk.

• Print Job(s)

Displays the number of jobs for "Hold Print Job(s):", "Stored Print Job(s):", "Locked Print Job(s):", and "Sample Print Job(s):".

#### Machine Adres Info

You can check the following items under [Machine Adres Info]:

• Machine IPv4 Address

Displays the printer's IPv4 address.

• Machine IPv6 Address

Displays the printer's IPv6 address.

#### Inquiry

- Machine Repairs
- Sales Representative
- 1. Press the [Check Status] key, and then check the contents.

 $[Maintnc/Machfo]$  tab Each key Check the contents  $[Exit]$ 

**D** Note

- [Paper Misfeed], [Output Tray Full], and [Cover Open] appear on [Maintnc. Info] only when these errors occur.
- Depending on the security settings, [Machine Adres Info] might not be displayed.

• For details about how to locate and remove misfeeds, see [page 114 "Removing Jammed Paper"](#page-115-0).

### When the Indicator Lamp for the [Check Status] Key Is Lit or Flashing

This function is available for SP C342DN only.

If an indicator for the [Check Status] key lights up, press the [Check Status] key to display the [Check Status] screen. Check the status of the printer in the [Check Status] screen.

#### [Check Status] screen

1

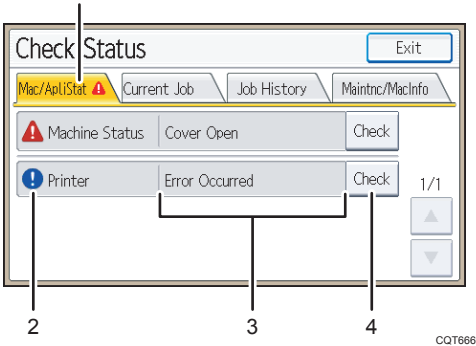

#### 1. [Mac/ApliStat] tab

Indicates the status of the printer.

#### 2. Status icons

The icons that can be displayed are described below:

 $\mathbb{C}$ : The printer function is performing a job.

 $\blacktriangle$ : An error has occurred on the printer.

 $\bullet$ : An error has occurred in the printer function being used, or the printer function cannot be used because an error has occurred on the printer.

#### 3. Messages

Displays a message that indicates the status of the printer. This icon may also appear if the toner is running low.

#### 4. [Check]

If an error occurs, press [Check] to view details.

Pressing [Check] displays an error message or the printer screen. Check the error message displayed on the printer screen and take the appropriate action. For details about error messages and their solutions, see [page 67 "When Messages Are Displayed"](#page-68-0).

The following table describes problems that cause the indicator to light:

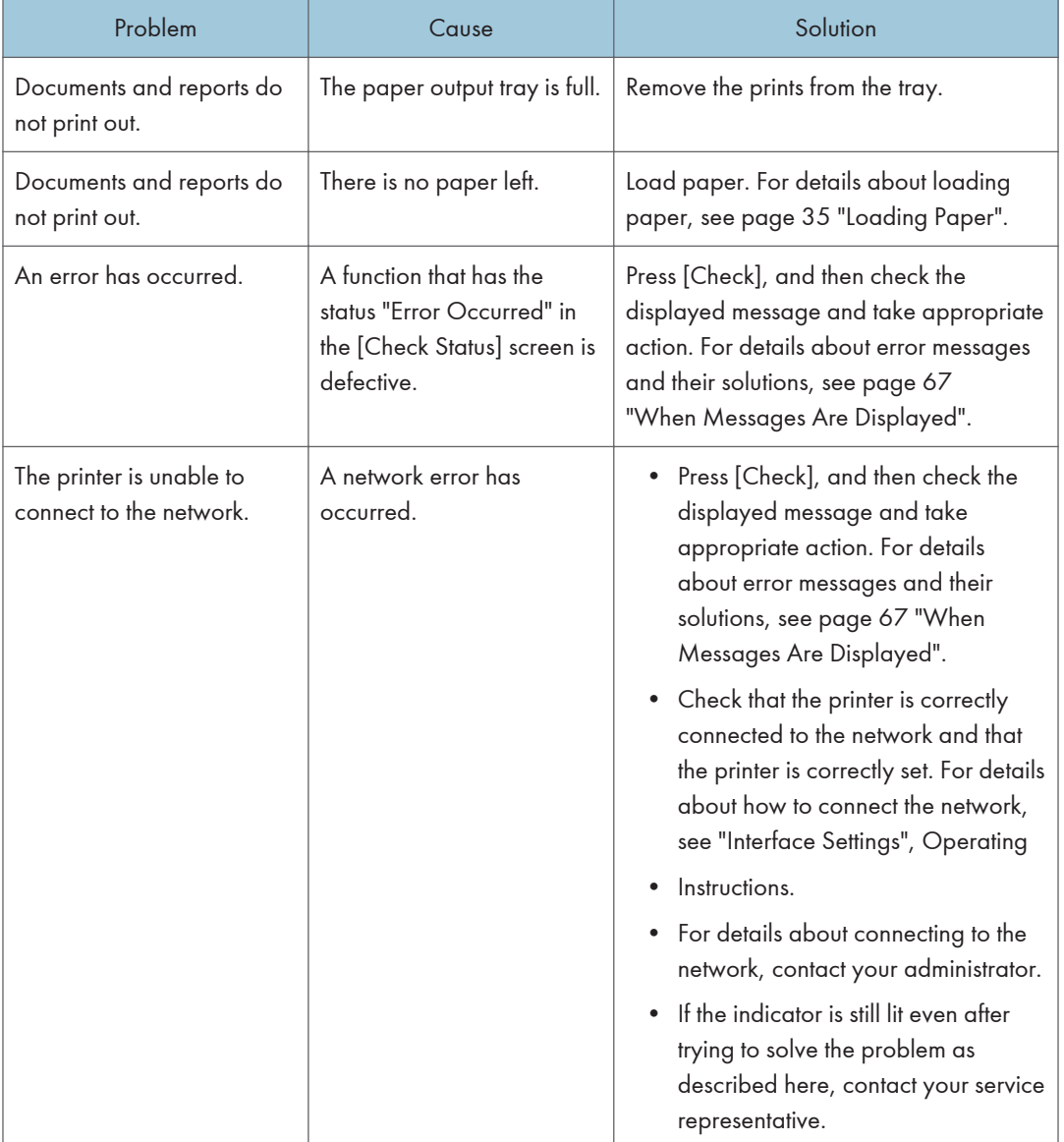

## If USB Connection Fails

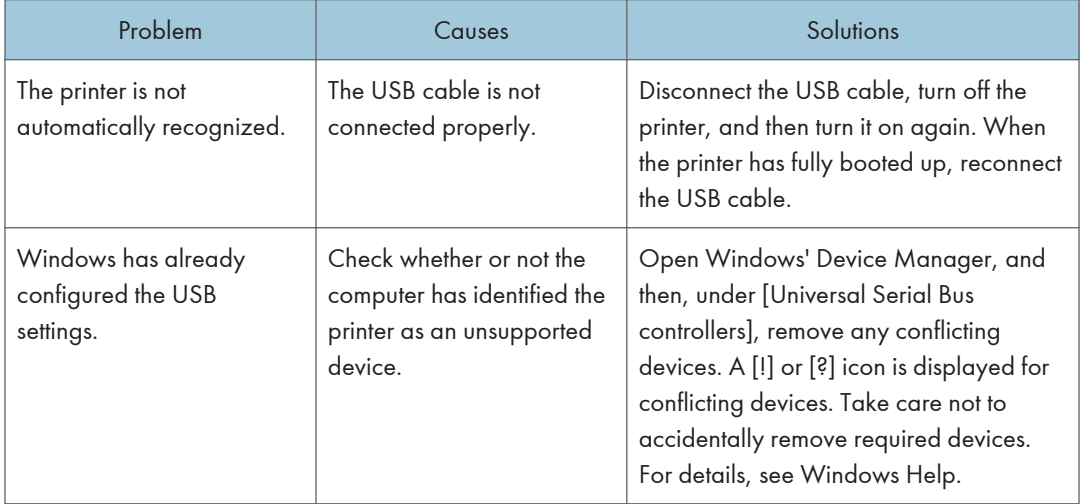

## <span id="page-68-0"></span>When Messages Are Displayed

This section describes the main messages that appear on the display panel and printed error logs and reports. If other messages appear, follow their instructions.

### Status Messages

### SP C340DN

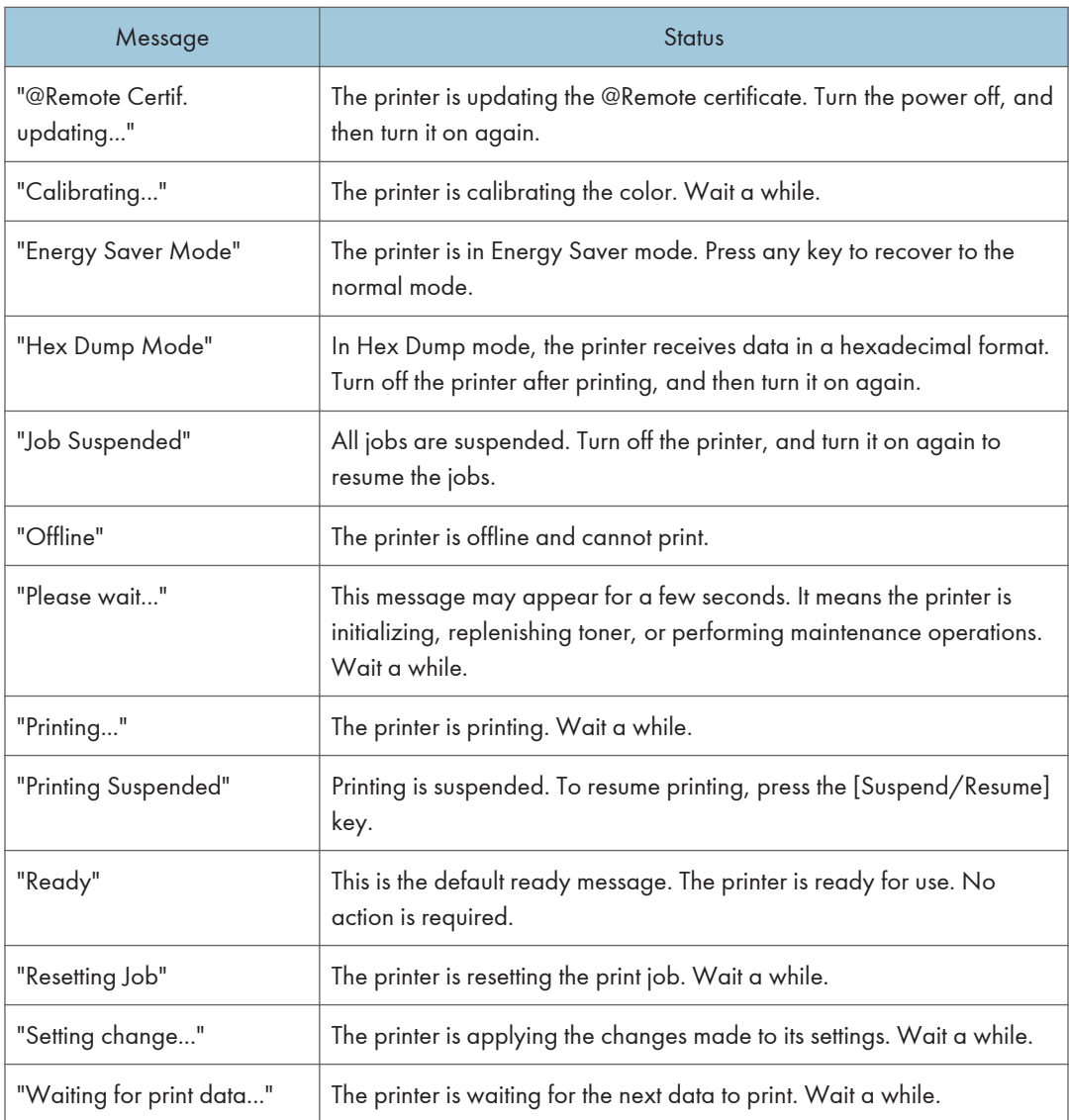

### SP C342DN

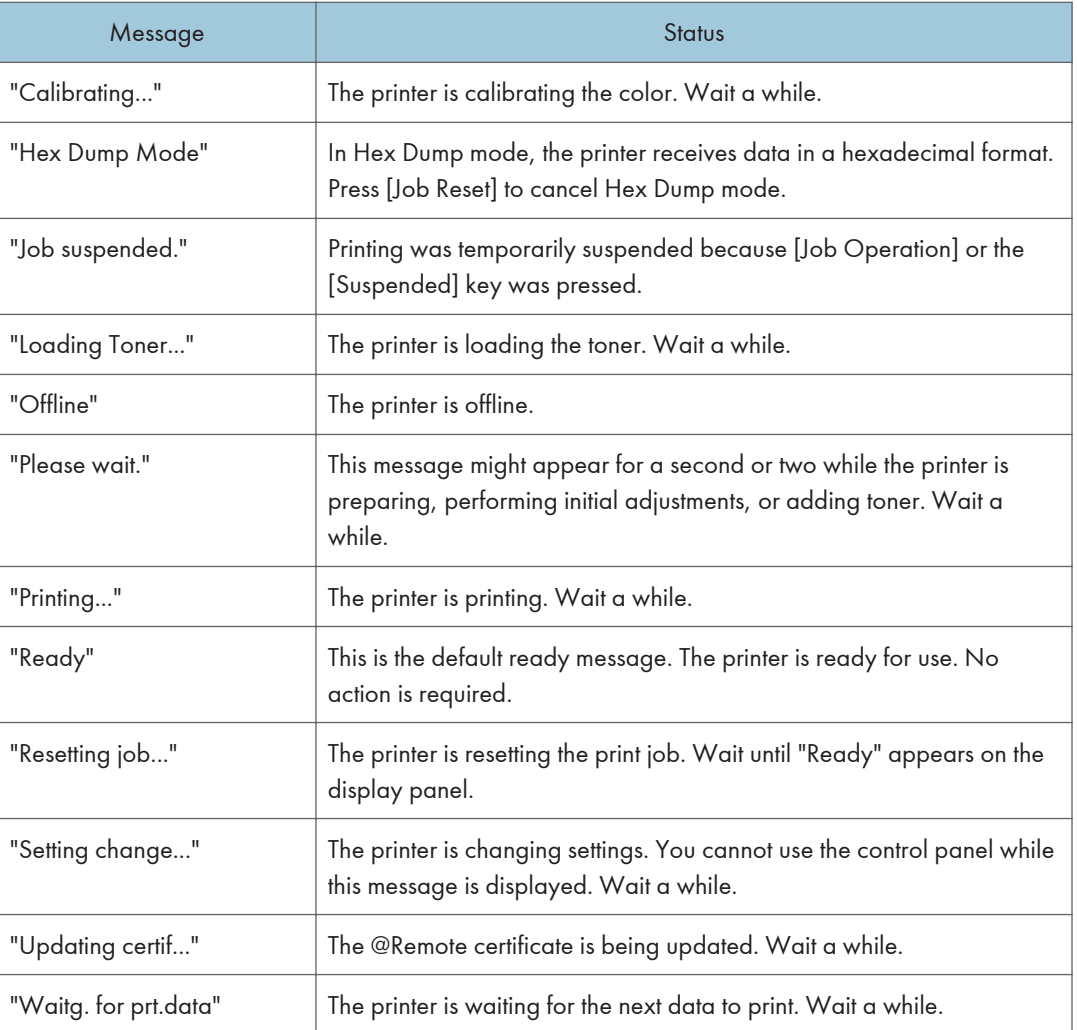

## Alert Messages (Displayed on the Control Panel)

## SP C340DN

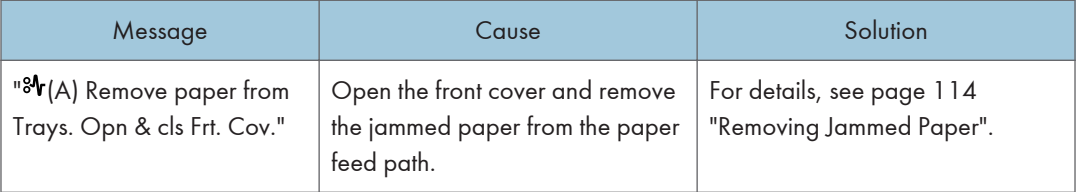

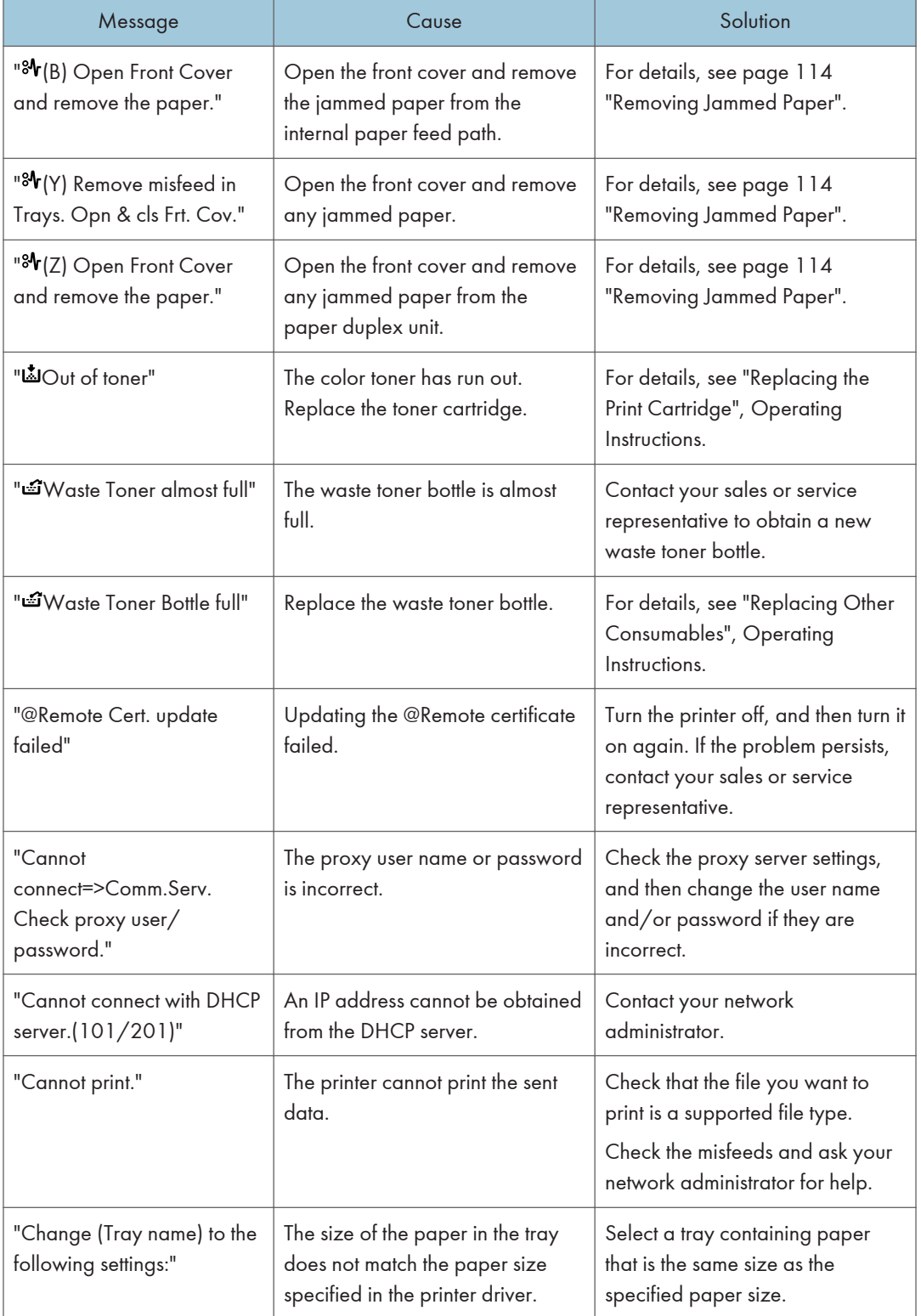

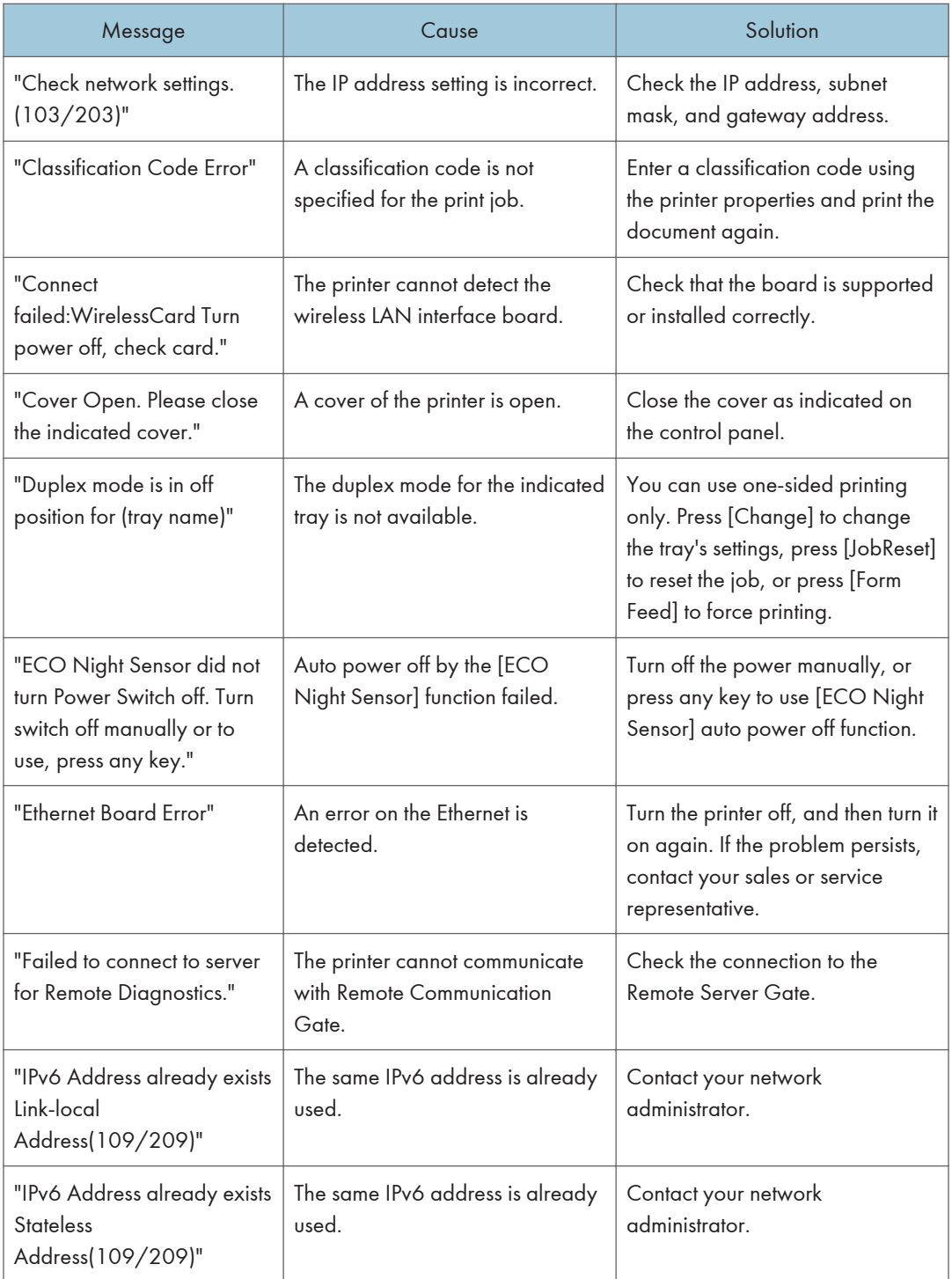
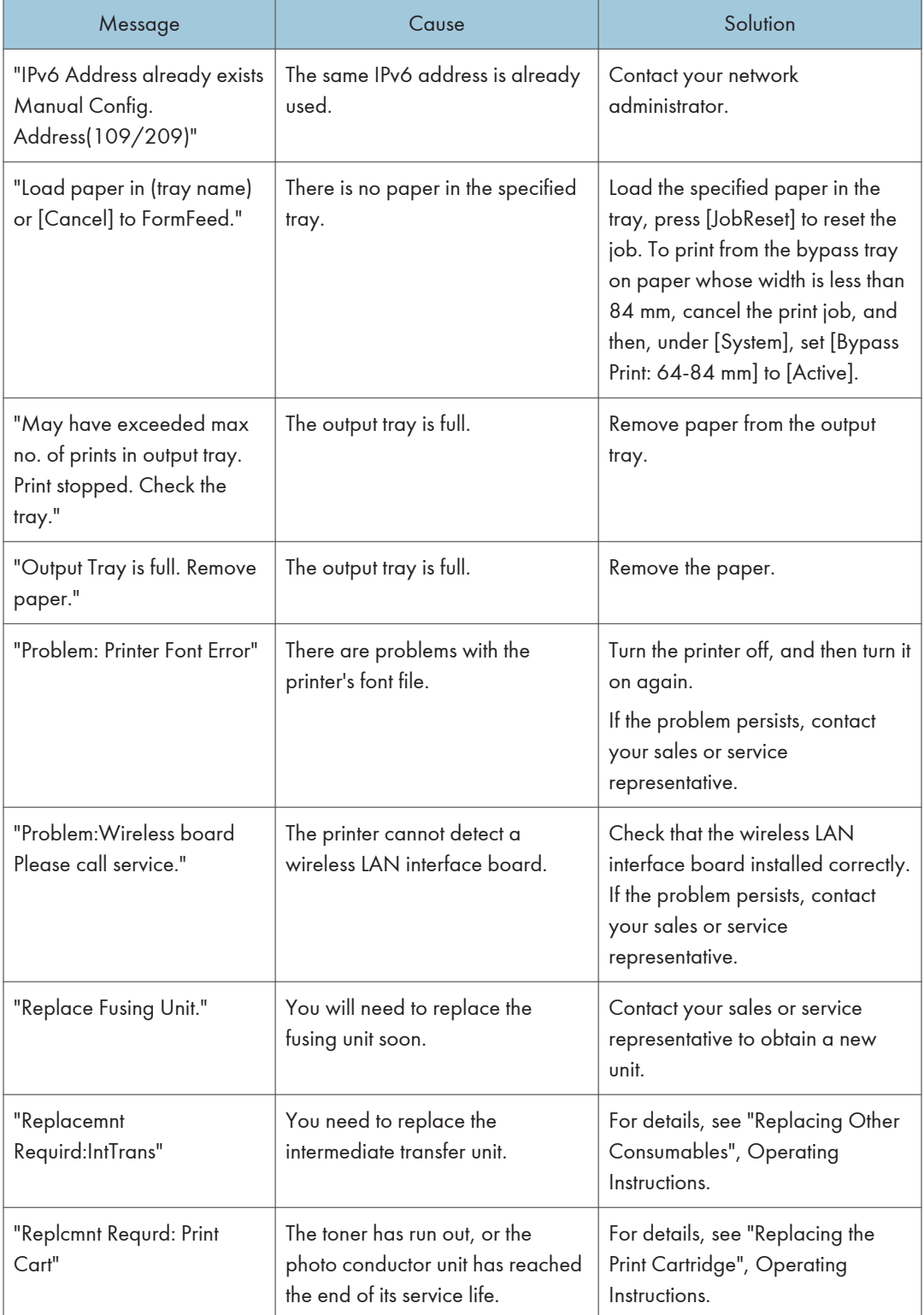

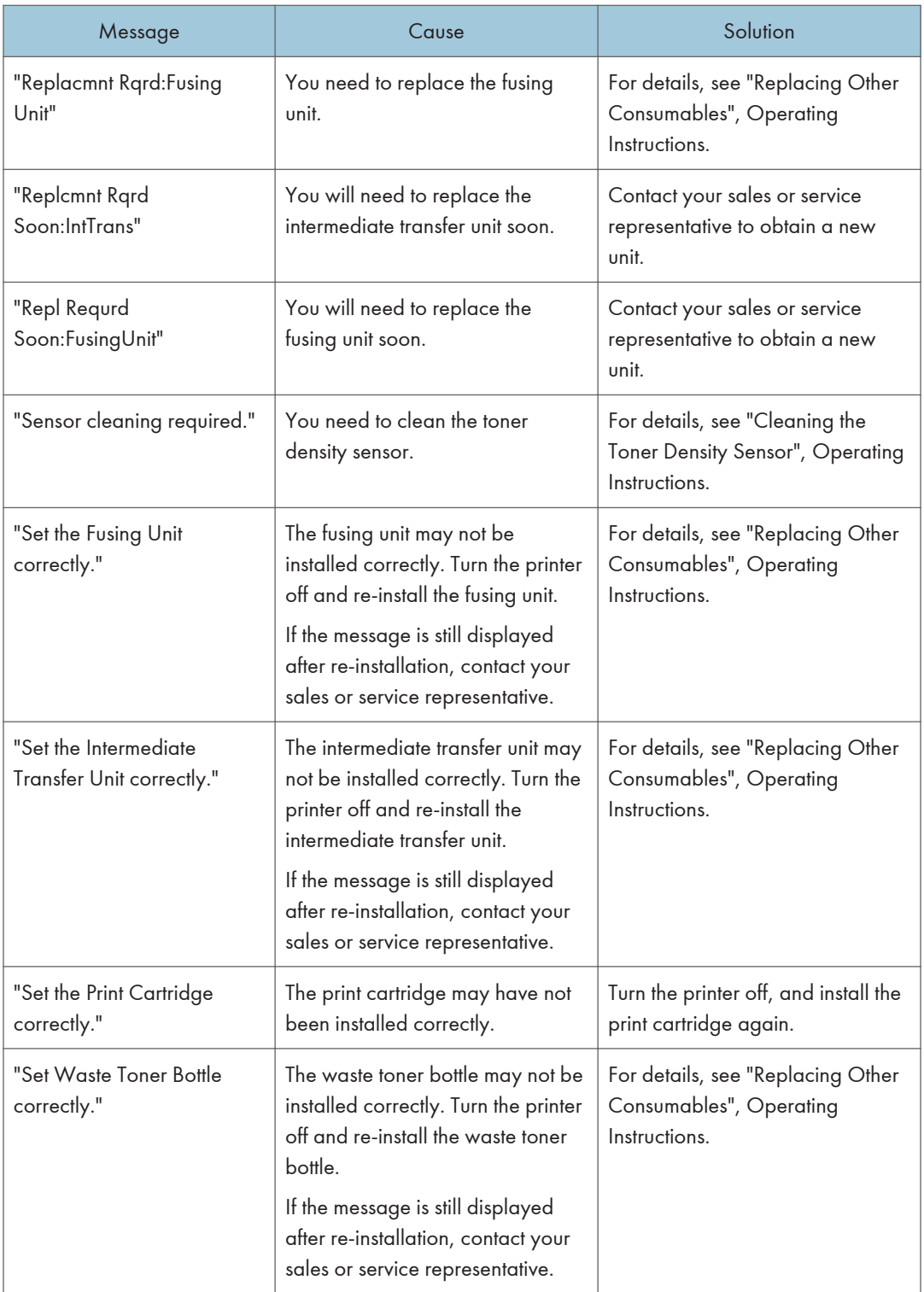

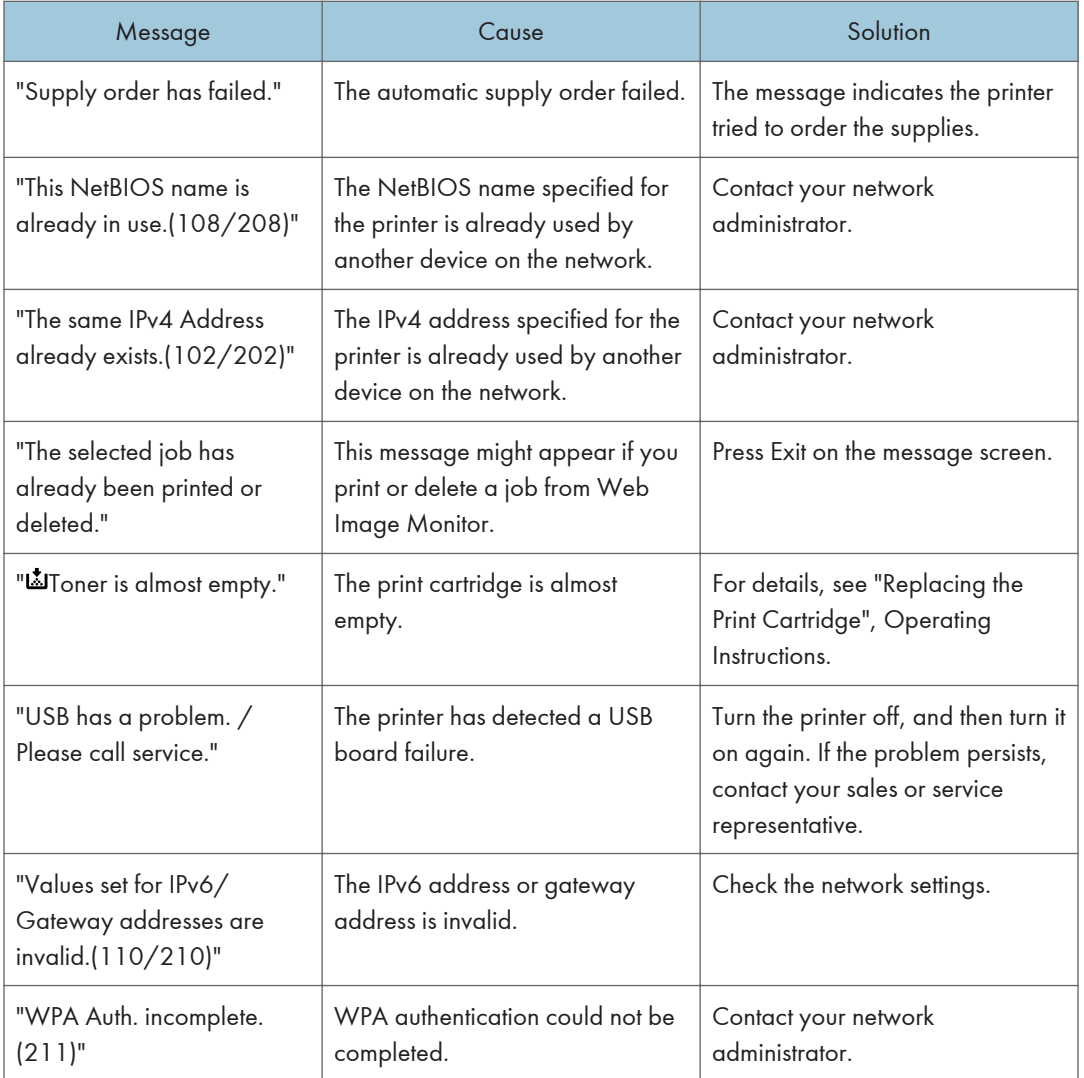

## SP C342DN

 $\mathbf{3}$ 

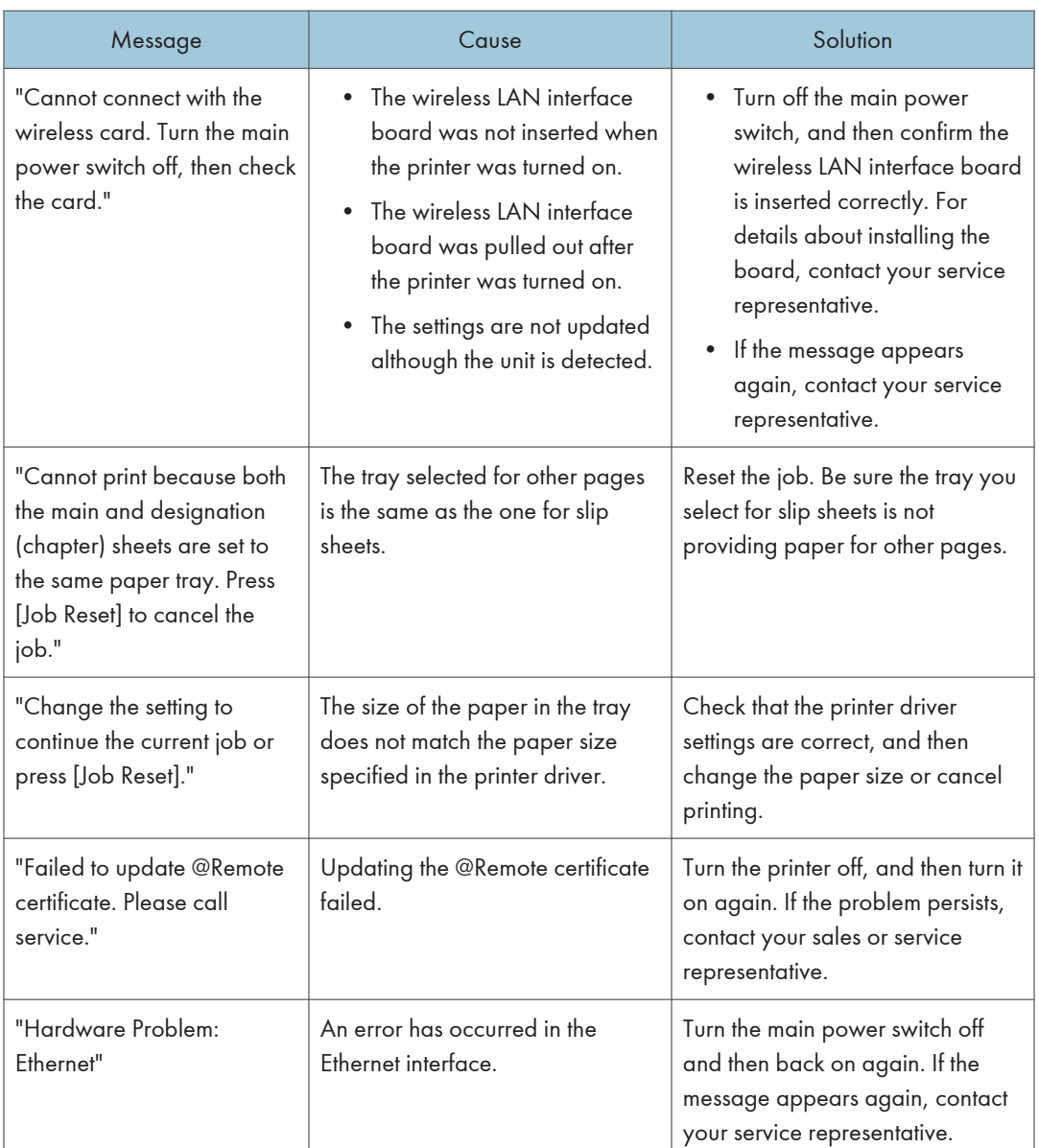

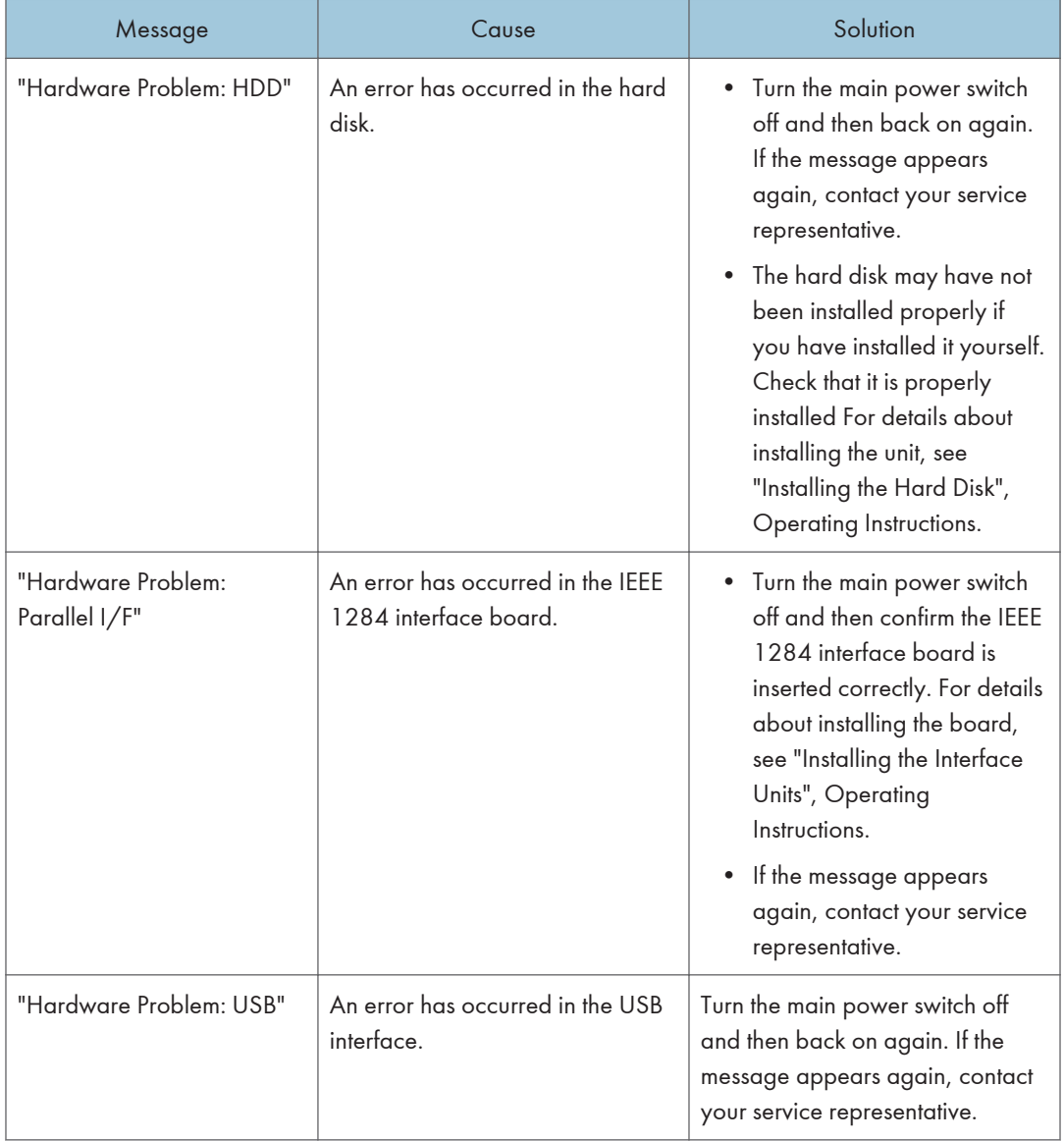

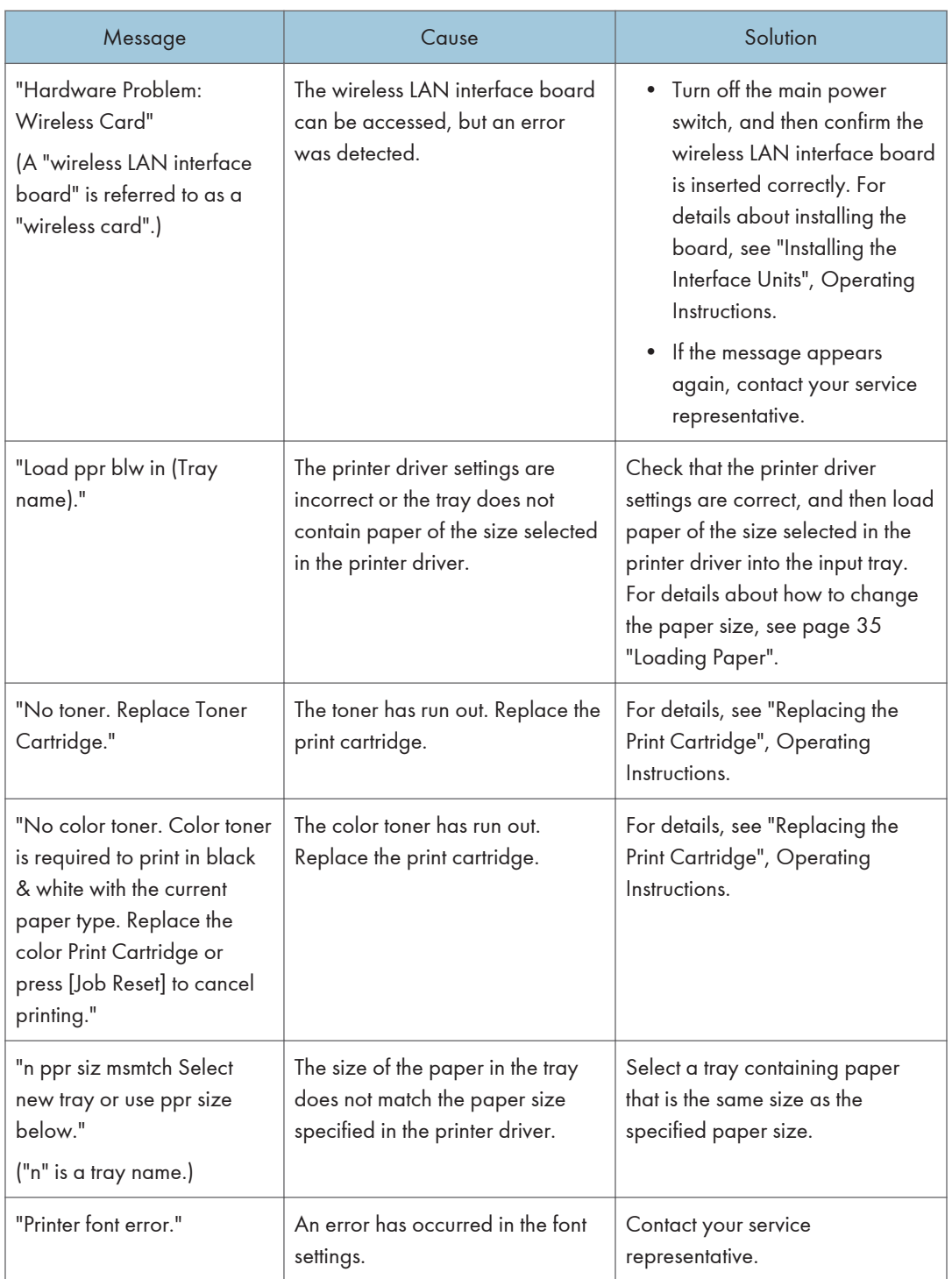

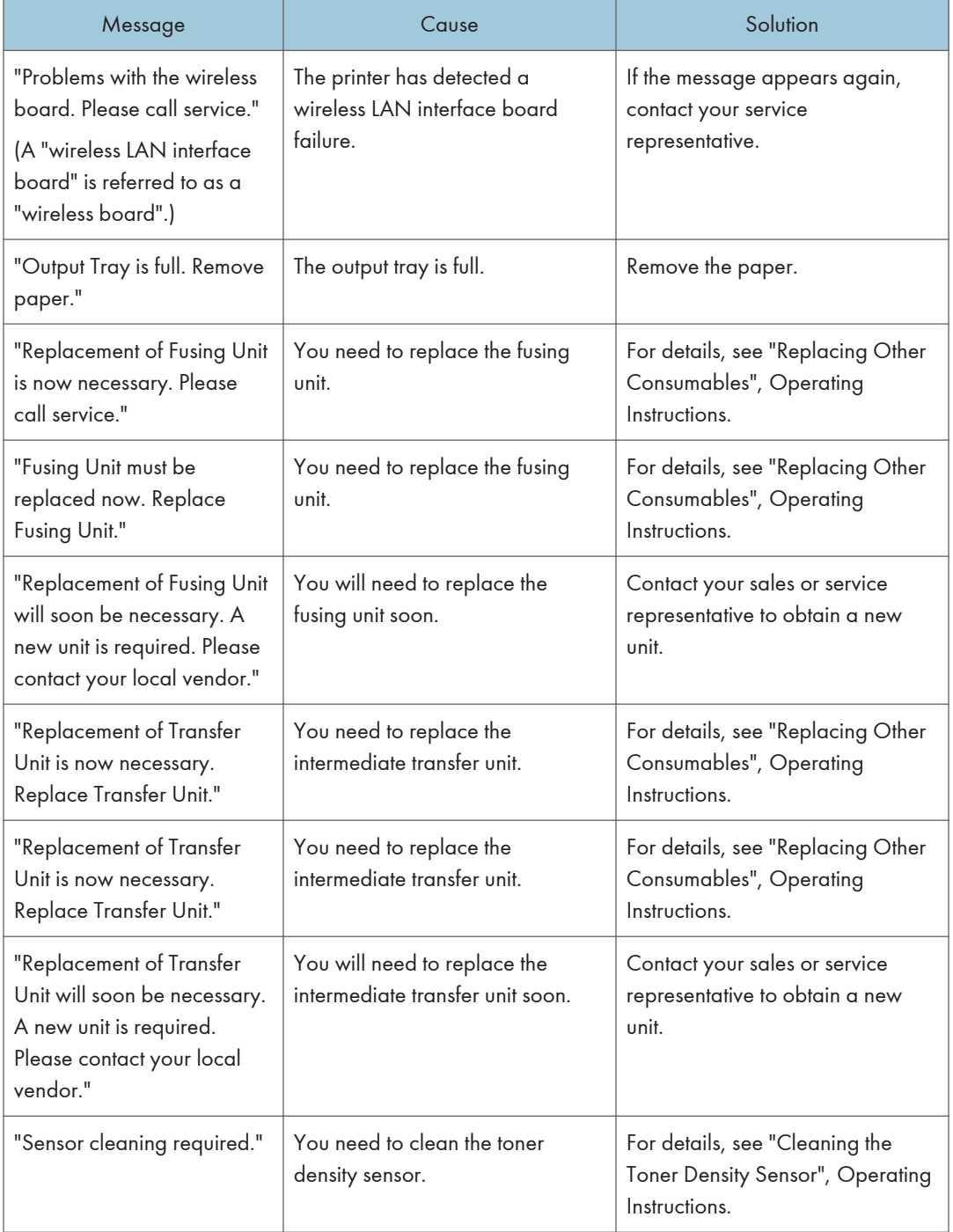

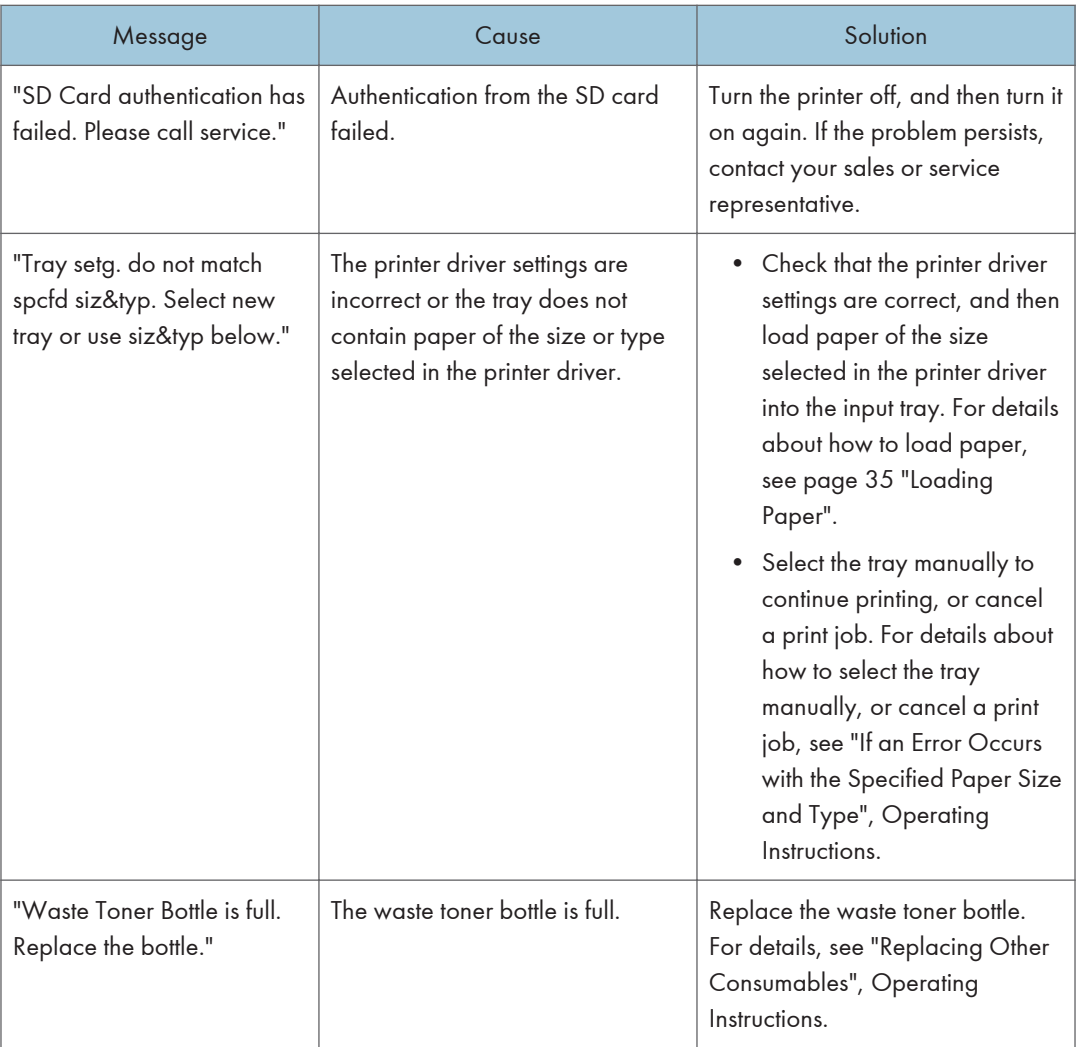

### Messages during Direct print from a memory storage device

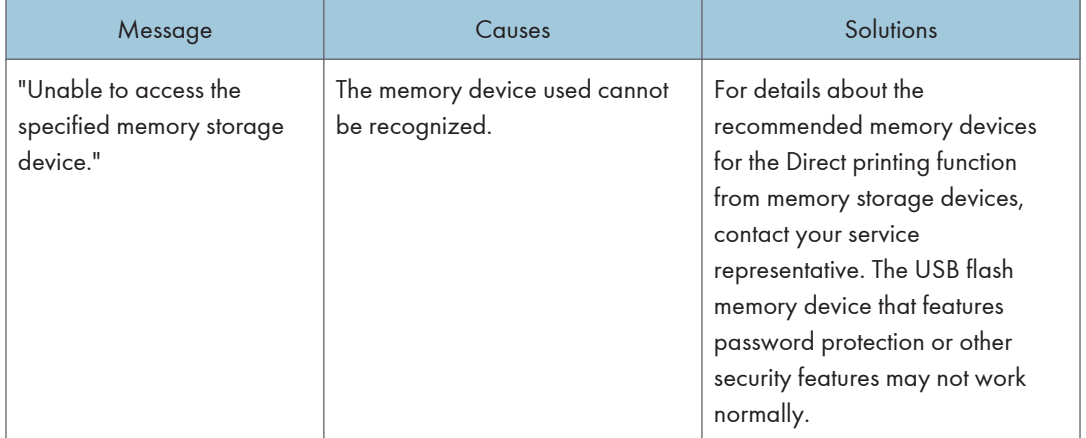

## Alert Messages (Printed on Error Logs and Reports)

This section describes likely causes of and possible solutions for the error messages that are printed on the error logs or reports.

### SP C340DN

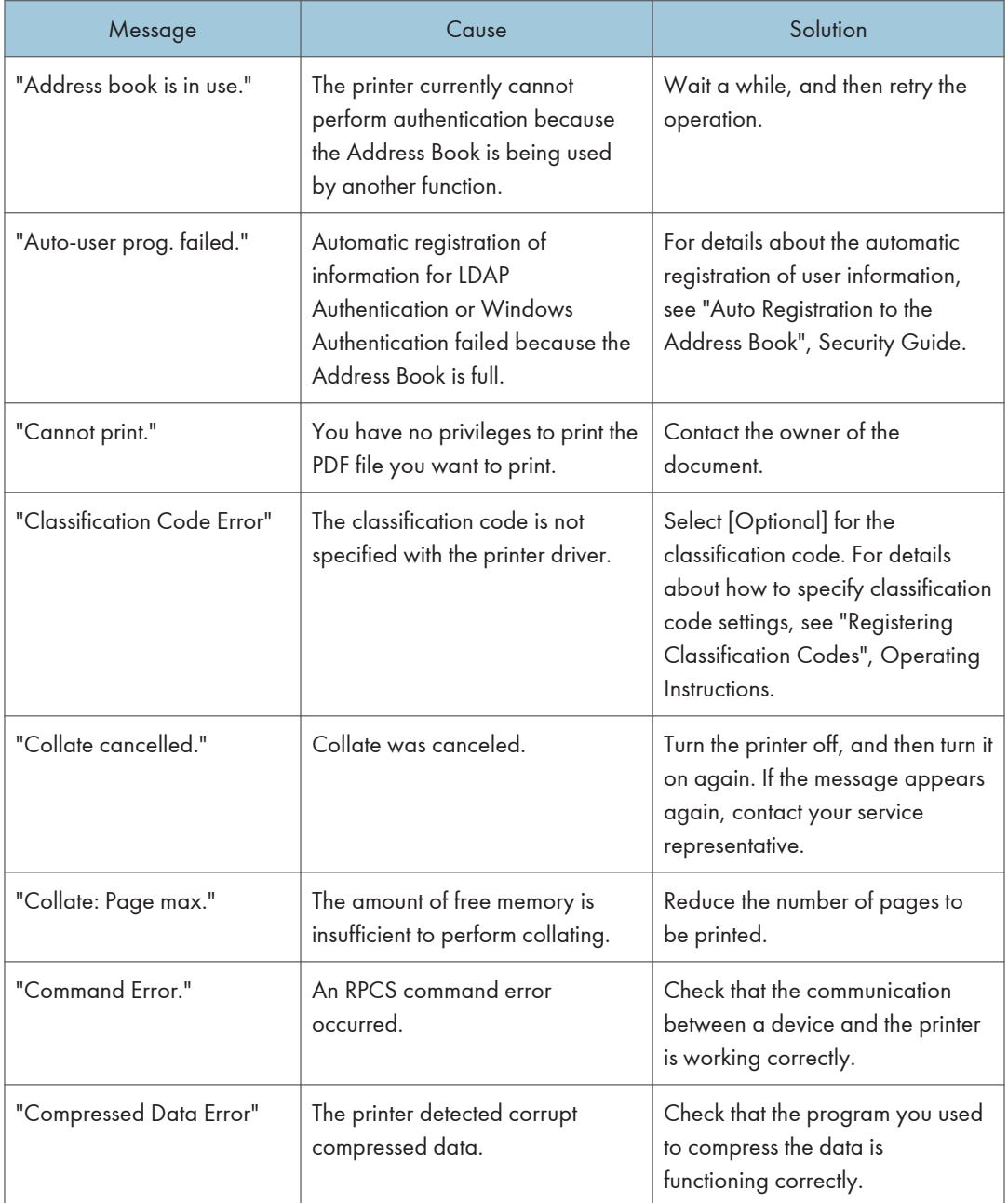

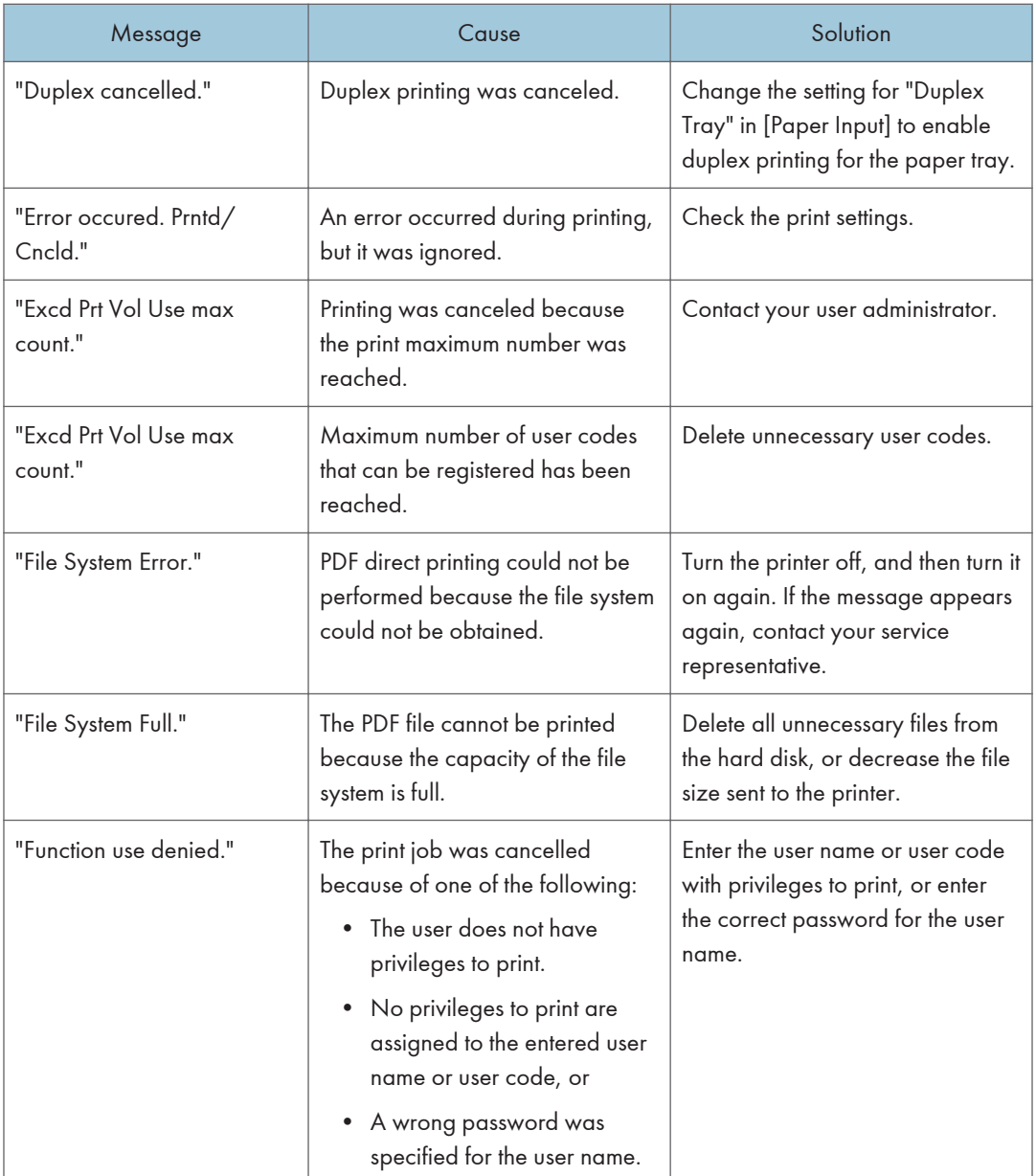

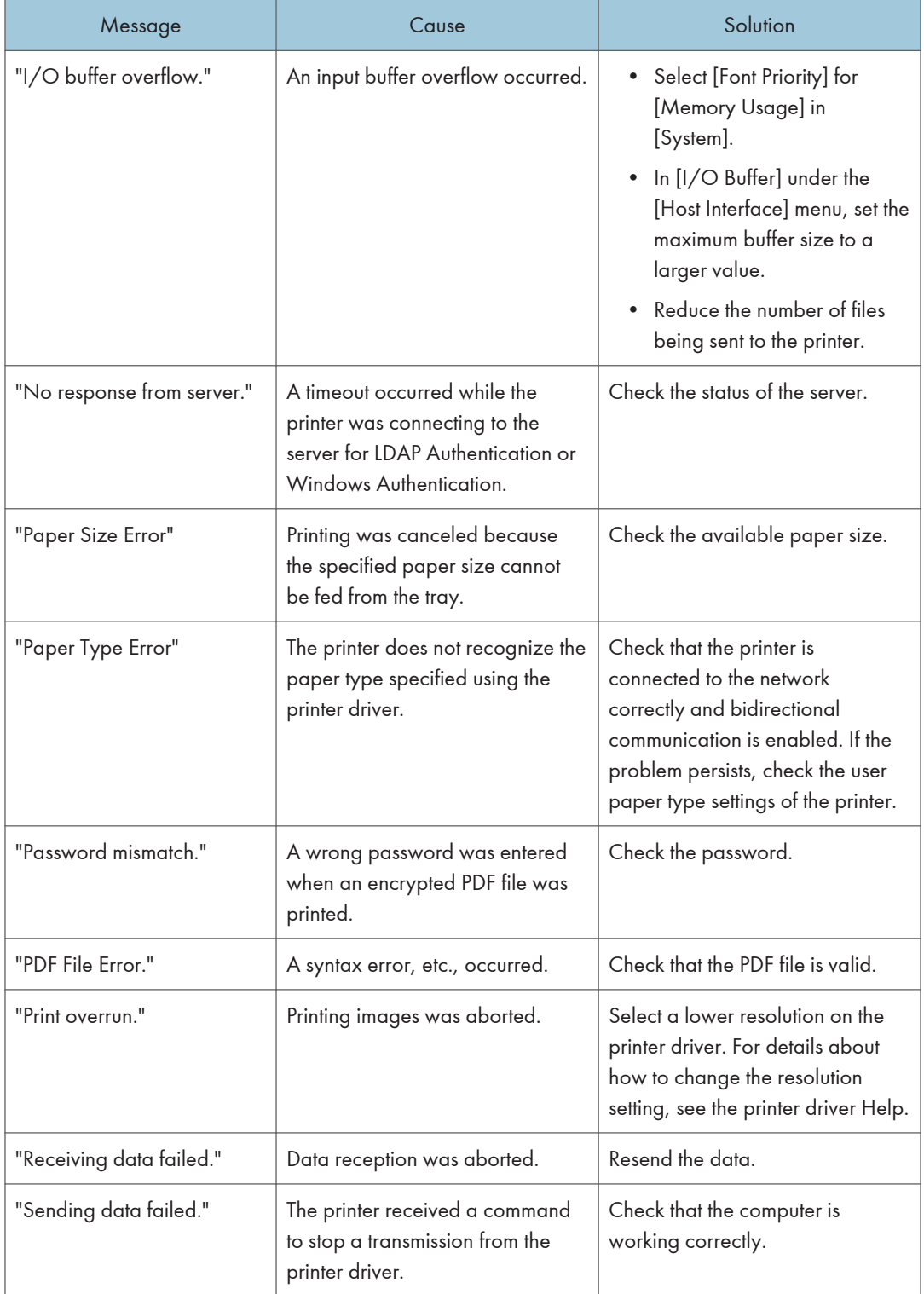

#### 3. Troubleshooting

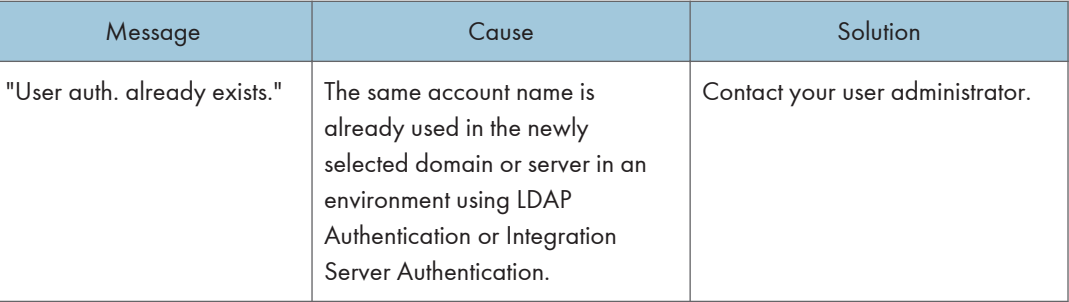

## SP C342DN

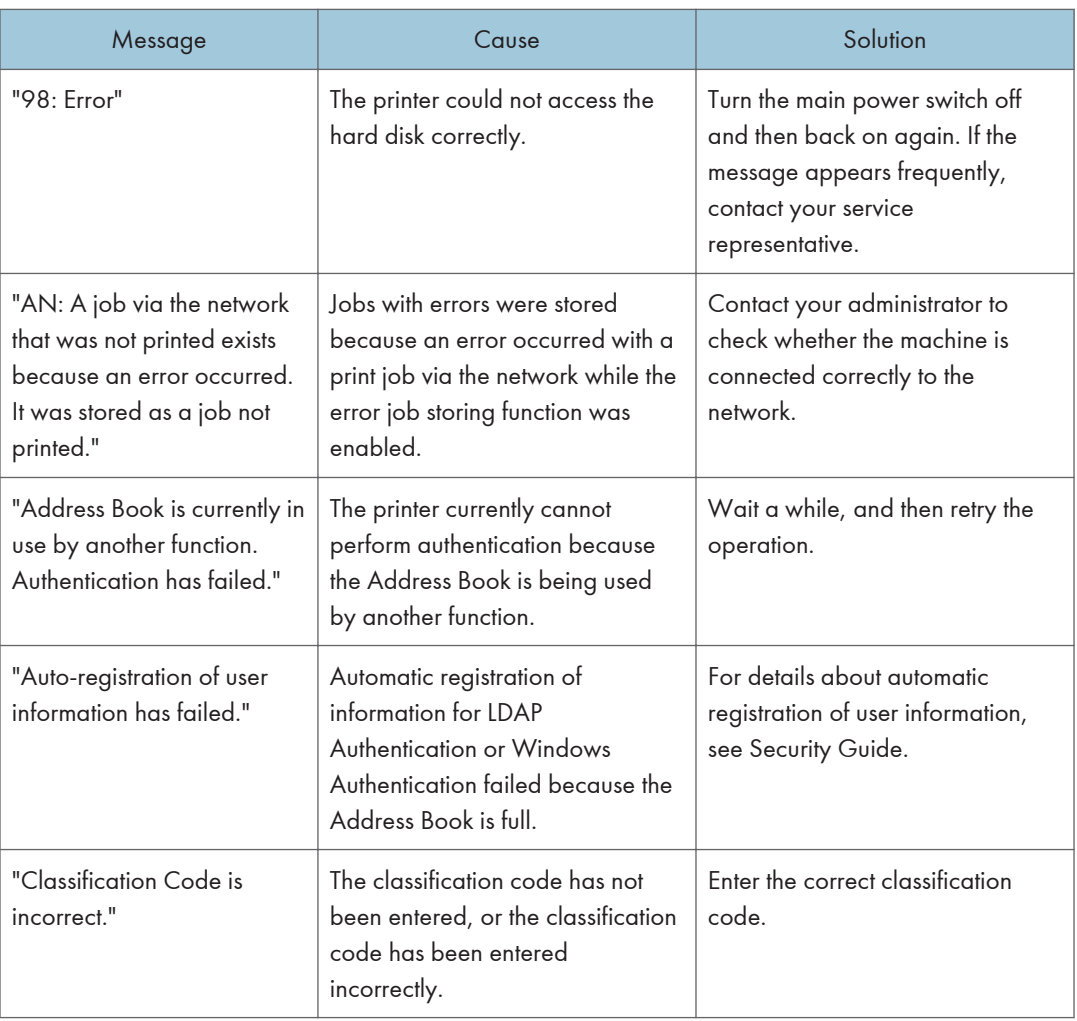

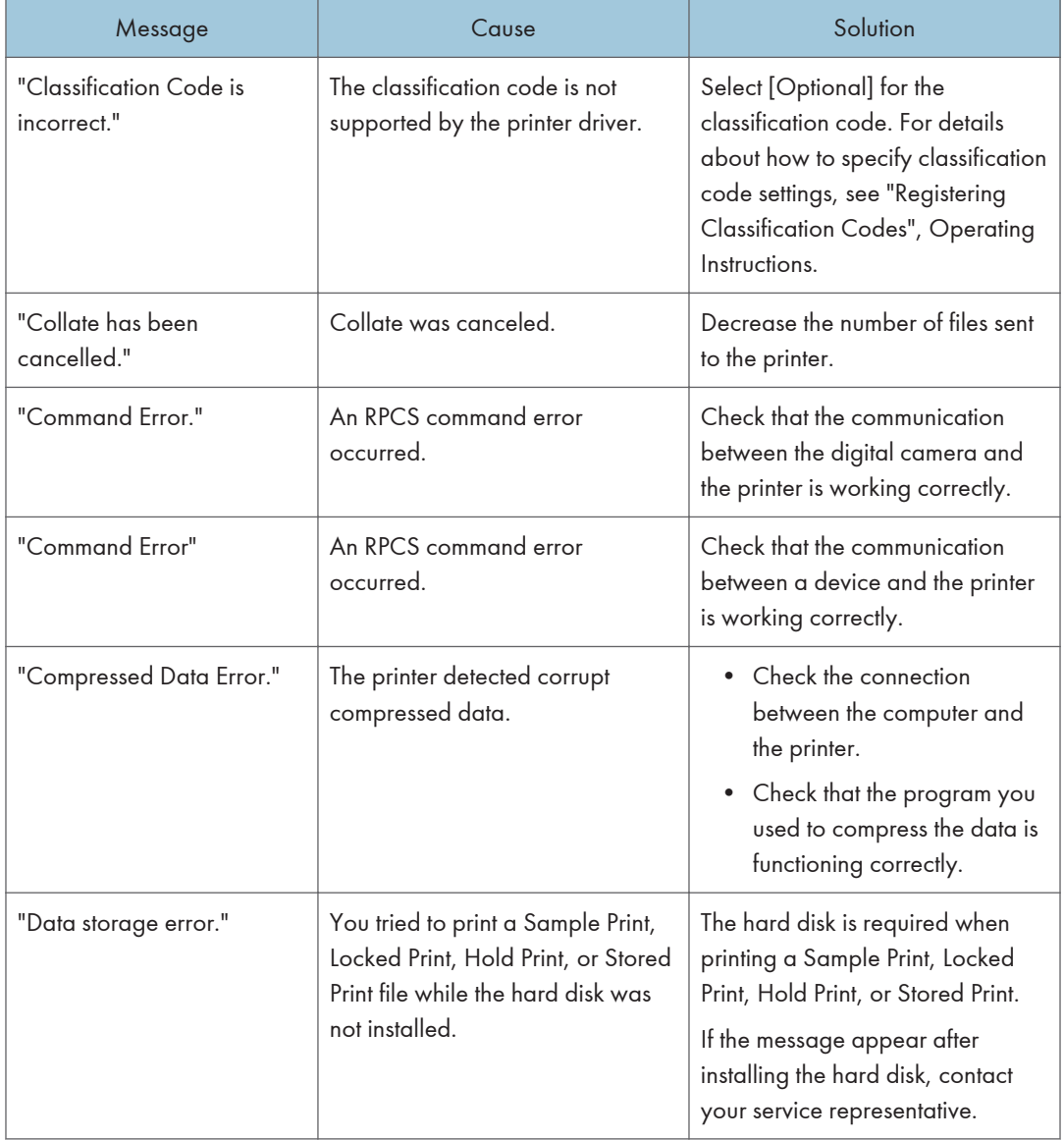

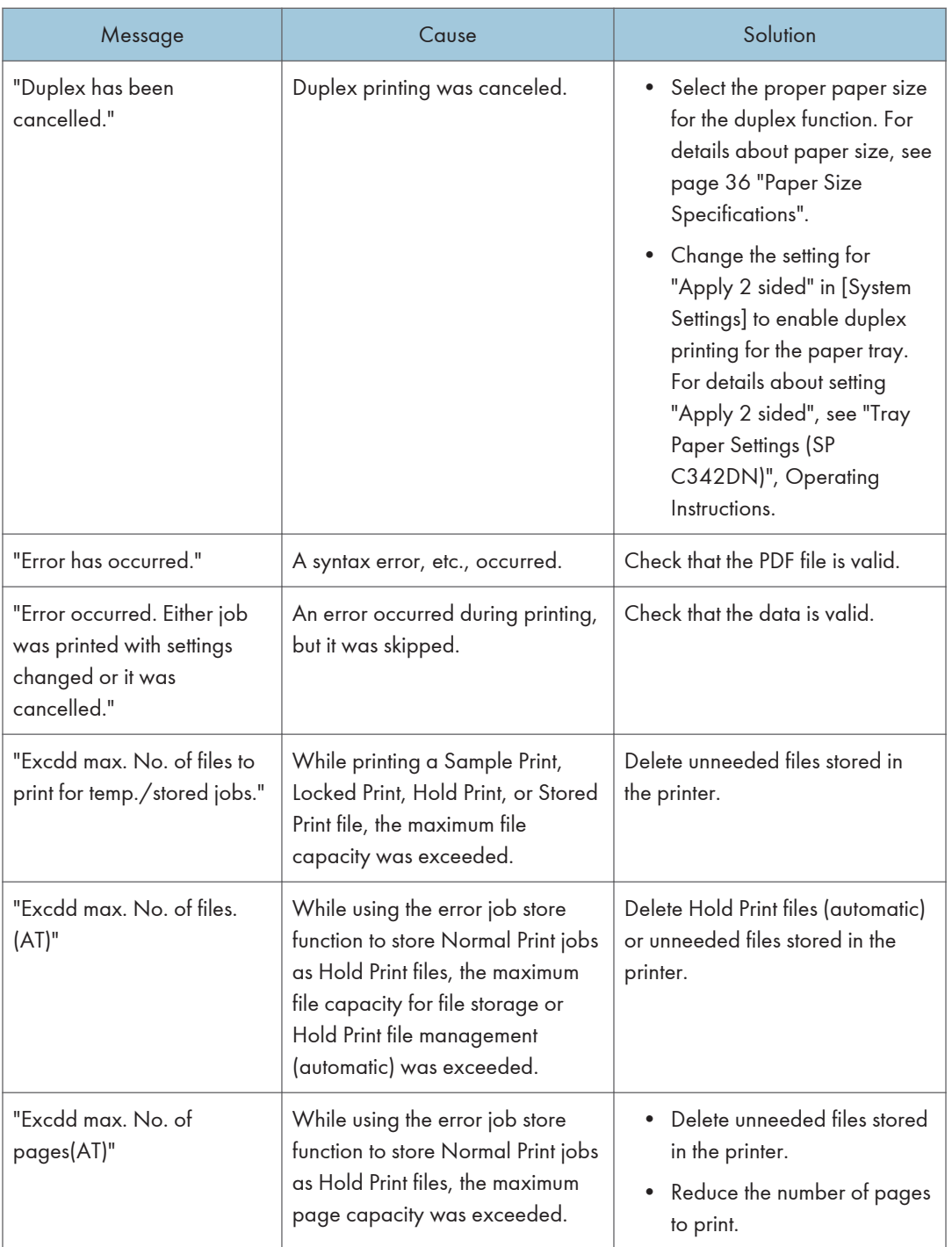

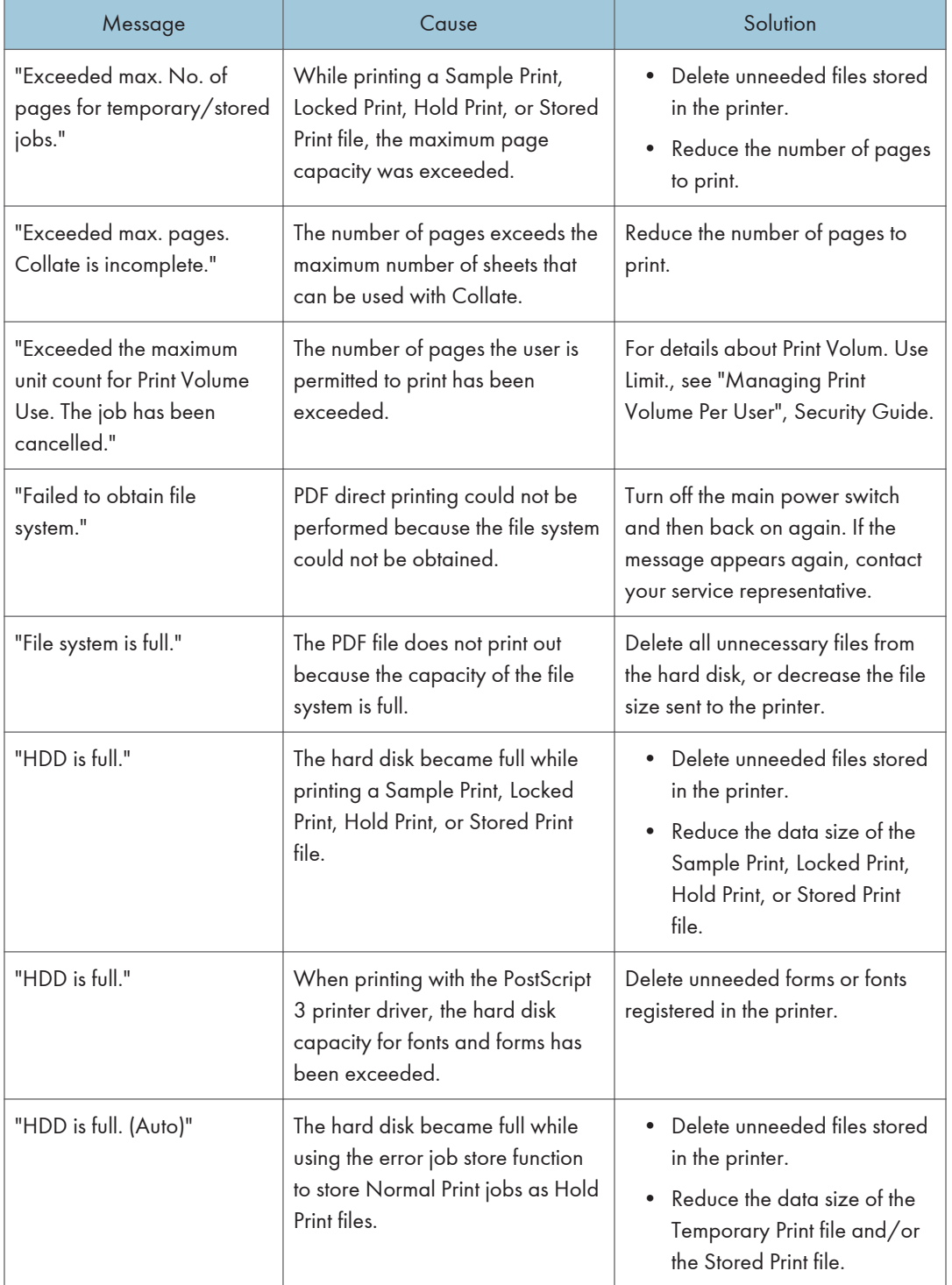

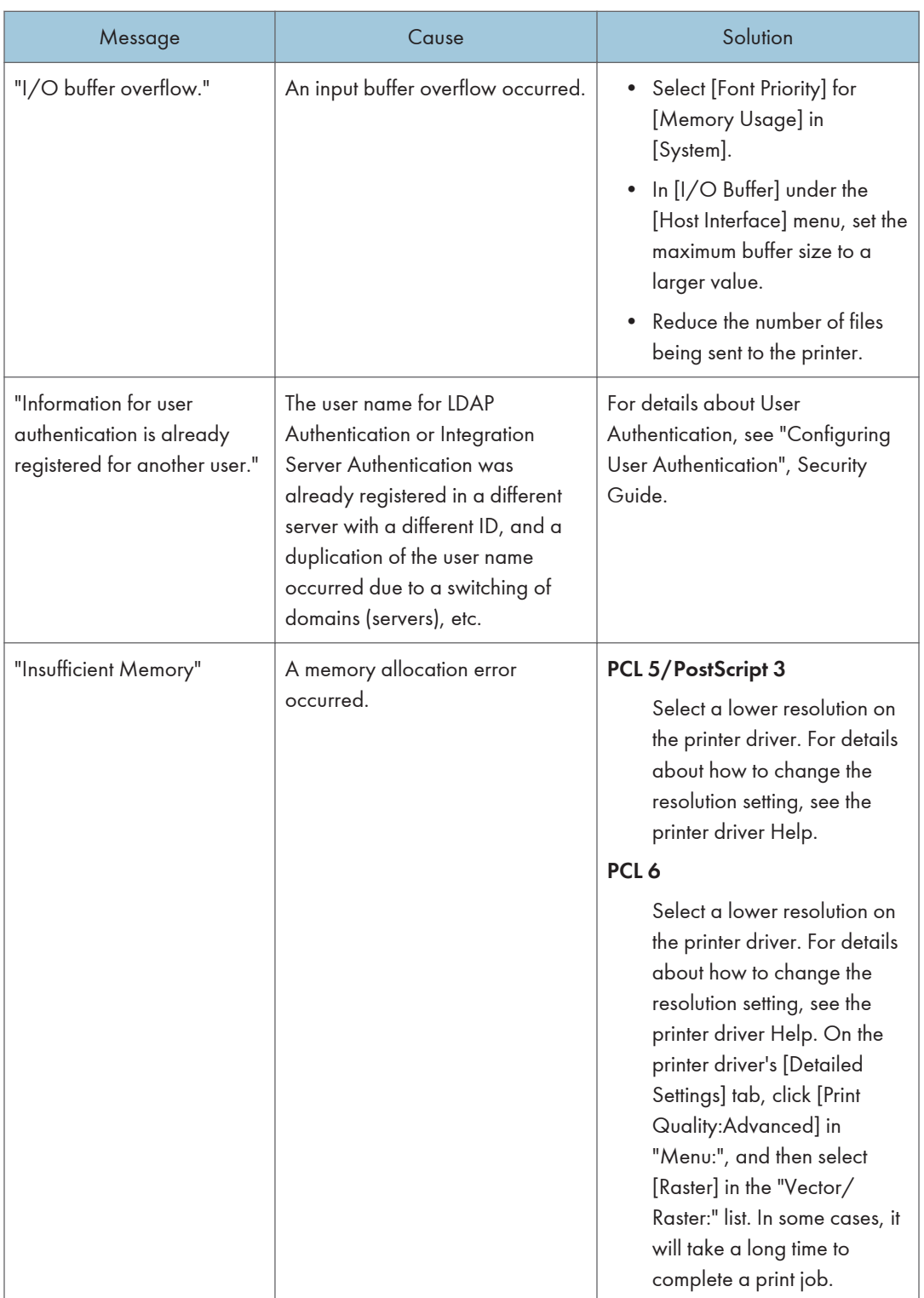

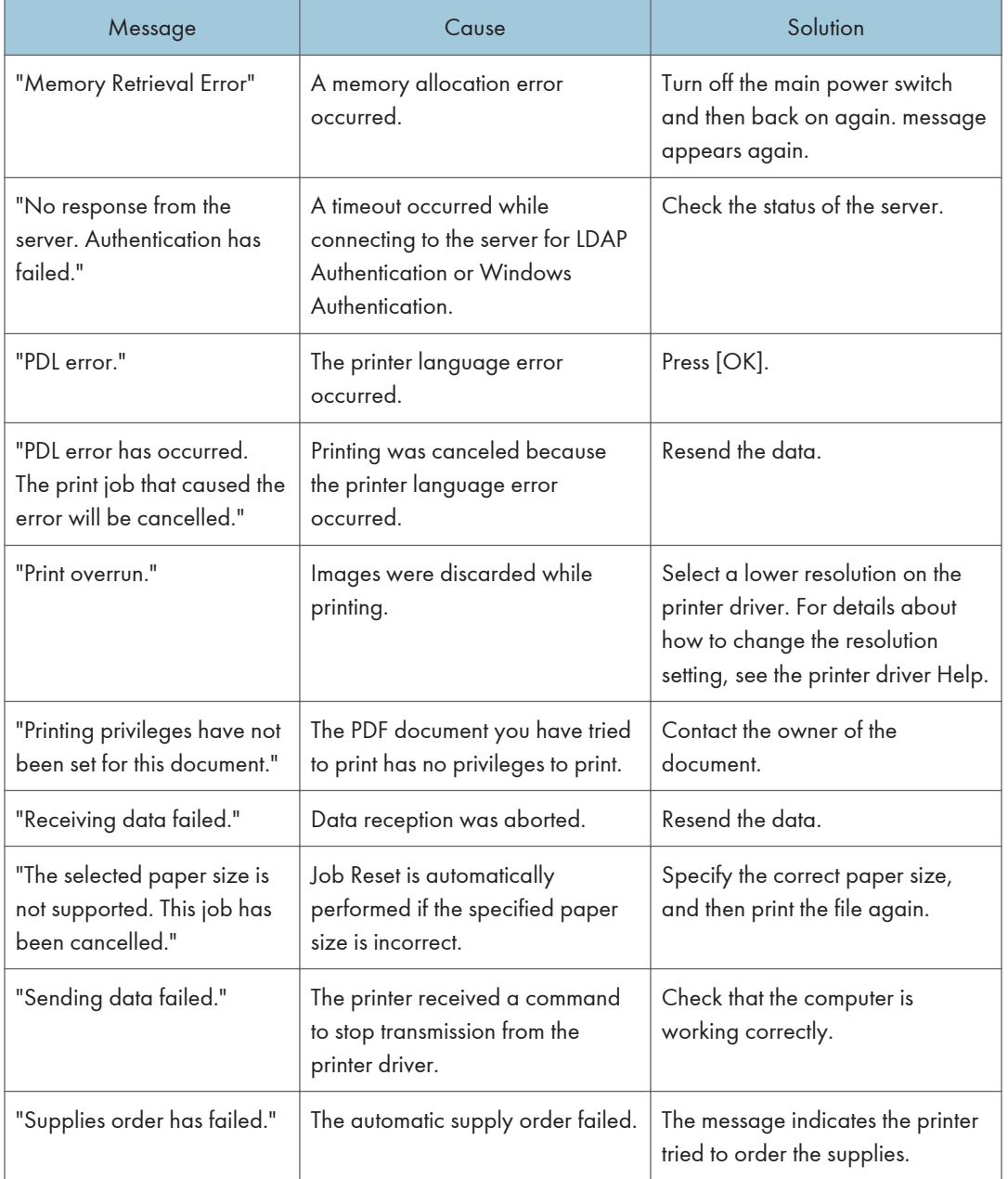

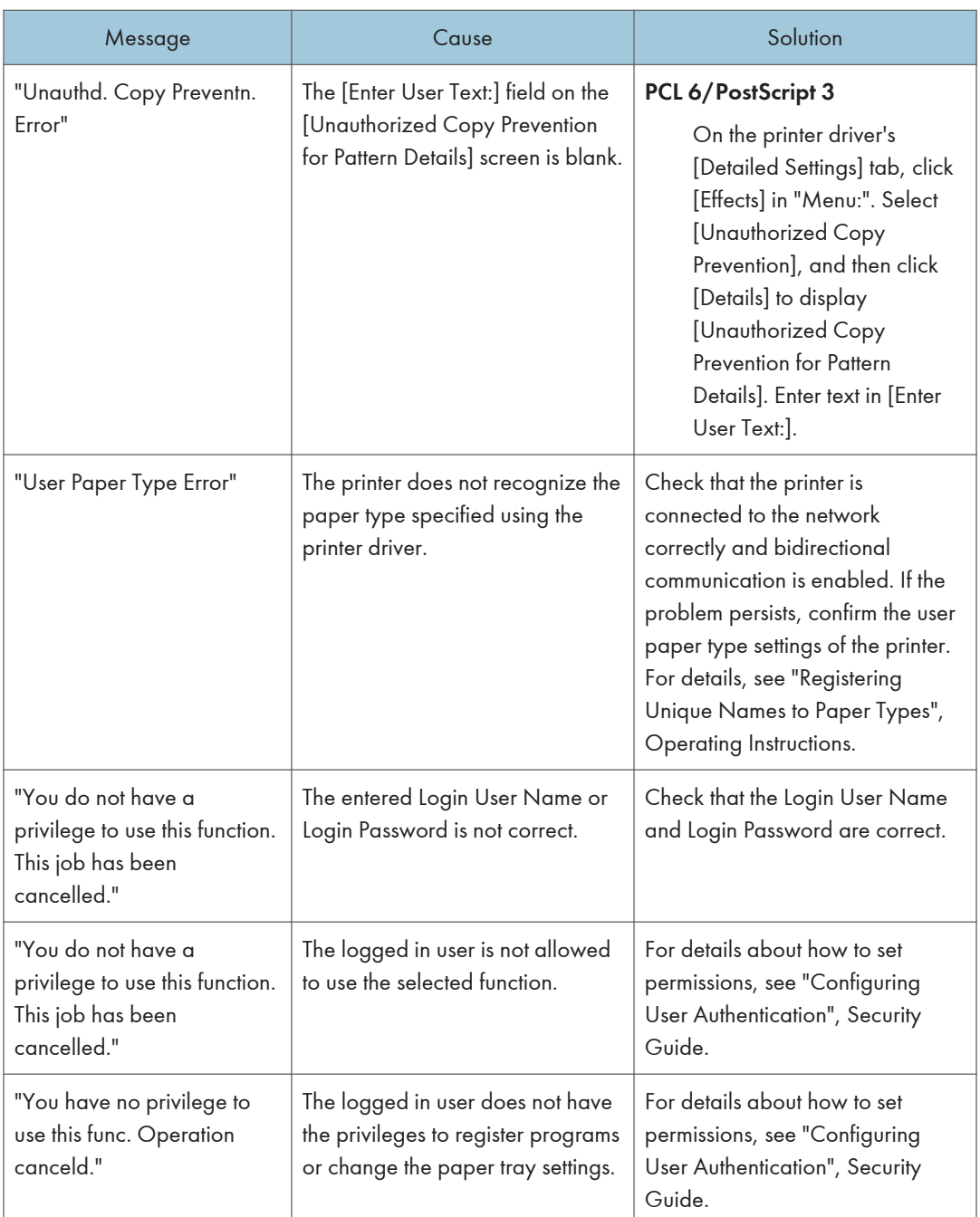

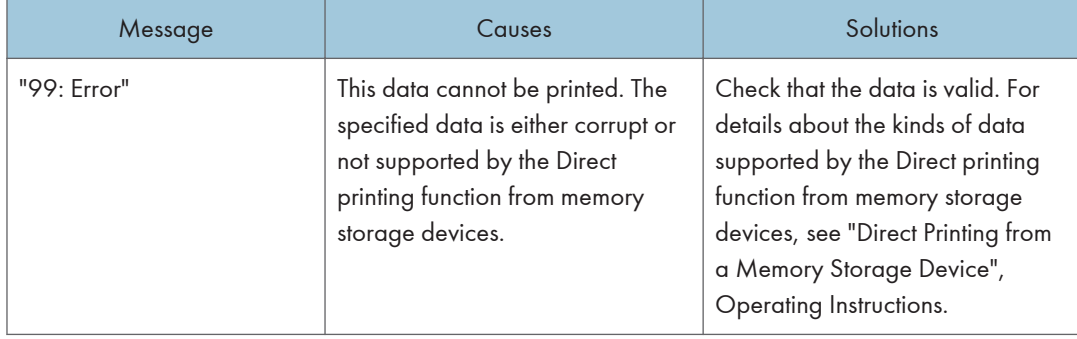

#### Messages during Direct print from a memory storage device

If printing does not start, contact your service representative.

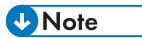

• The contents of errors may be printed on the Configuration Page. Check the Configuration Page in conjunction with the error log. For details about how to print the Configuration Page, see "Test Printing", Operating Instructions.

# When You Cannot Print

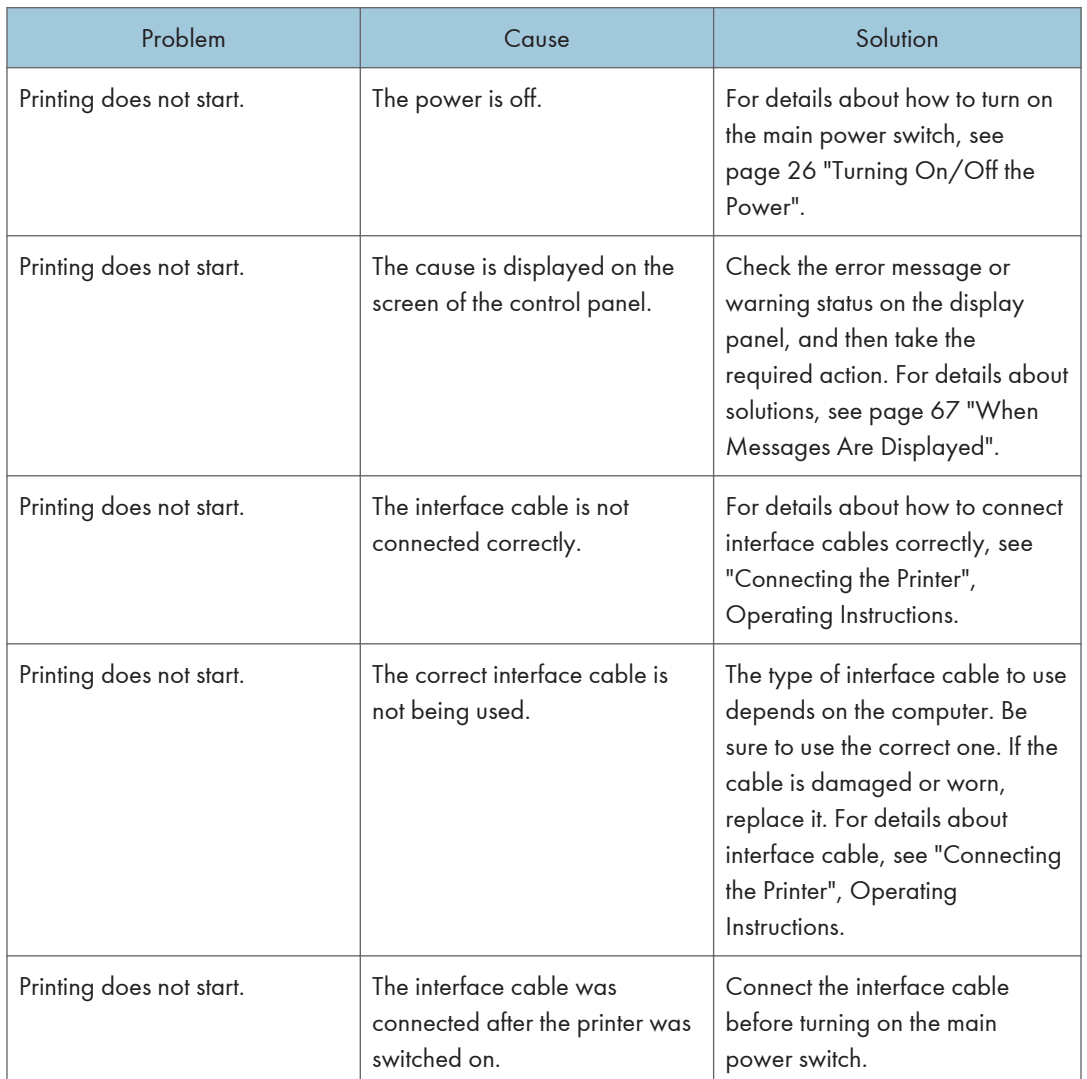

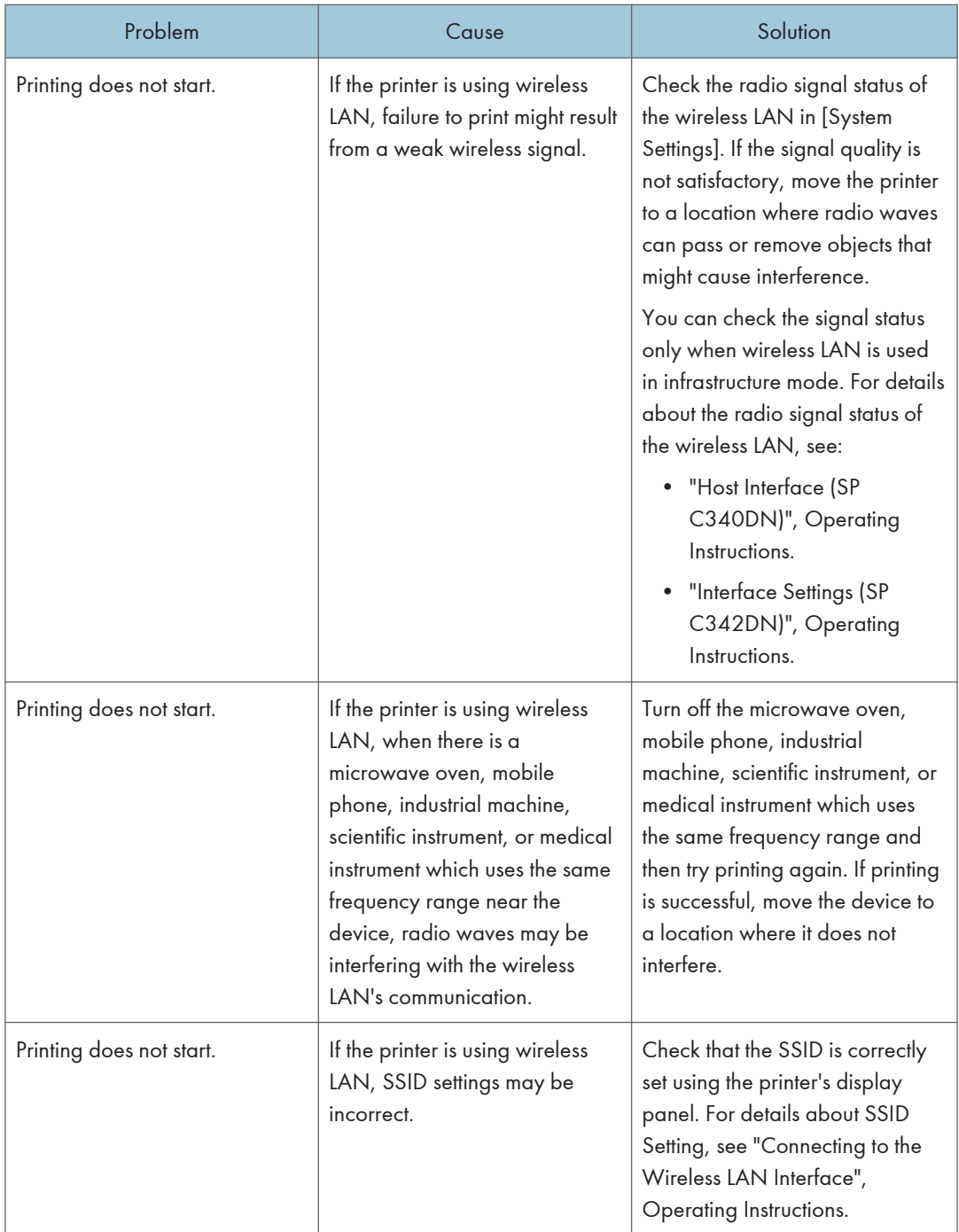

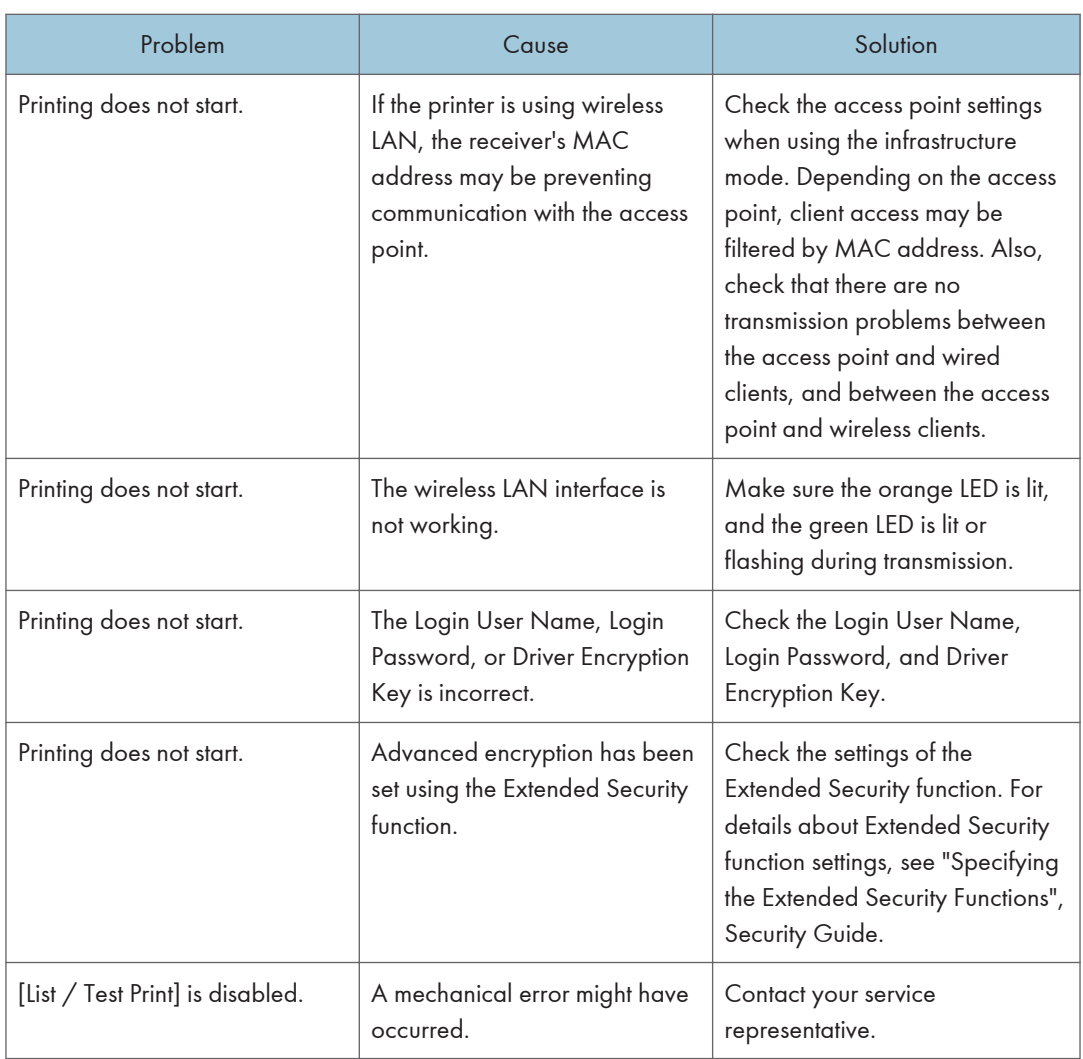

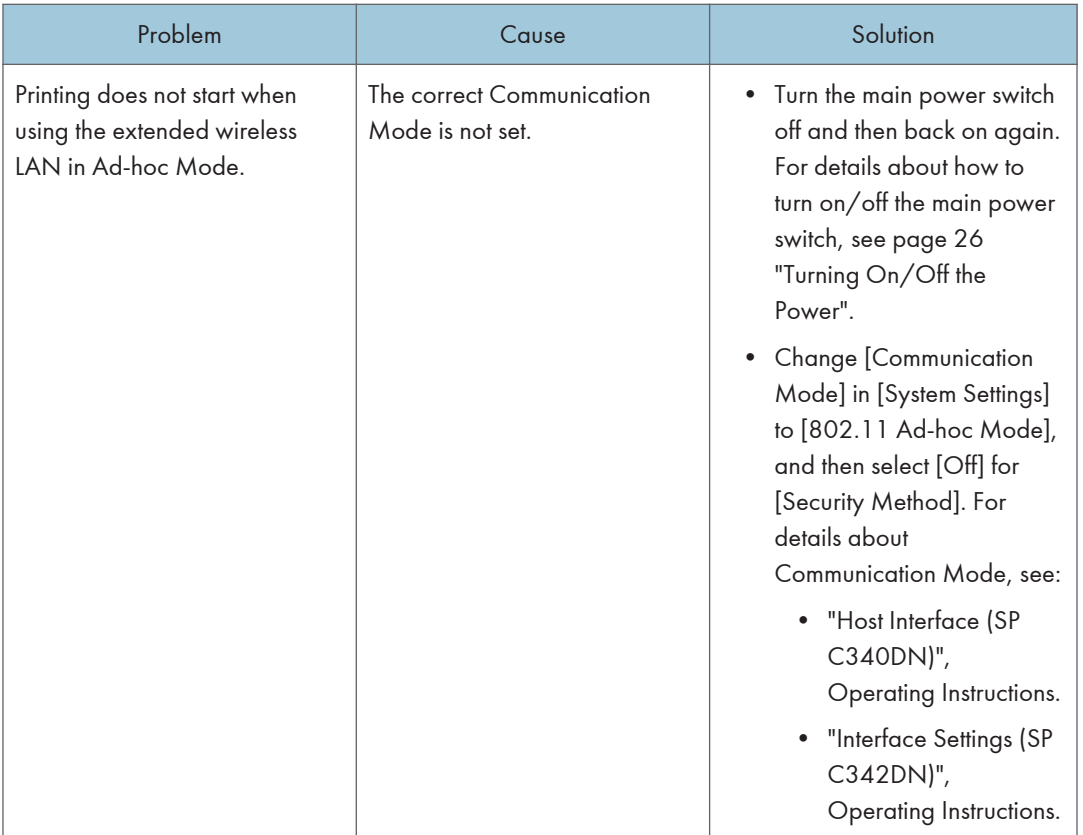

If printing does not start, contact your service representative.

#### When the Data In Indicator Does Not Light Up or Flash

When the Data In indicator does not light up or flash after a print job starts, data is not being sent to the printer.

#### When the printer is connected to the computer using the interface cable

Check that the print port setting is correct. When connecting the printer to the computer using a parallel interface, connect using LPT1 or LPT2.

1. Open the printer properties dialog box, and then click the [Ports] tab.

For details about displaying the printer properties dialog box, see "Displaying the Printer Driver Properties with Windows", Operating Instructions.

2. In the [Print to the following port(s)] list, check that the correct port is selected.

#### Network connection

For details about the network connection, contact your administrator.

# Other Printing Problems

This section describes likely causes of and possible solutions for problems that can occur when a print job is performed from a computer.

### When You Cannot Print Properly

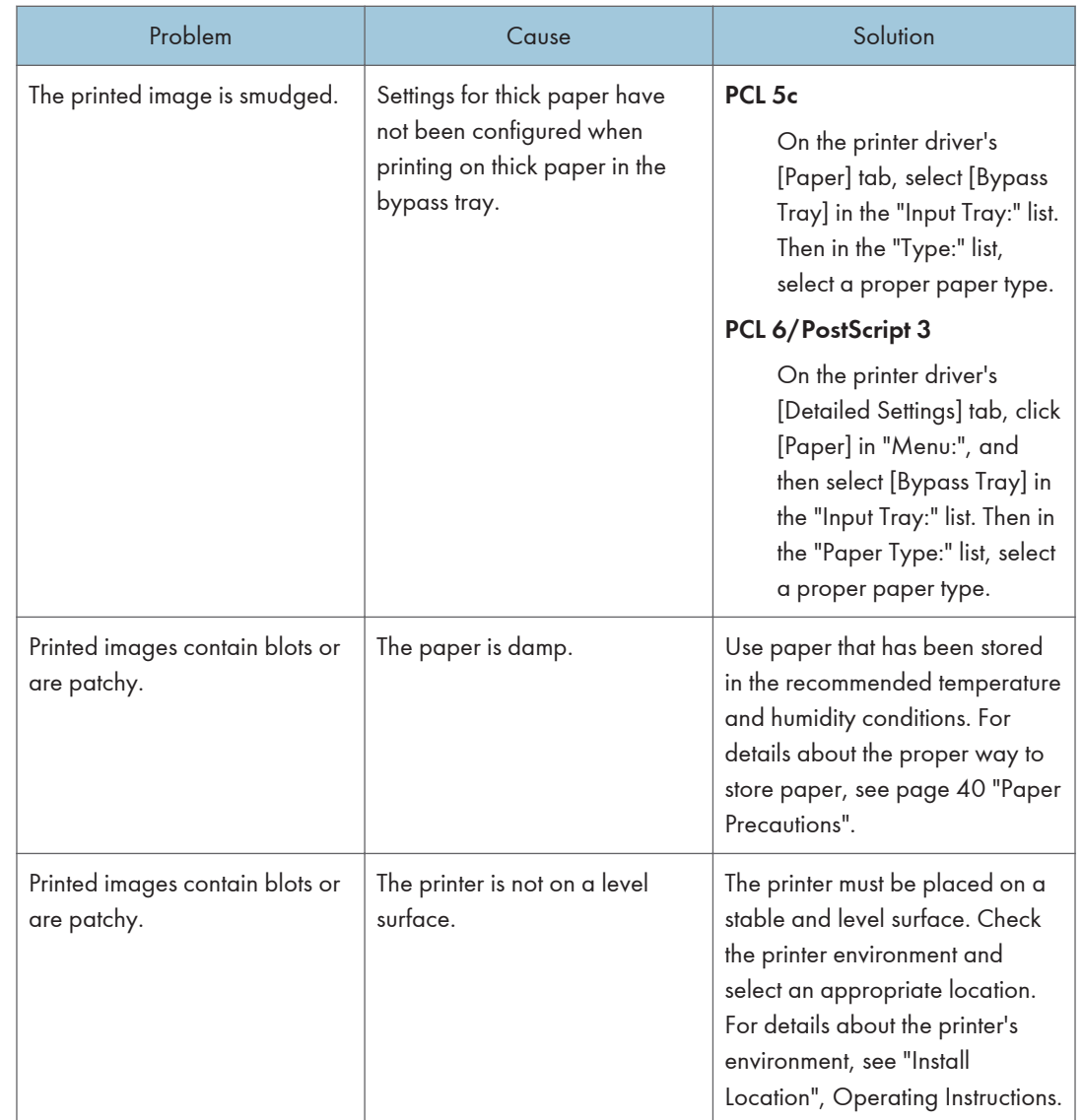

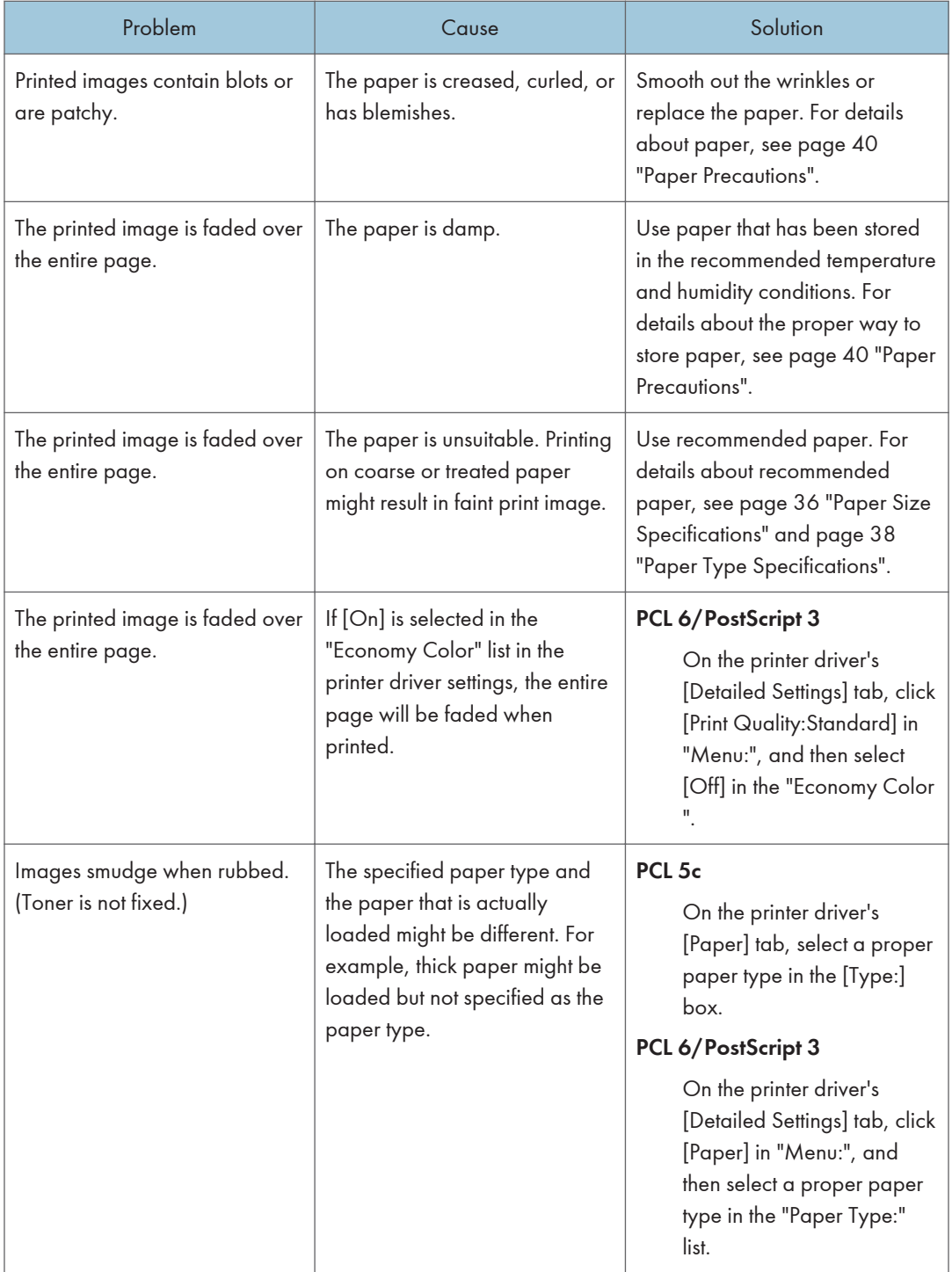

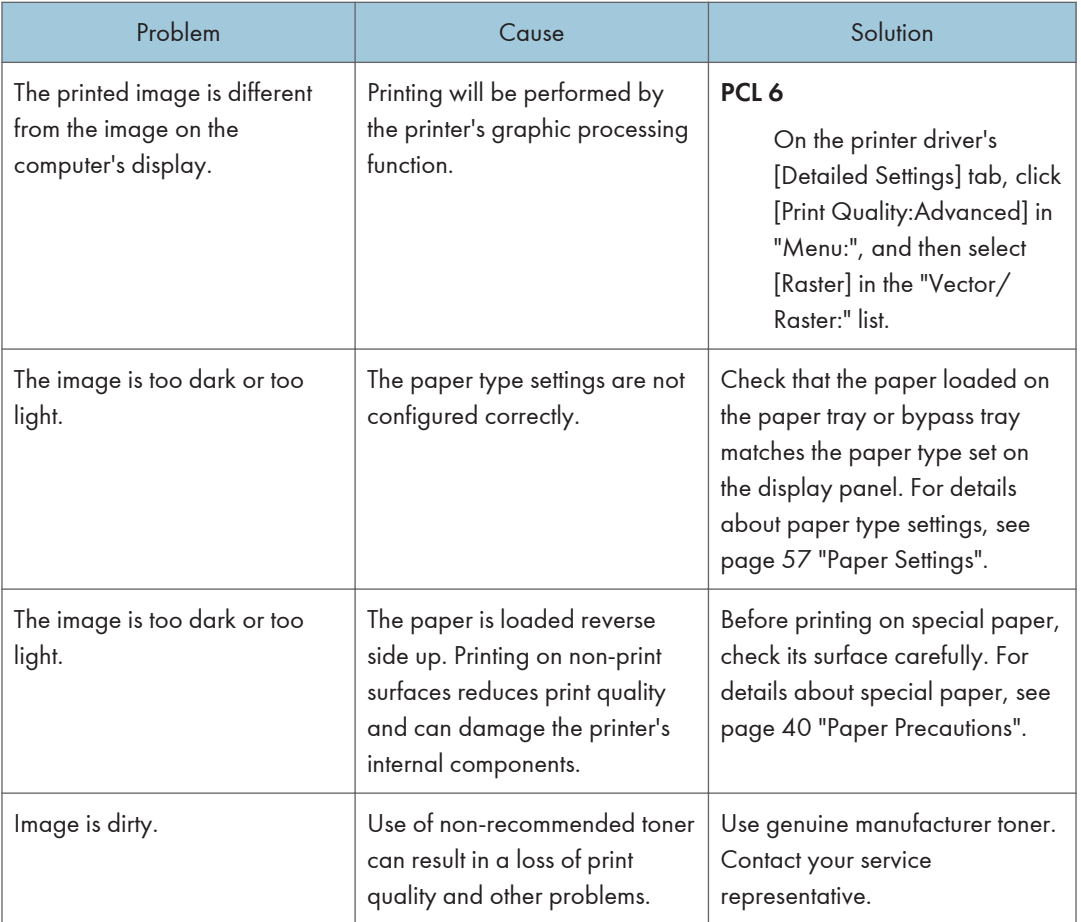

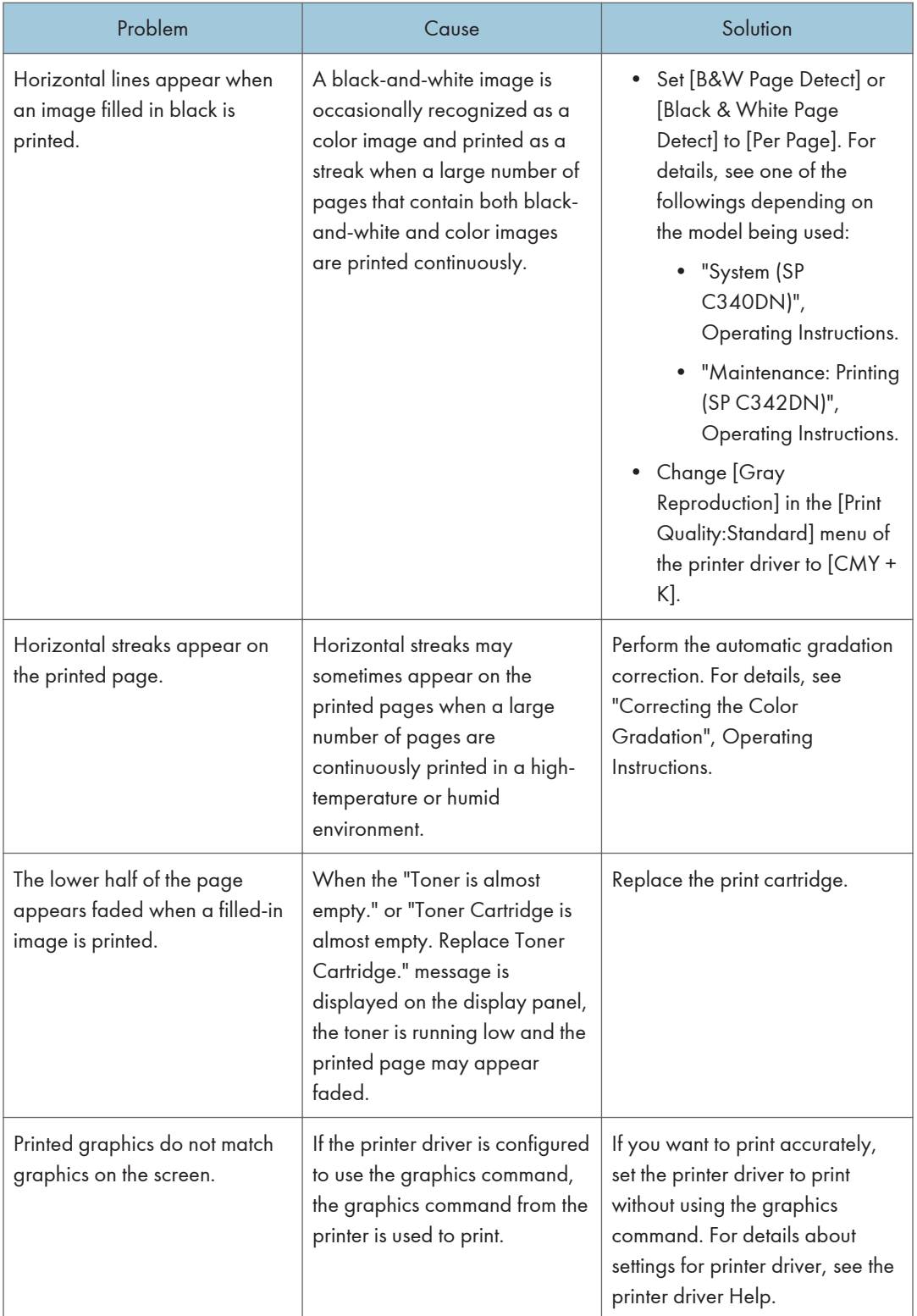

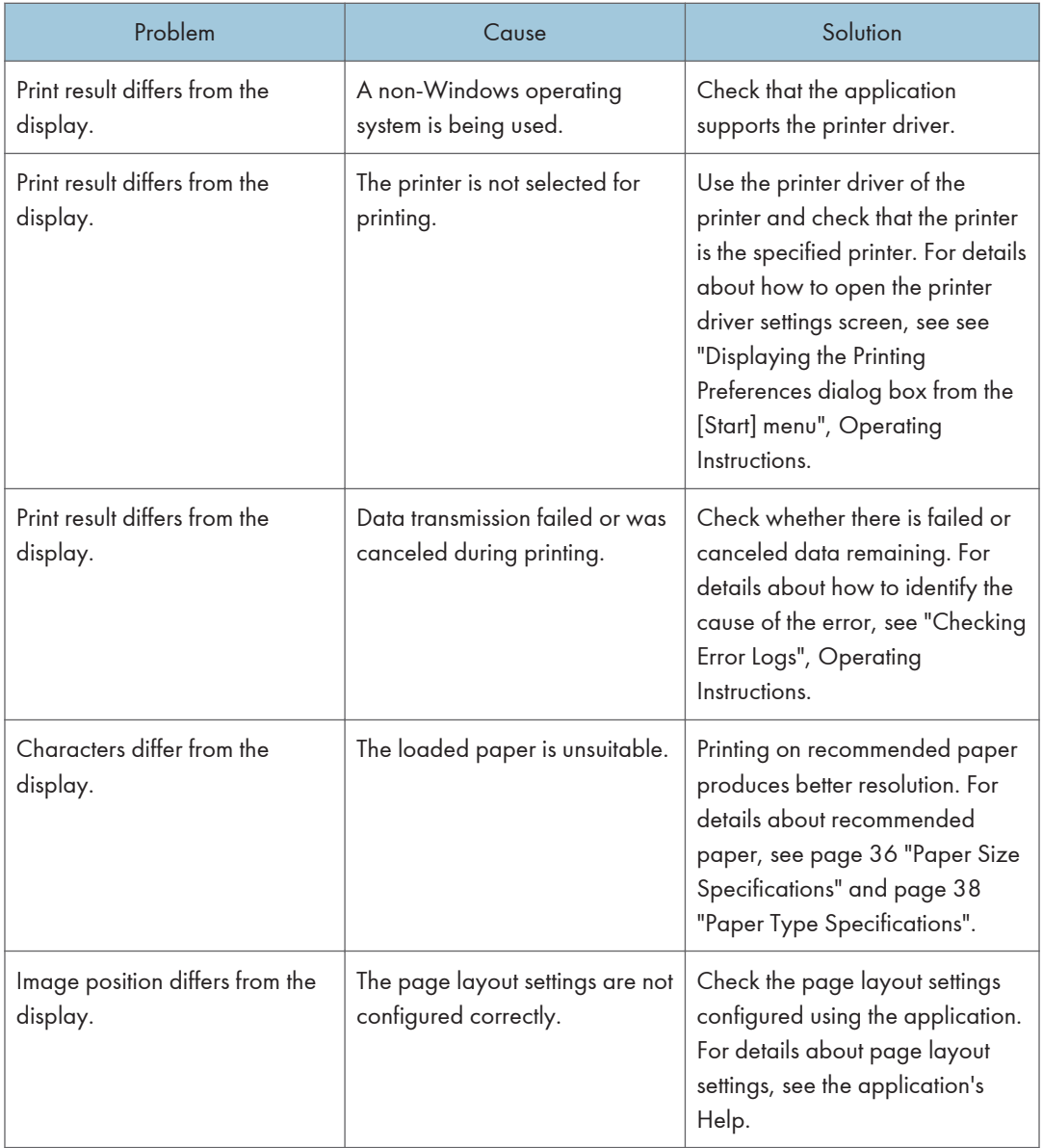

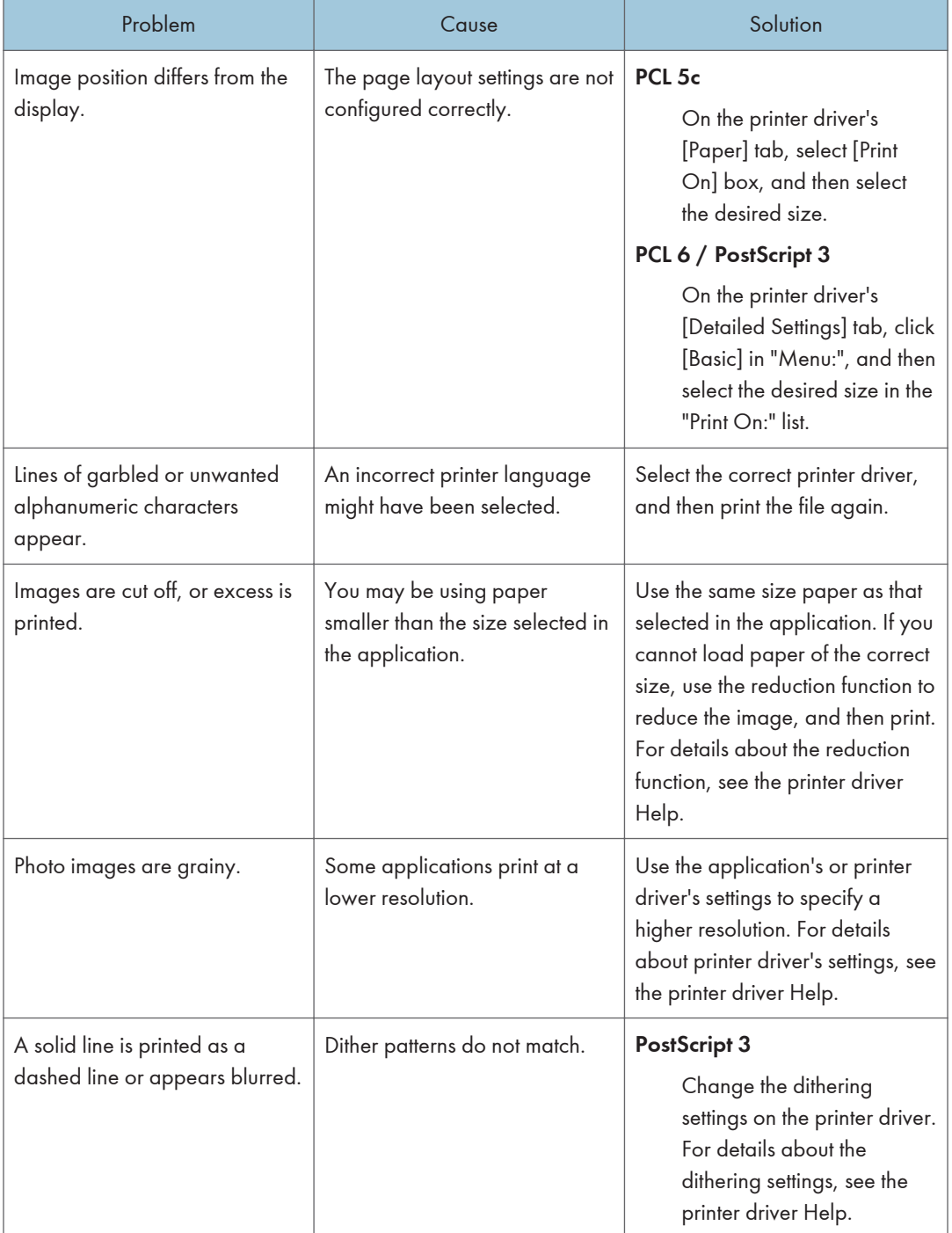

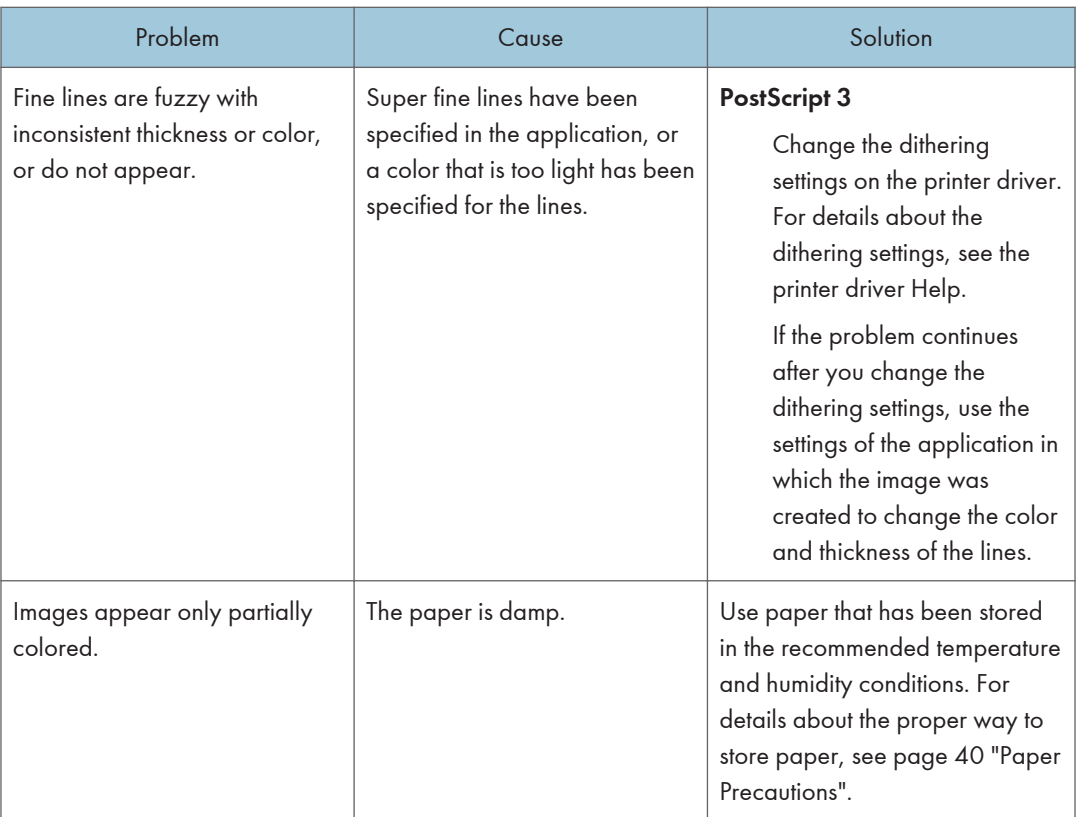

# Paper Misfeeds Occur Frequently

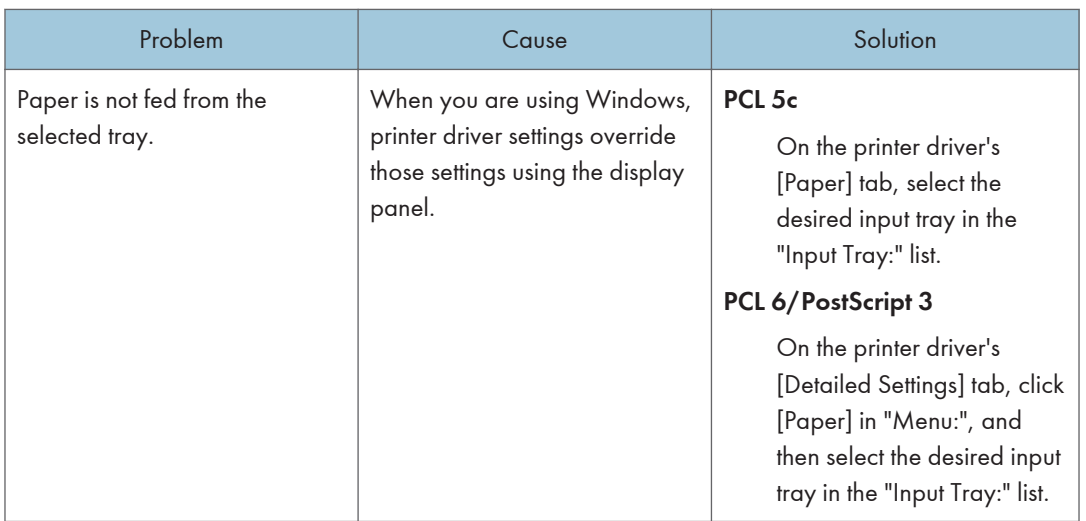

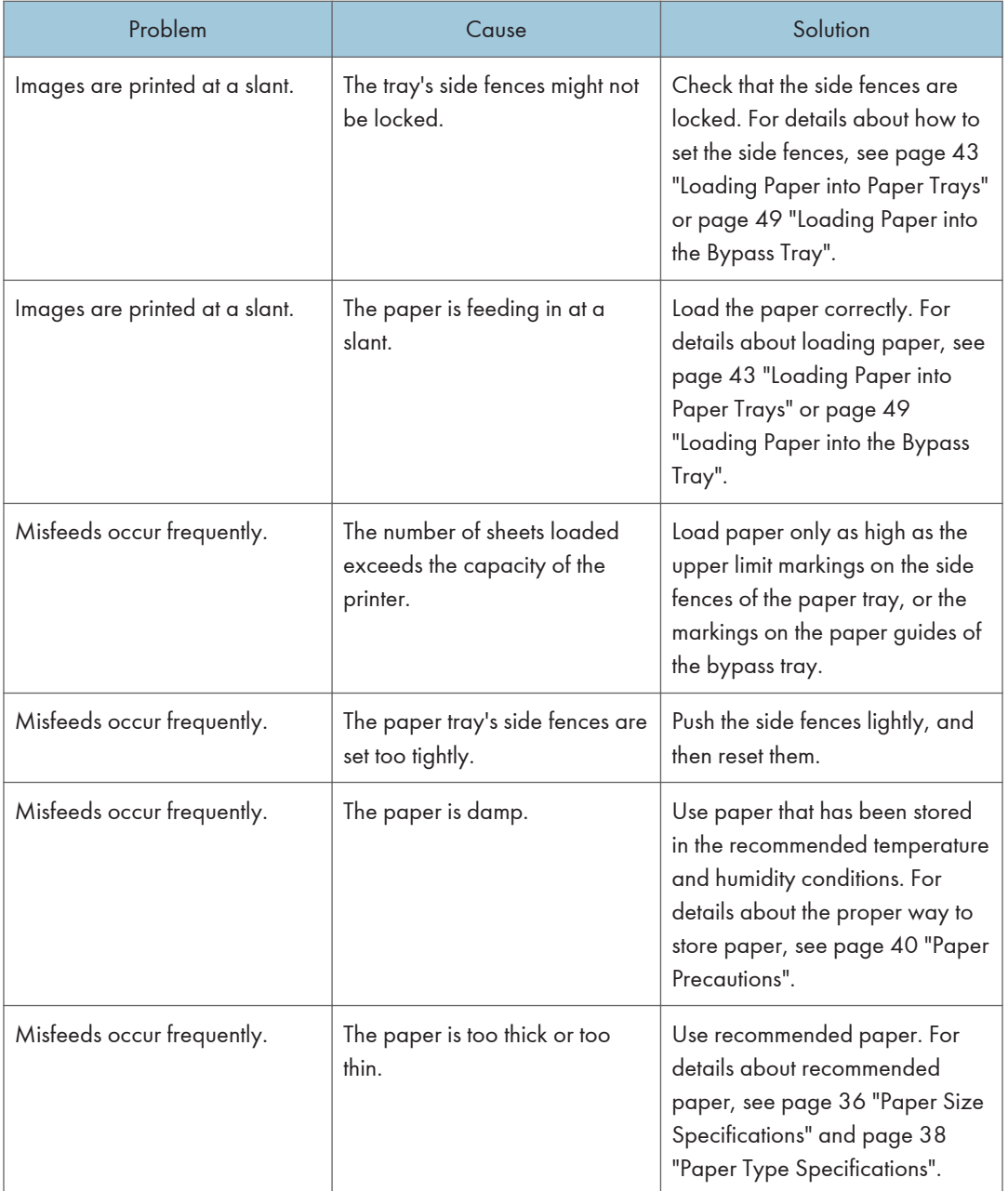

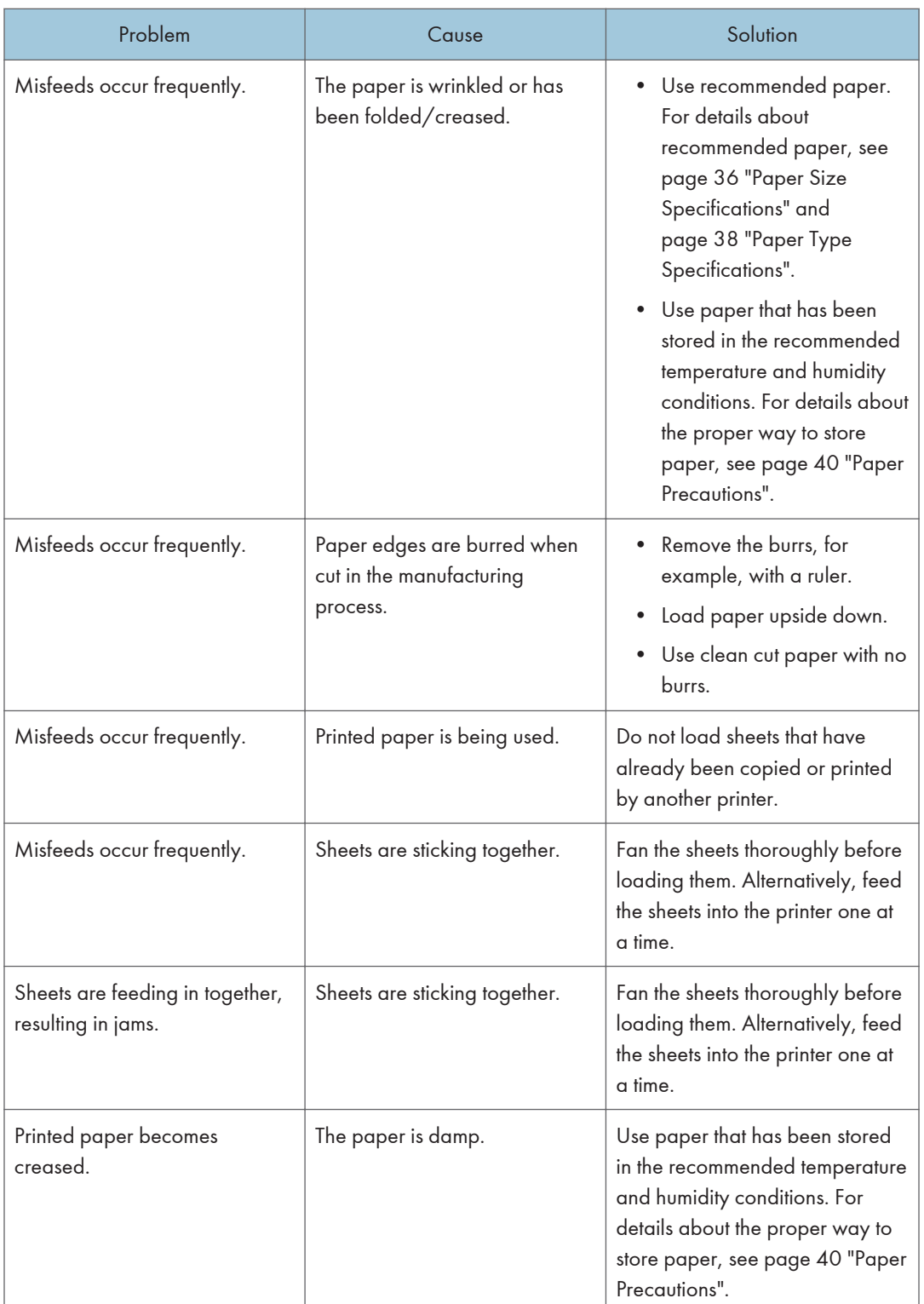

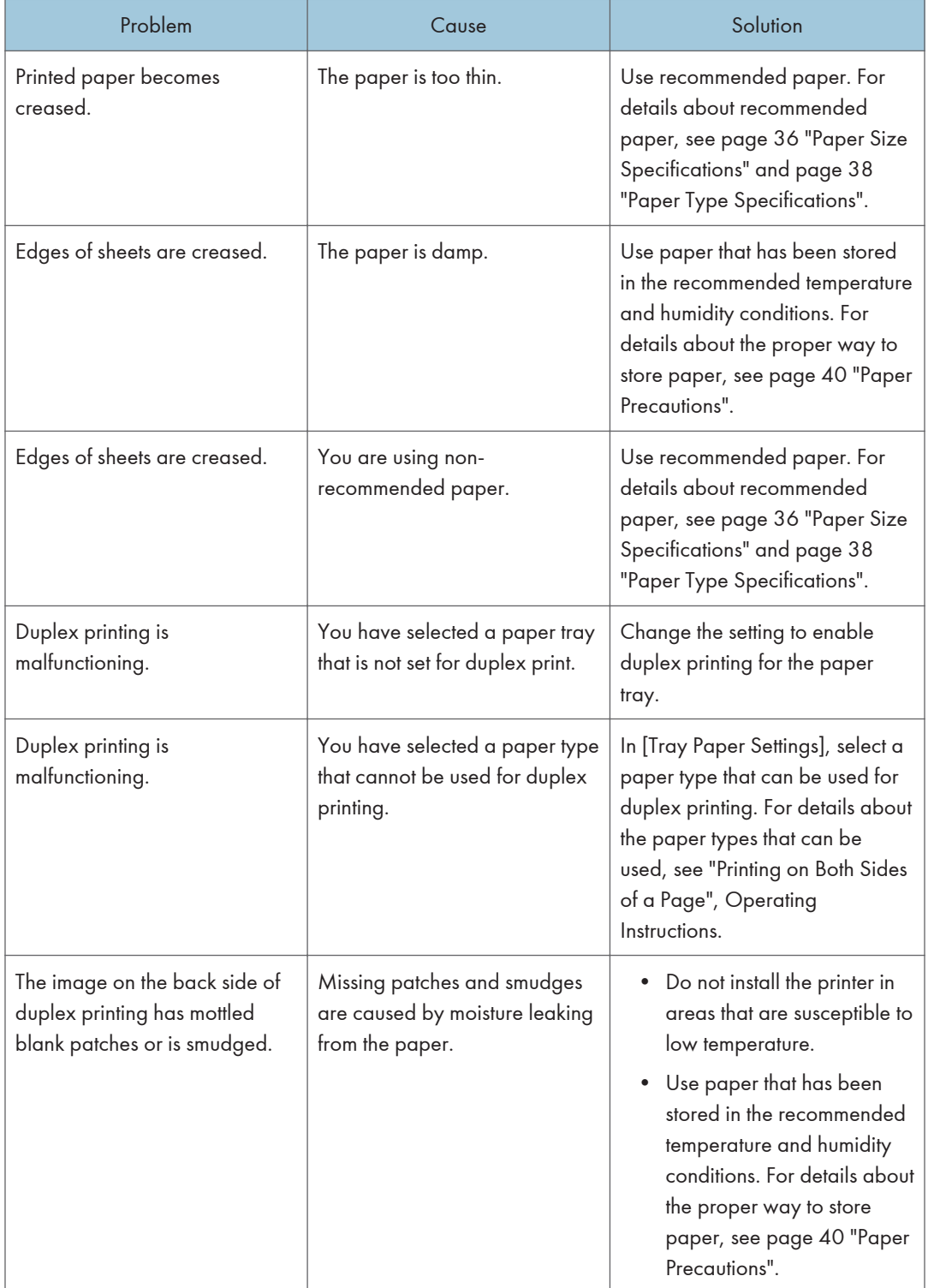

## Additional Troubleshooting

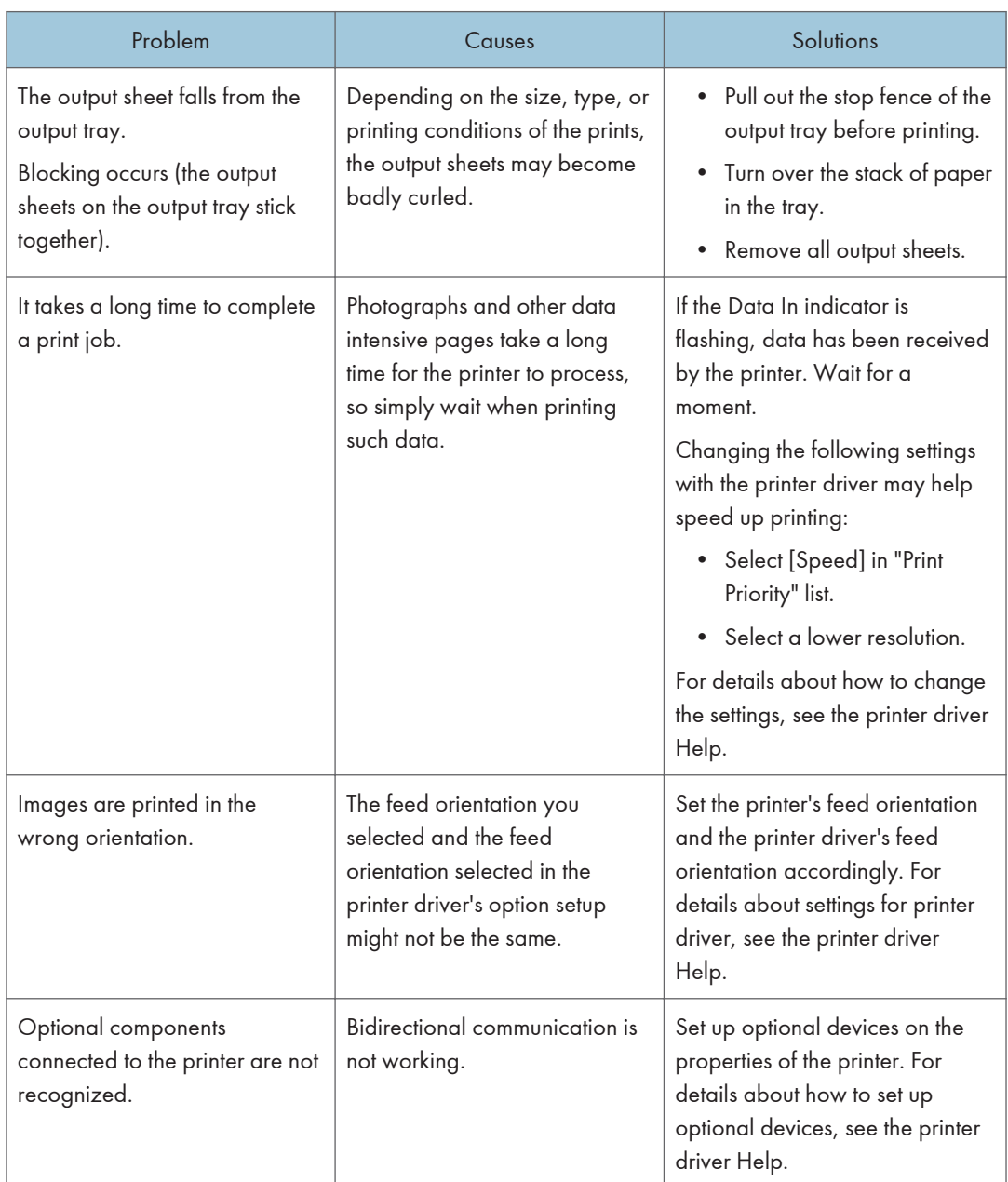

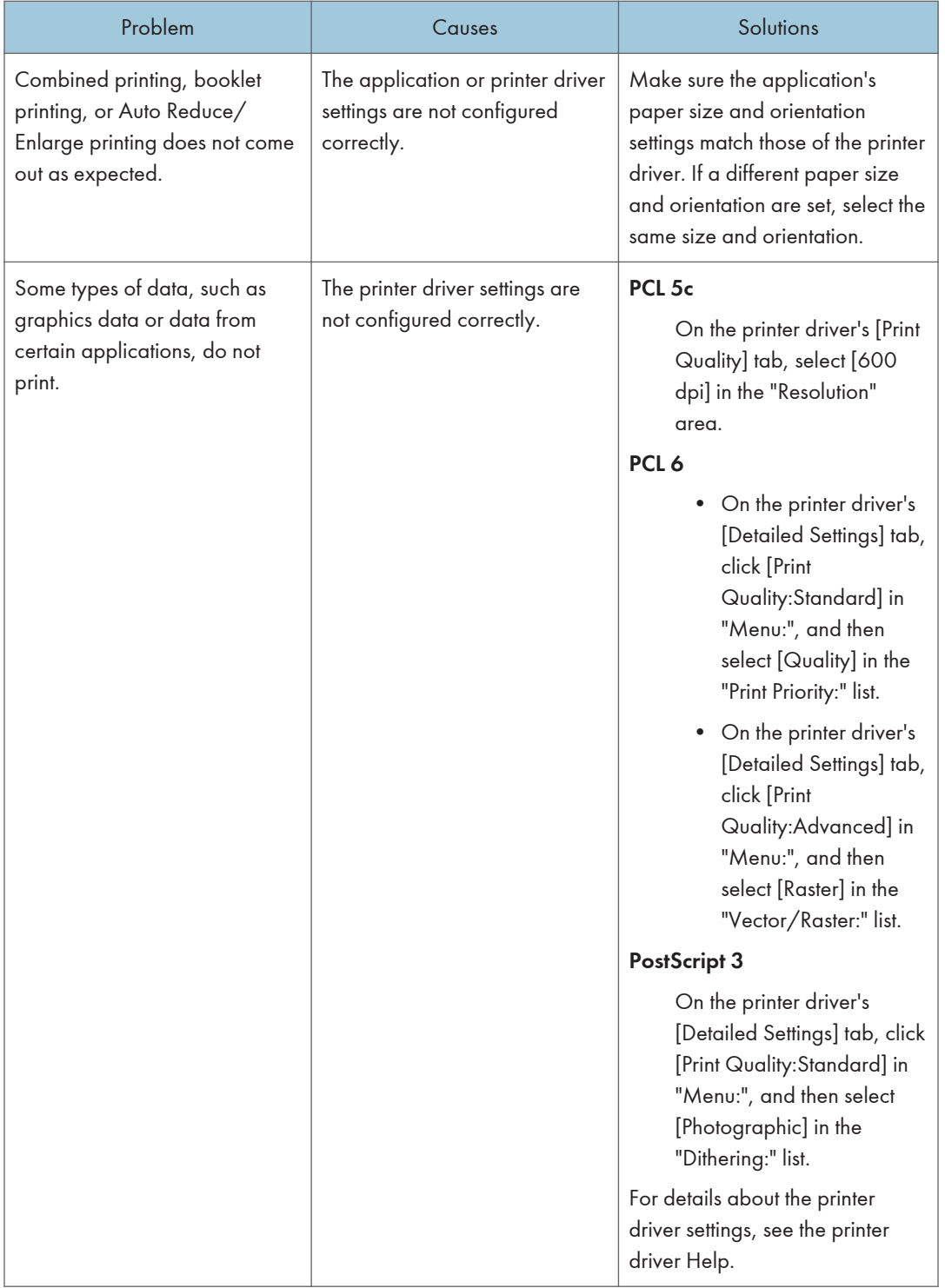

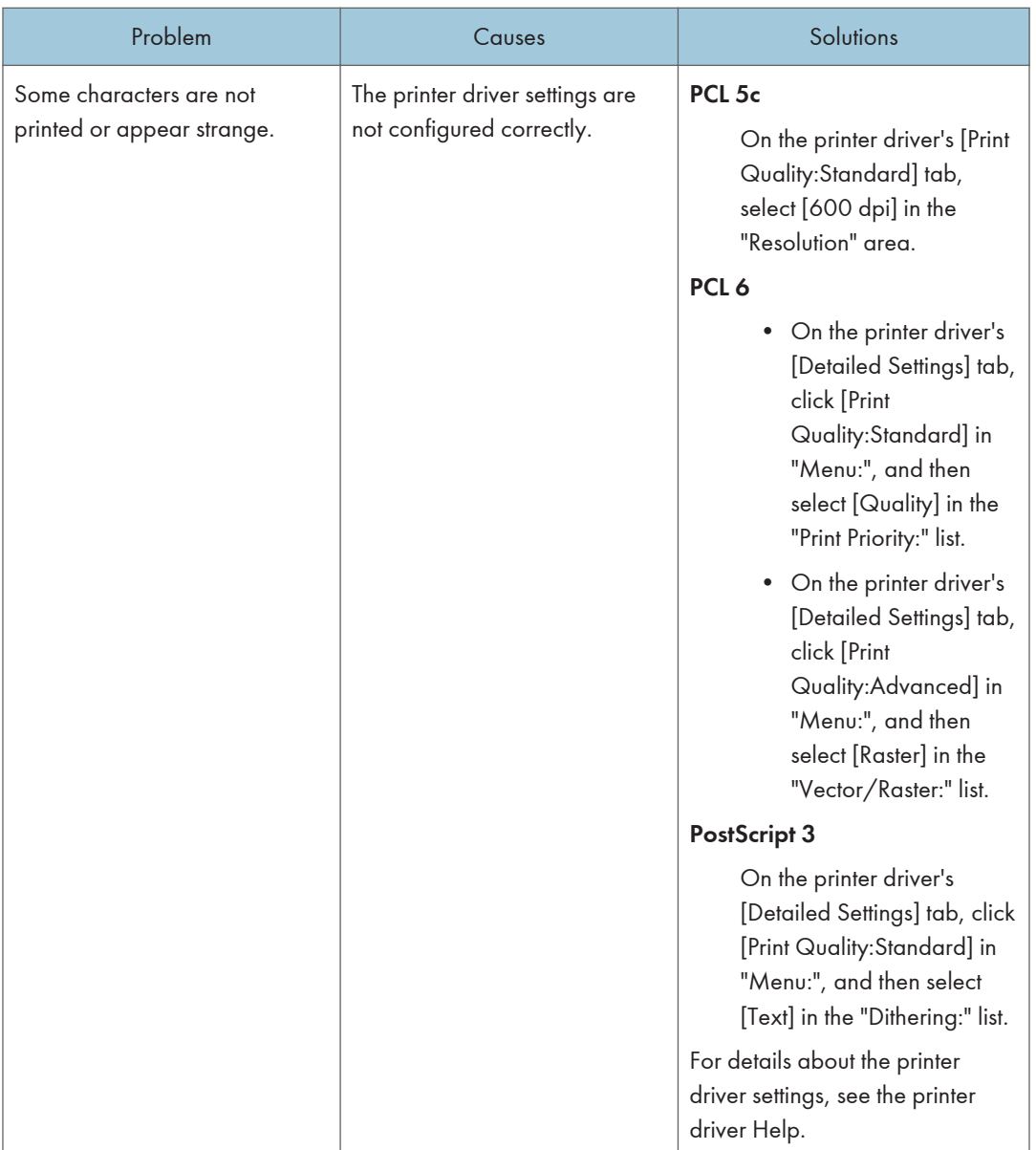
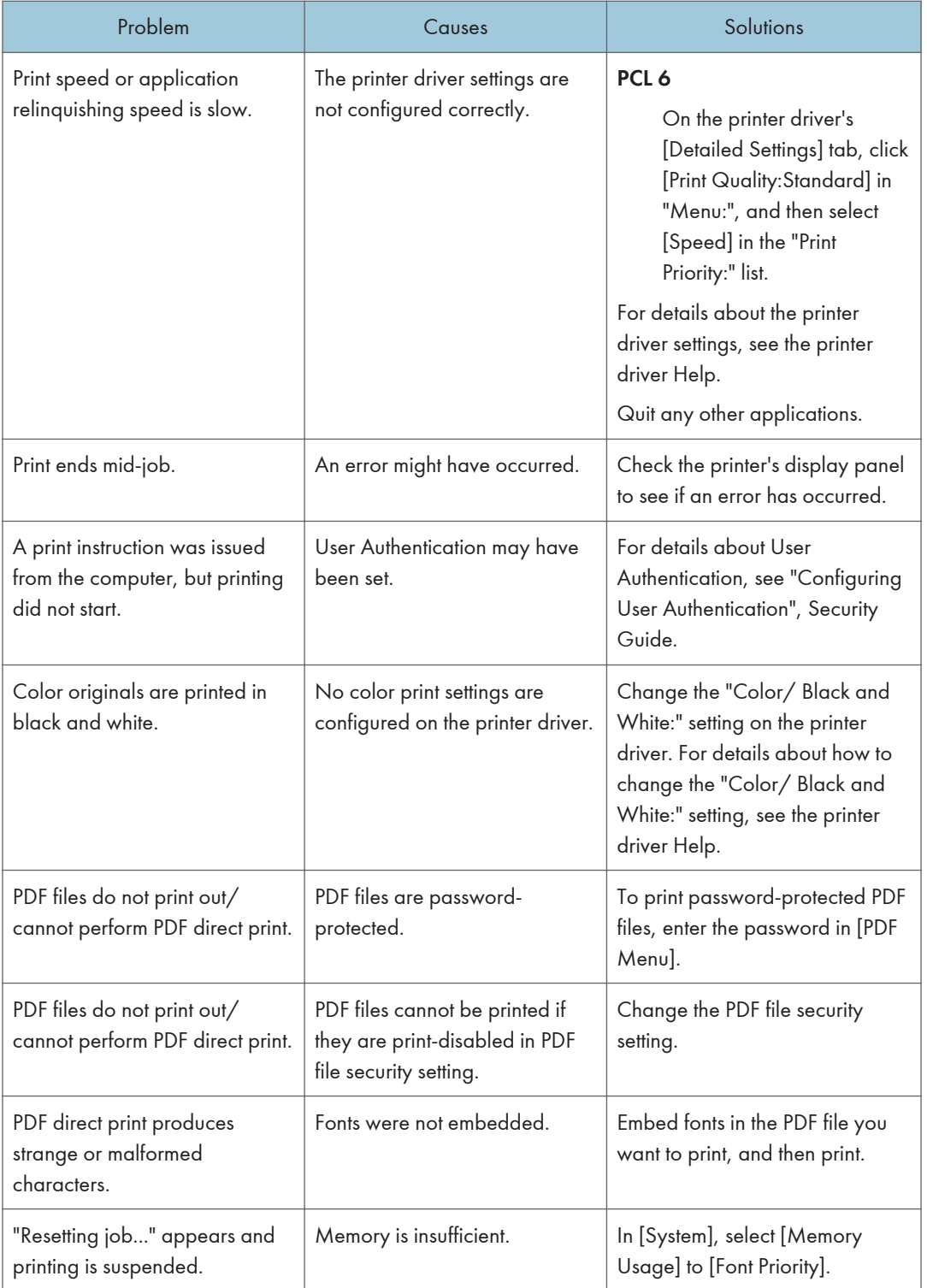

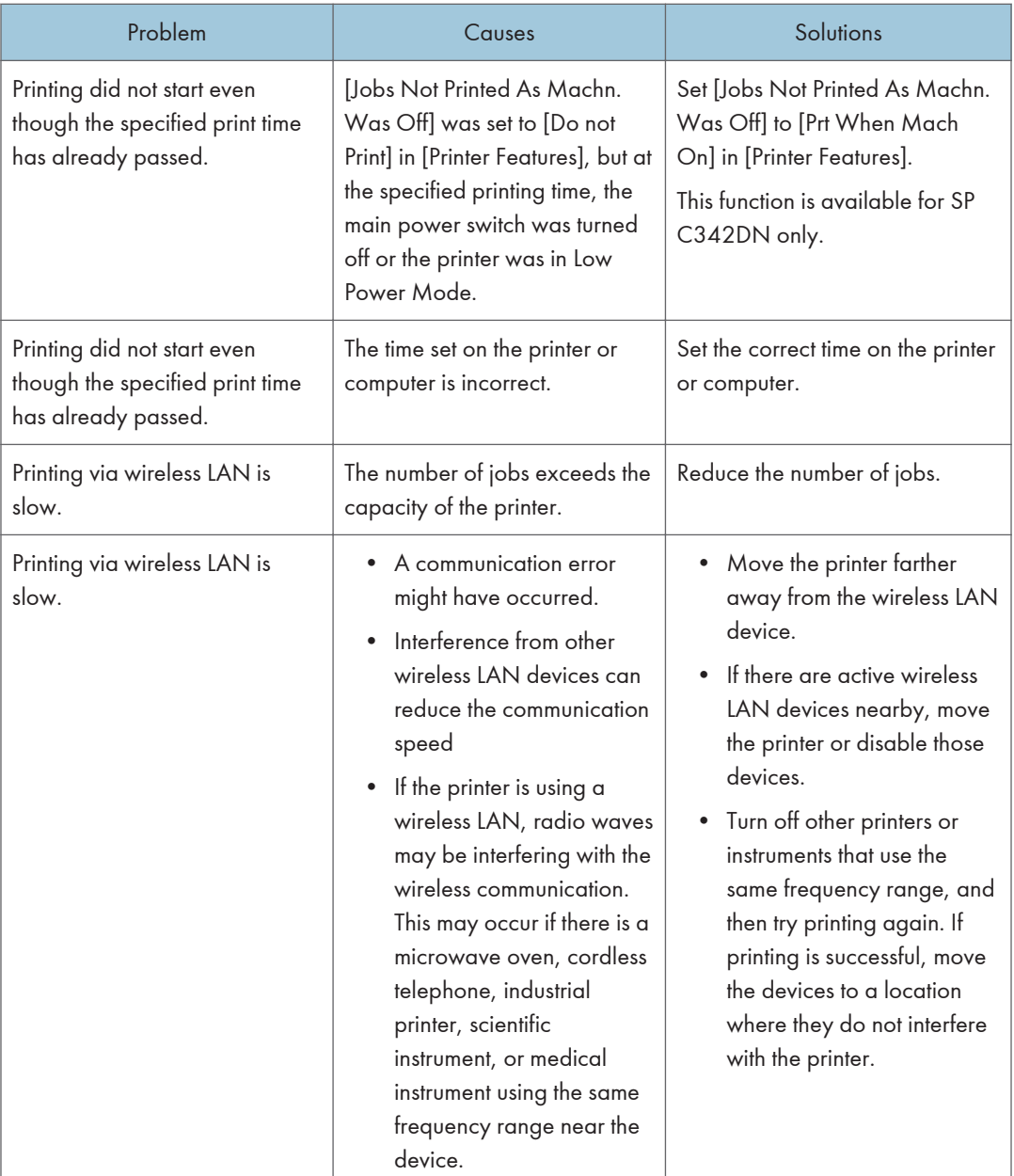

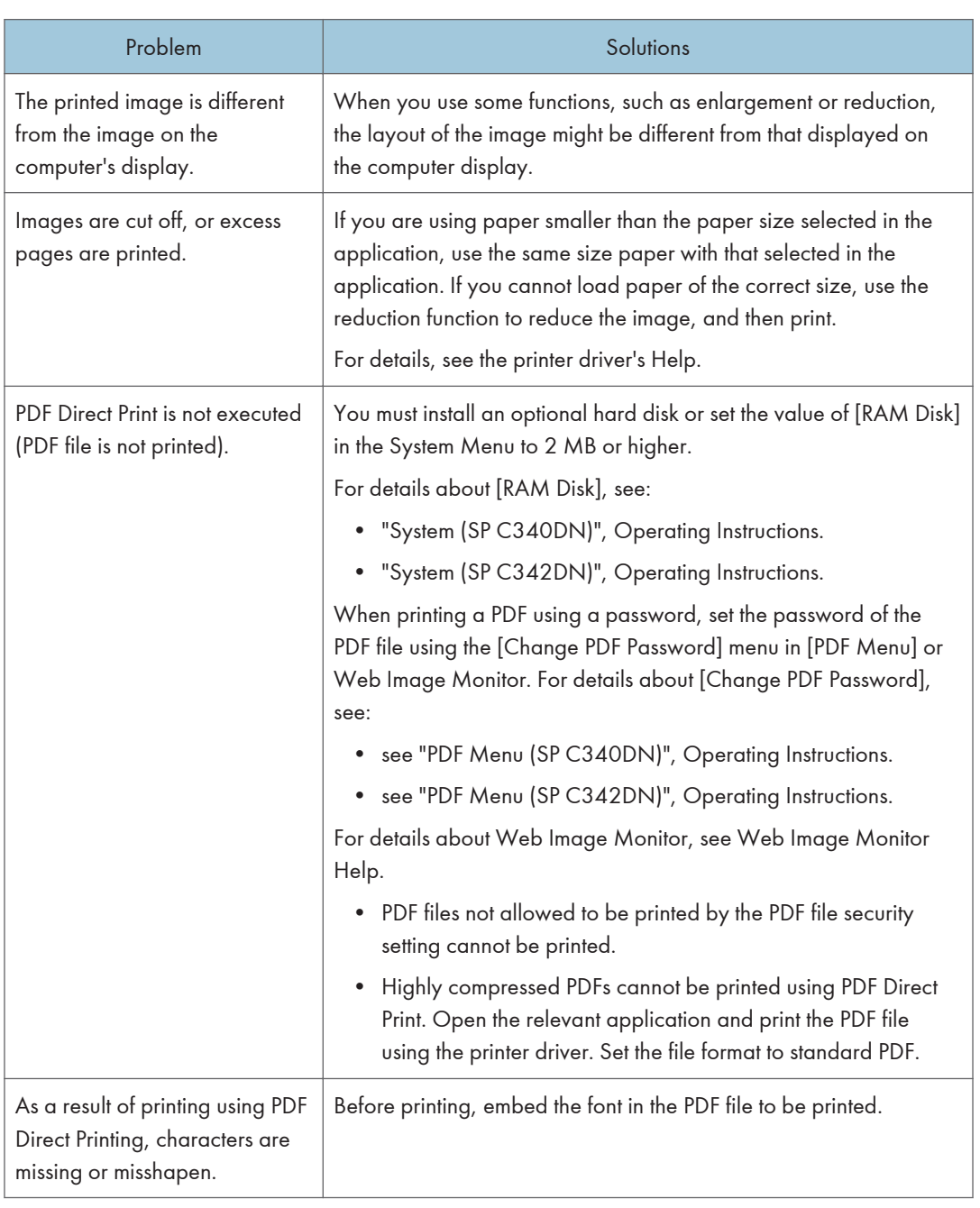

## The Printed Image is Different from the Image on the Computer

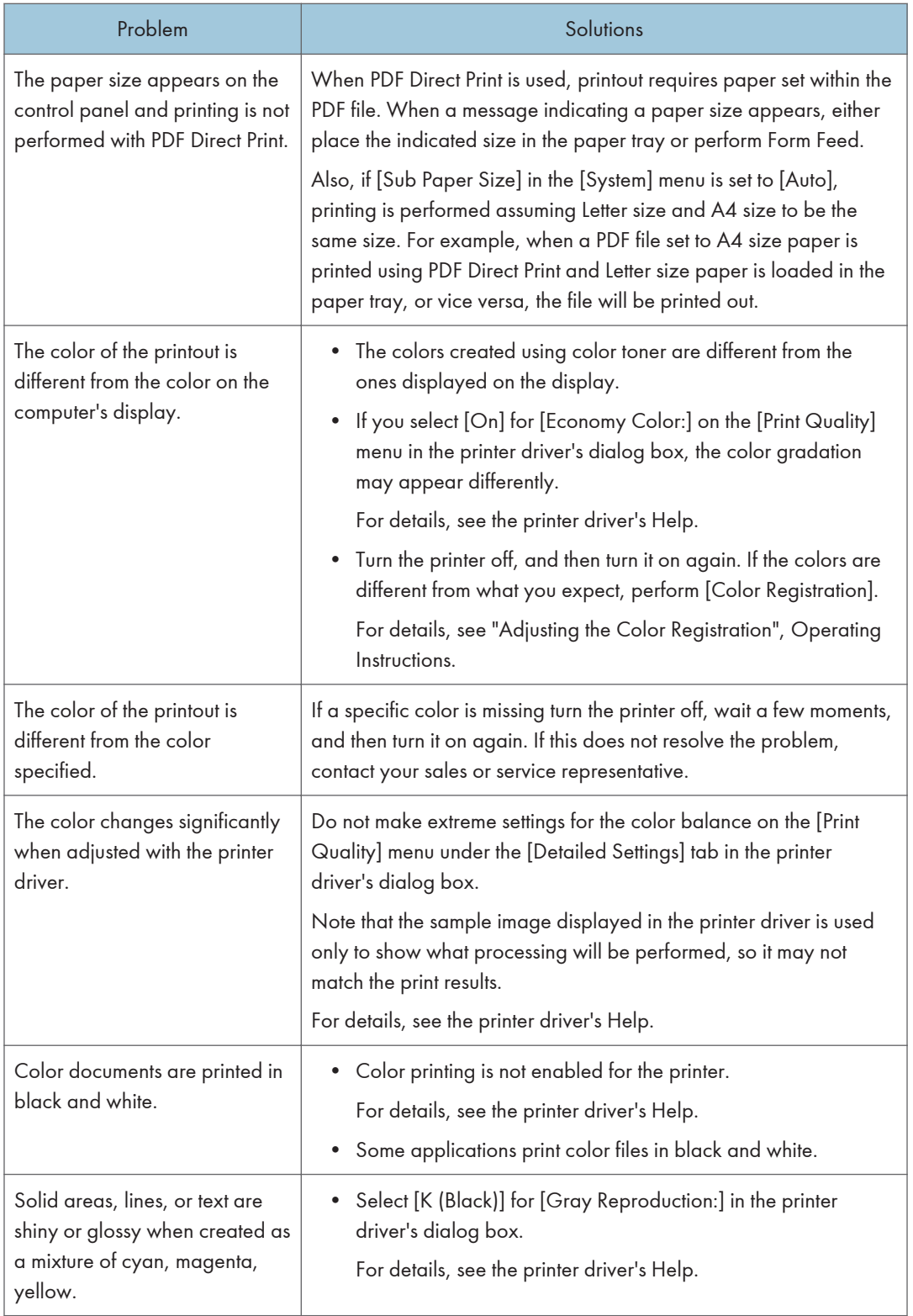

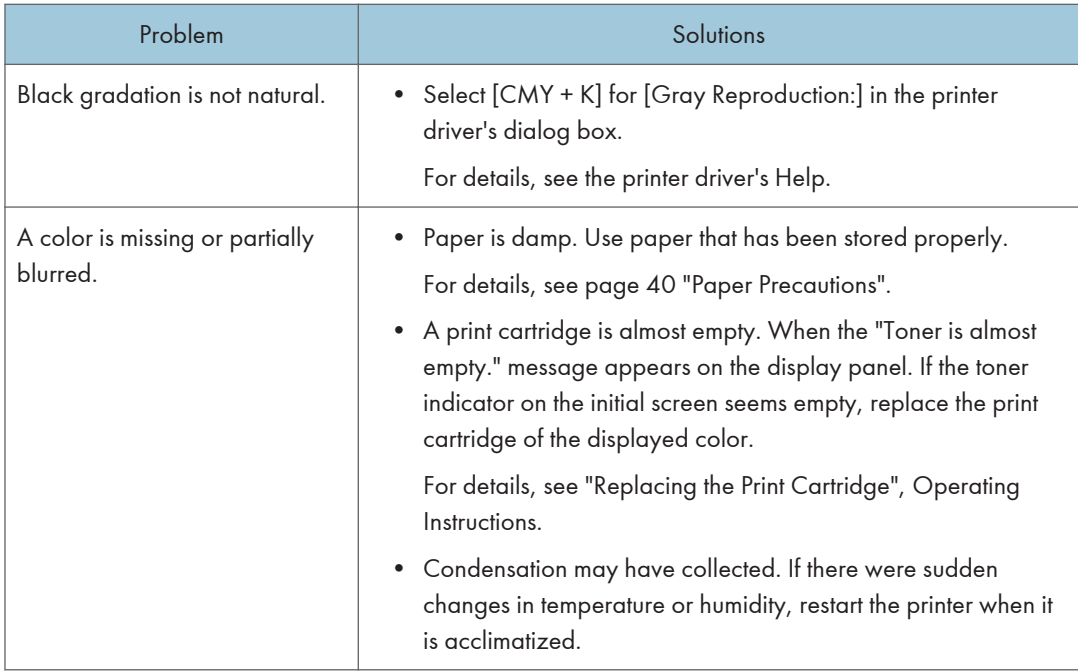

# When Printer Is Not Functioning Properly

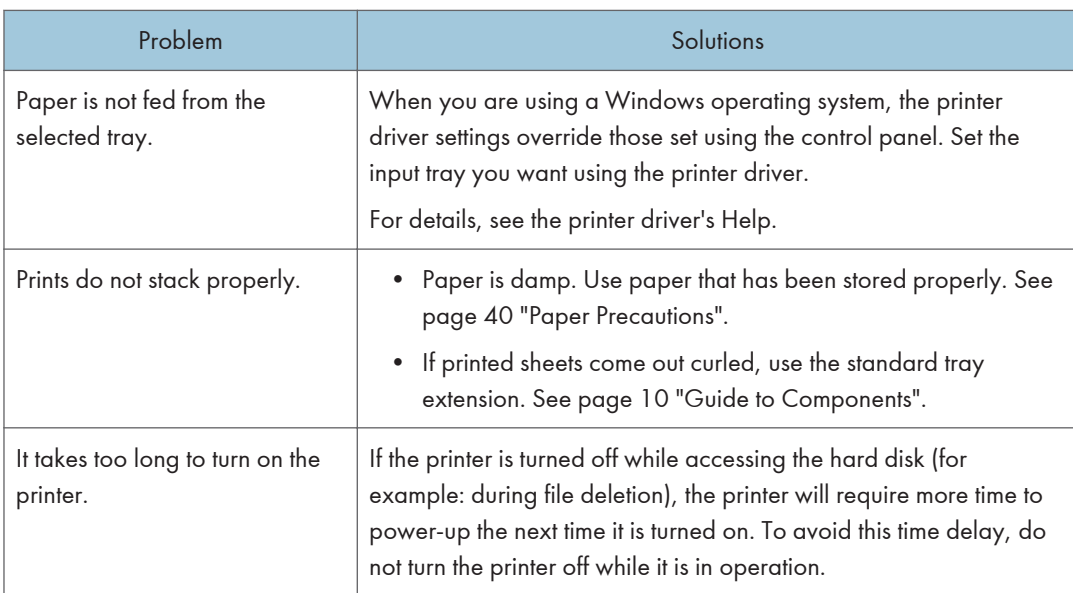

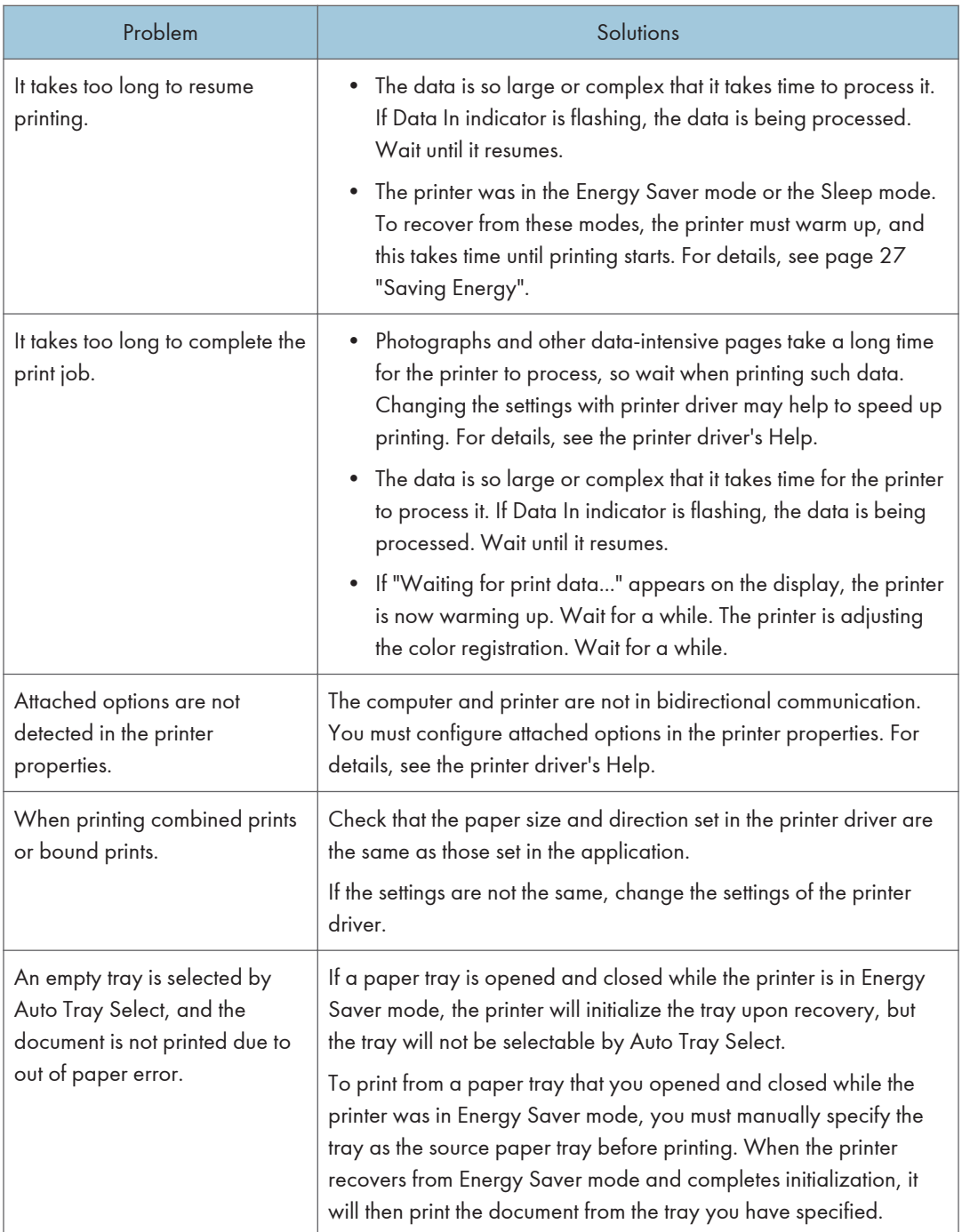

# When PictBridge Printing Does Not Work

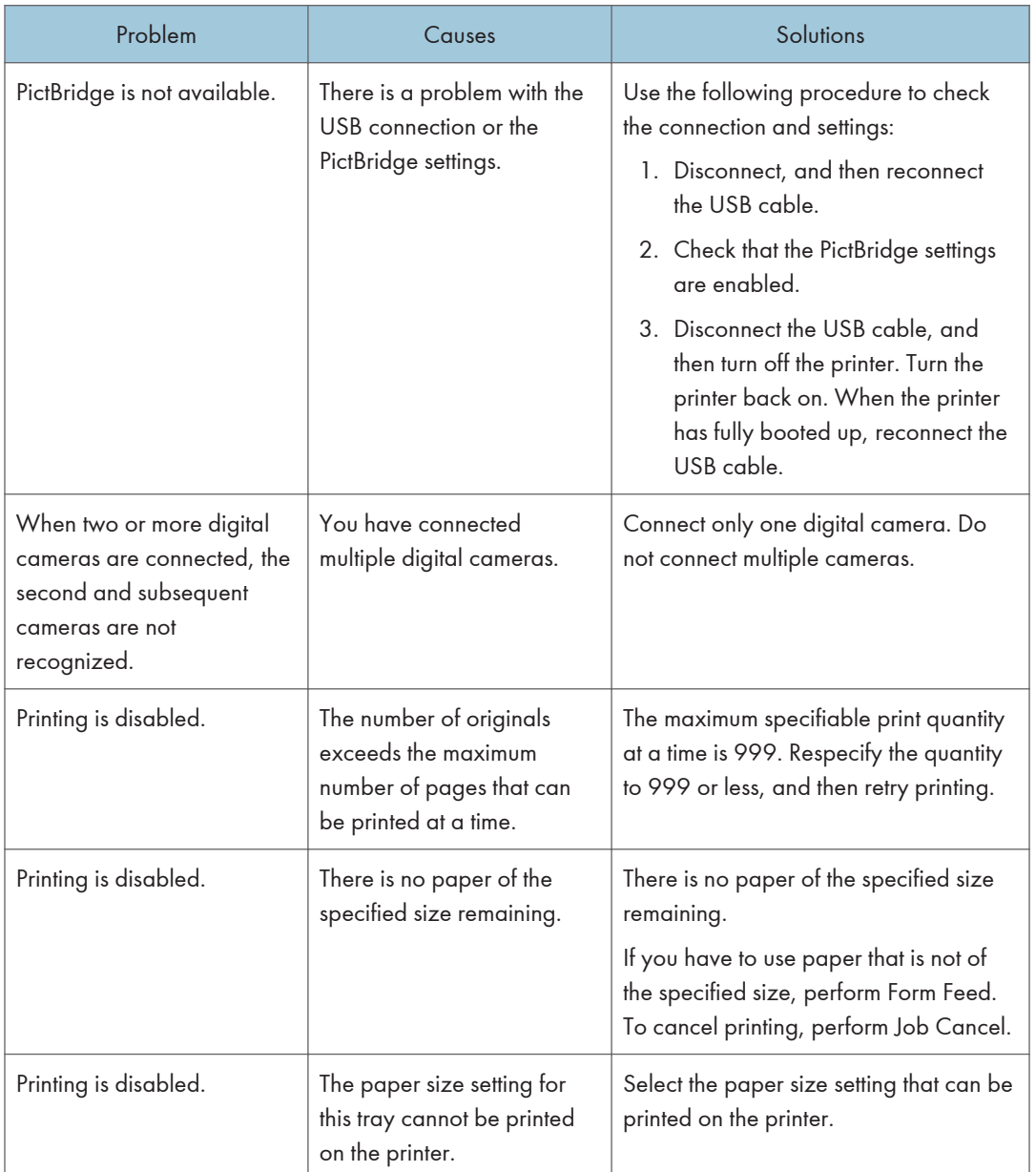

# <span id="page-115-0"></span>Removing Jammed Paper

An error message appears if a paper misfeed occurs. The error message indicates where the misfeed occurs.

Check the location and remove the paper.

## **ACAUTION**

- The inside of the machine could be very hot. Do not touch the parts with a label indicating the "hot surface." Otherwise, an injury might occur.
- Some of this machine's internal components get very hot. For this reason, take care when removing misfed paper. Not doing so could result in burns.
- When removing jammed paper, make sure not to trap or injure your fingers.

#### Important

- To prevent misfeeds, do not leave any torn scraps of paper inside the printer.
- Contact your service representative if misfeeds occur frequently.
- If the error message remains displayed even after you remove misfed paper, open and close the front cover.

## Paper Misfeed Message (A)

1. Pull the front cover open lever, and then open the front cover with both hands carefully.

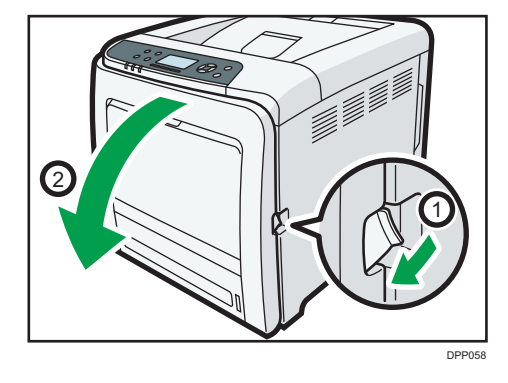

2. Carefully pull the jammed paper upward and out.

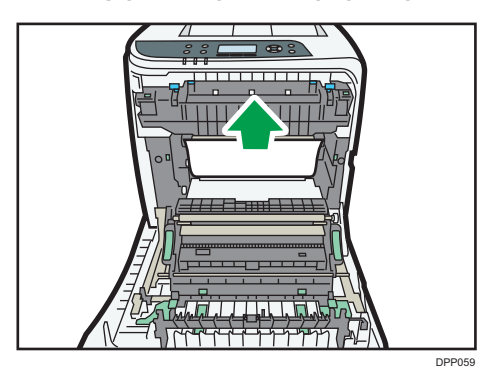

If paper has jammed inside the paper transfer unit, holding both sides of the paper, pull the paper carefully forward and out.

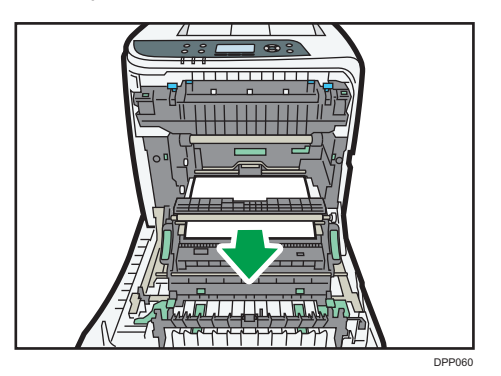

3. Close the front cover with both hands carefully.

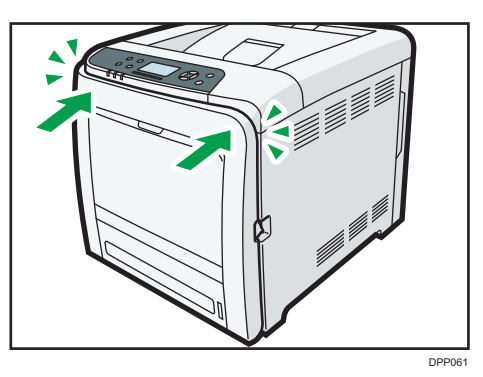

### **D** Note

- Do not pull out the paper tray (Tray 1).
- If paper is jammed in Tray 2, but it is difficult to locate, pull out Tray 2 to remove it. After removing the paper, carefully push Tray 2 all the way back inside the printer.
- When closing the front cover, push the upper side of the cover firmly. After closing the cover, check that the error is cleared.

## Misfeed Bypass Tray

1. Remove paper loaded in the bypass tray, and then close the bypass tray with both hands.

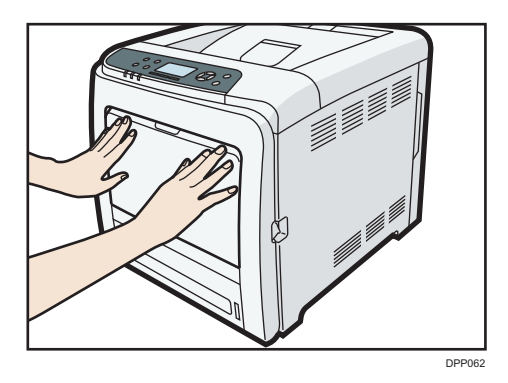

2. Pull Front Cover Open Lever, and then open the front cover with both hands carefully.

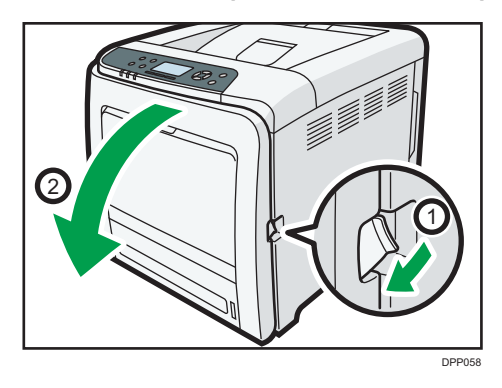

3. Pull out the jammed paper carefully.

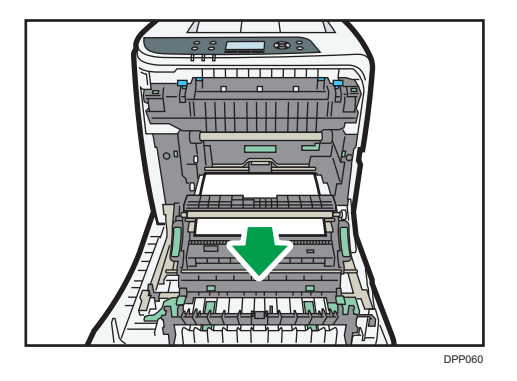

 $\overline{3}$ 

4. Close the front cover with both hands carefully.

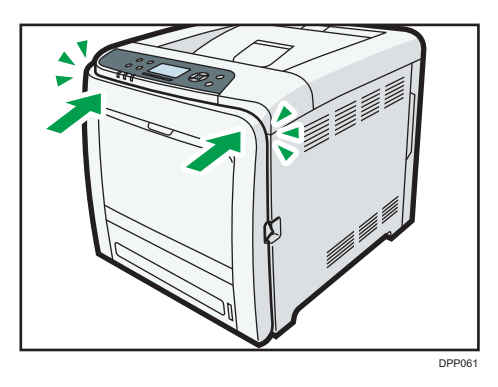

#### **D** Note

- Be sure the Tray 1 is inserted before you open the front cover.
- When closing the front cover, push the upper side of the cover firmly. After closing the cover, check that the error is cleared.

## Paper Misfeed Message (B)

#### *Important*

- The inside of this printer becomes very hot. Before removing paper around the fusing unit, wait until the temperature of the covers inside the fusing unit and paper transfer unit cools down.
- 1. Pull the front cover open lever, and then open the front cover with both hands carefully.

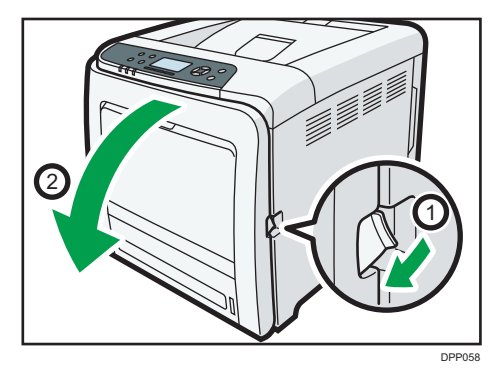

2. Lower the blue fusing unit levers, and pull out the jammed paper carefully.

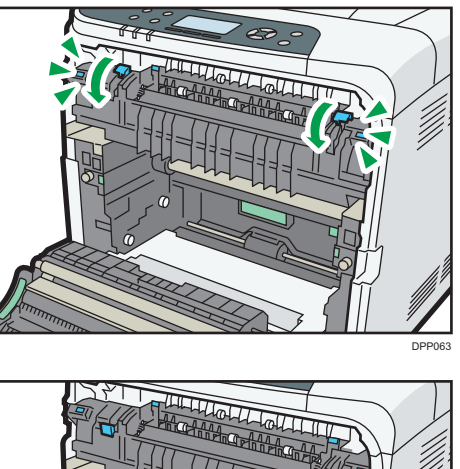

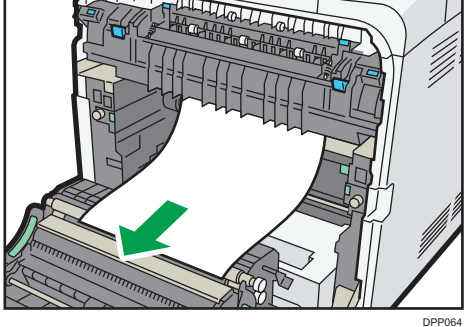

Pull the paper downward to remove it. Do not pull it upward.

If the jammed paper is visible in the output tray, lower the blue fusing unit levers, and then pull the jammed paper out of the tray.

If you cannot find the jammed paper, open the guide by lowering the guide's blue levers. Check inside the guide for the jammed paper.

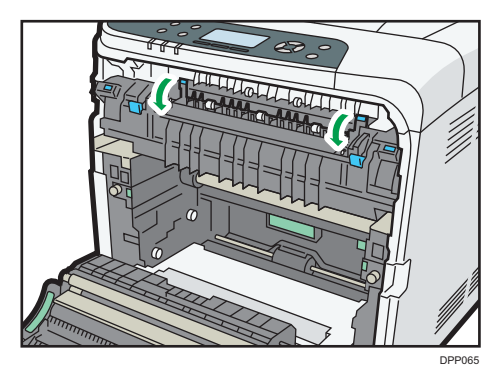

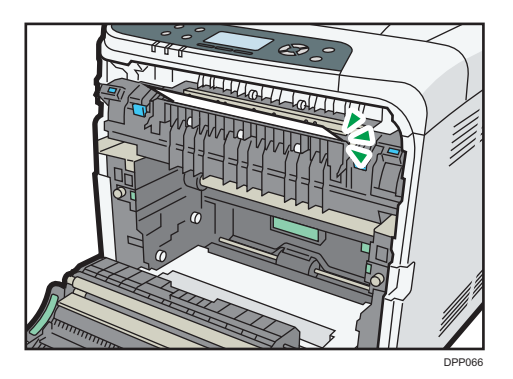

Be sure to fully close the guide after you have checked inside it for jammed paper.

Attempting to close the front cover when the guide is still open will damage one or both of these components.

3. Close the front cover with both hands carefully.

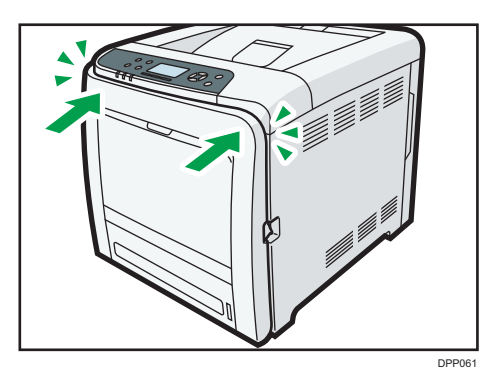

#### **D** Note

• When closing the front cover, push the upper side of the cover firmly. After closing the cover, check that the error has cleared.

## Paper Misfeed Message (Y)

The solution for Paper Misfeed Message (Y) is the same as that for Paper Misfeed Message (A). For details, see [page 114 "Paper Misfeed Message \(A\)".](#page-115-0)

#### **D**Note

- If the paper is jammed and difficult to see in the paper feed unit, detach the paper feed unit, and then remove the jammed paper.
- After removing the jammed paper, press down the paper in the paper feed unit until it clicks at the bottom, and then reattach the paper feed unit carefully.

## Paper Misfeed Message (Z)

1. Pull the front cover open lever, and then open the front cover with both hands carefully.

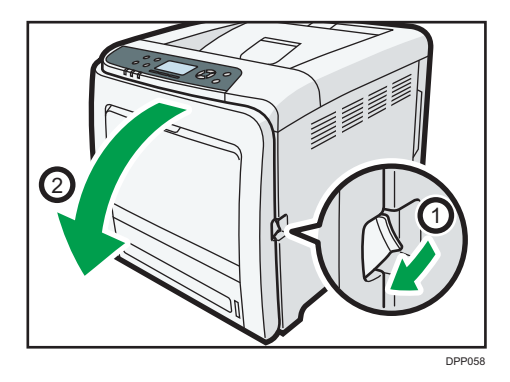

2. Carefully remove jammed paper under the paper transfer unit.

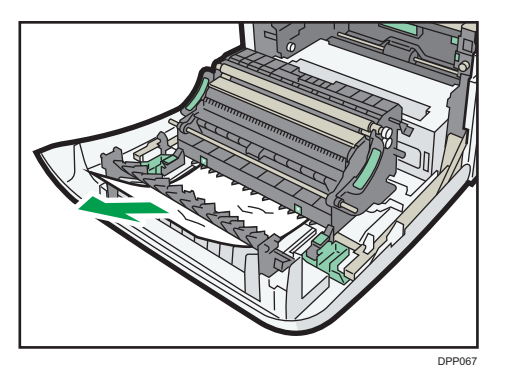

3. Close the front cover with both hands carefully.

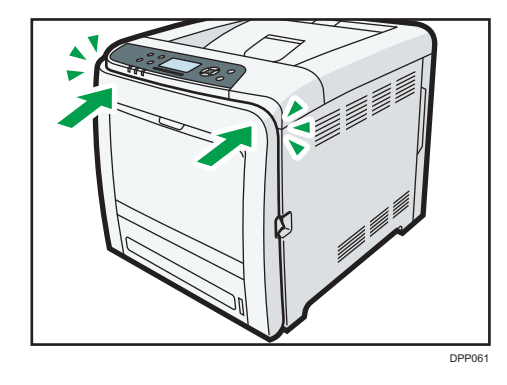

### **D** Note

• When closing the front cover, push the upper side of the cover firmly. After closing the cover, check that the error has cleared.

# Trademarks

Adobe, Acrobat, PostScript, and PostScript 3 are either registered trademarks or trademarks of Adobe Systems Incorporated in the United States and/or other countries.

Bonjour, Macintosh, Mac OS, OS X, and Safari are trademarks of Apple Inc., registered in the United States and other countries.

Citrix, Citrix Presentation Server and Citrix XenApp are either registered trademarks or trademarks of Citrix Systems, Inc.

Firefox $<sup>®</sup>$  is a reaistered trademark of the Mozilla Foundation.</sup>

IPS is a trademark or registered trademark of Zoran Corporation and/or its subsidiaries in the United States or other countries.

Java is a registered trademark of Oracle and/or its affiliates.

JAWS® is a registered trademark of Freedom Scientific, Inc., St. Petersburg, Florida and/or other countries.

Microsoft, Windows, Windows Server, Windows Vista, and Internet Explorer are either registered trademarks or trademarks of Microsoft Corporation in the United States and/or other countries.

Monotype is a registered trademark of Monotype Imaging Inc.

IPX, IPX/SPX, NCP, and NDS are either registered trademarks or trademarks of Novell, Inc.

OpenLDAP is a registered trademark of the OpenLDAP Foundation.

PCL<sup>®</sup> is a registered trademark of Hewlett-Packard Company.

PictBridge is a trademark.

UNIX is a registered trademark of the Open Group.

UPnP<sup>TM</sup> is a trademark of the UPnP<sup>TM</sup> Implementers Corporation.

The proper name of Internet Explorer 6 is Microsoft® Internet Explorer® 6.

The proper name of Internet Explorer 8 is Windows® Internet Explorer® 8.

The proper names of the Windows operating systems are as follows:

• The product names of Windows Vista are as follows:

Microsoft® Windows Vista® Ultimate

Microsoft® Windows Vista® Business

Microsoft® Windows Vista® Home Premium

Microsoft® Windows Vista® Home Basic

- Microsoft® Windows Vista® Enterprise
- The product names of Windows 7 are as follows: Microsoft® Windows® 7 Home Premium Microsoft® Windows® 7 Professional

Microsoft® Windows® 7 Ultimate Microsoft® Windows® 7 Enterprise

• The product names of Windows 8 are as follows: Microsoft<sup>®</sup> Windows<sup>®</sup> 8 Microsoft® Windows® 8 Pro Microsoft® Windows® 8 Enterprise

- The product names of Windows 8.1 are as follows: Microsoft<sup>®</sup> Windows<sup>®</sup> 8.1 Microsoft® Windows® 8.1 Pro Microsoft® Windows® 8.1 Enterprise
- The product names of Windows 10 are as follows: Microsoft® Windows® 10 Home Microsoft® Windows® 10 Pro Microsoft® Windows® 10 Enterprise Microsoft<sup>®</sup> Windows<sup>®</sup> 10 Education
- The product names of Windows Server 2003 are as follows: Microsoft® Windows Server® 2003 Standard Edition Microsoft® Windows Server® 2003 Enterprise Edition
- The product names of Windows Server 2003 R2 are as follows: Microsoft® Windows Server® 2003 R2 Standard Edition Microsoft® Windows Server® 2003 R2 Enterprise Edition
- The product names of Windows Server 2008 are as follows: Microsoft® Windows Server® 2008 Standard Microsoft® Windows Server® 2008 Enterprise
- The product names of Windows Server 2008 R2 are as follows: Microsoft® Windows Server® 2008 R2 Standard Microsoft® Windows Server® 2008 R2 Enterprise
- The product names of Windows Server 2012 are as follows: Microsoft® Windows Server® 2012 Foundation Microsoft® Windows Server® 2012 Essentials Microsoft® Windows Server® 2012 Standard
- The product names of Windows Server 2012 R2 are as follows: Microsoft® Windows Server® 2012 R2 Foundation

Microsoft® Windows Server® 2012 R2 Essentials

Microsoft® Windows Server® 2012 R2 Standard

Other product names used herein are for identification purposes only and might be trademarks of their respective companies. We disclaim any and all rights to those marks.

Microsoft product screen shots reprinted with permission from Microsoft Corporation.

**MEMO** 

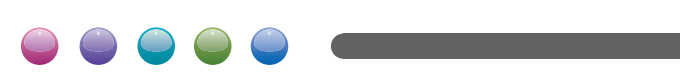

 $EN(GB) EN(US)$  M0AG-7600